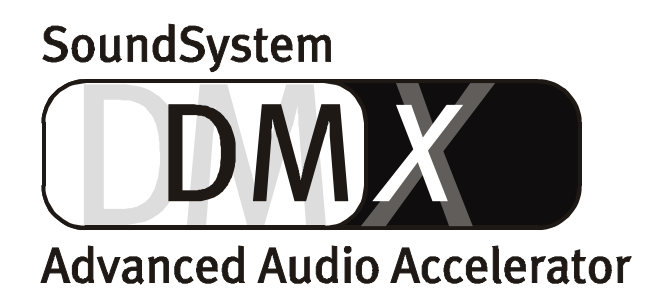

Deutsches Handbuch

Version 1.1, Stand 10.09.99

CE - Erklärung

Wir:

TerraTec Electronic GmbH · Herrenpfad 38 · D-41334 Nettetal

erklären hiermit, daß das Produkt:

SoundSystem DMX

auf das sich diese Erklärung bezieht, mit den folgenden Normen bzw. normativen Dokumenten übereinstimmt:

1. EN 55022

2. EN 50082-1

Folgende Betriebsbedingungen und Einsatzumgebungen sind vorauszusetzen:

Wohnbereich, Geschäfts- und Gewerbebereiche sowie Kleinbetriebe

Dieser Erklärung liegt zugrunde:

Prüfbericht(e) des EMV-Prüflaboratorium

H. Oller

TerraTec® ProMedia, SoundSystem Gold, SoundSystem Maestro, SoundSystem Base1, AudioSystem EWS®64, XLerate, Base2PCI, TerraTec 128iPCI, TerraTV+, WaveSystem, MIDI Smart und MIDI Master Pro sind Warenzeichen der Firma TerraTec® Electronic GmbH Nettetal.

Die in dieser Dokumentation erwähnten Soft- und Hardwarebezeichnungen sind in den meisten Fällen auch eingetragene Warenzeichen und unterliegen als solche den gesetzlichen Bestimmungen.

©TerraTec® Electronic GmbH, 1994-1999. Alle Rechte vorbehalten (10.09.99).

Alle Texte und Abbildungen wurden mit größter Sorgfalt erarbeitet. Die TerraTec Electronic GmbH und ihre Autoren können jedoch für eventuell verbliebene fehlerhafte Angaben und deren Folgen weder eine juristische noch irgendeine Haftung übernehmen. Technische Änderungen vorbehalten.

Alle Texte der vorliegenden Dokumentation sind urheberrechtlich geschützt. Alle Rechte vorbehalten. Kein Teil dieser Dokumentation darf ohne schriftliche Genehmigung der Autoren in irgendeiner Form durch Fotokopie, Mikrofilm oder andere Verfahren reproduziert oder in eine für Computer verwendbare Sprache/Form übertragen werden. Auch die Rechte der Wiedergabe durch Vortrag, Funk und Fernsehen sind vorbehalten.

### Für alle Racker und Rackerinnen.

Und solche die es werden wollen: http://www.terratec.net/jobs ;-)

### **Inhalt**

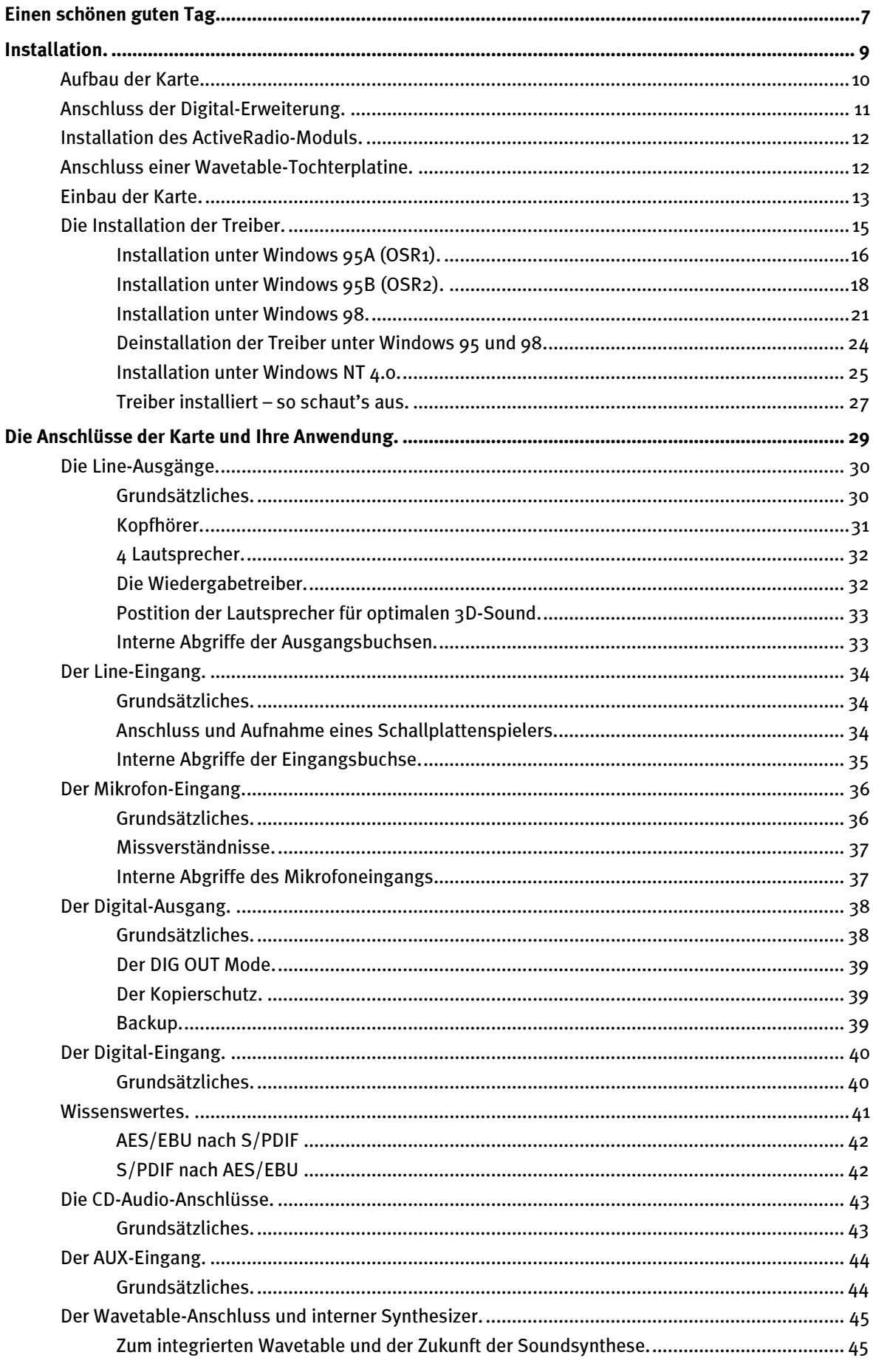

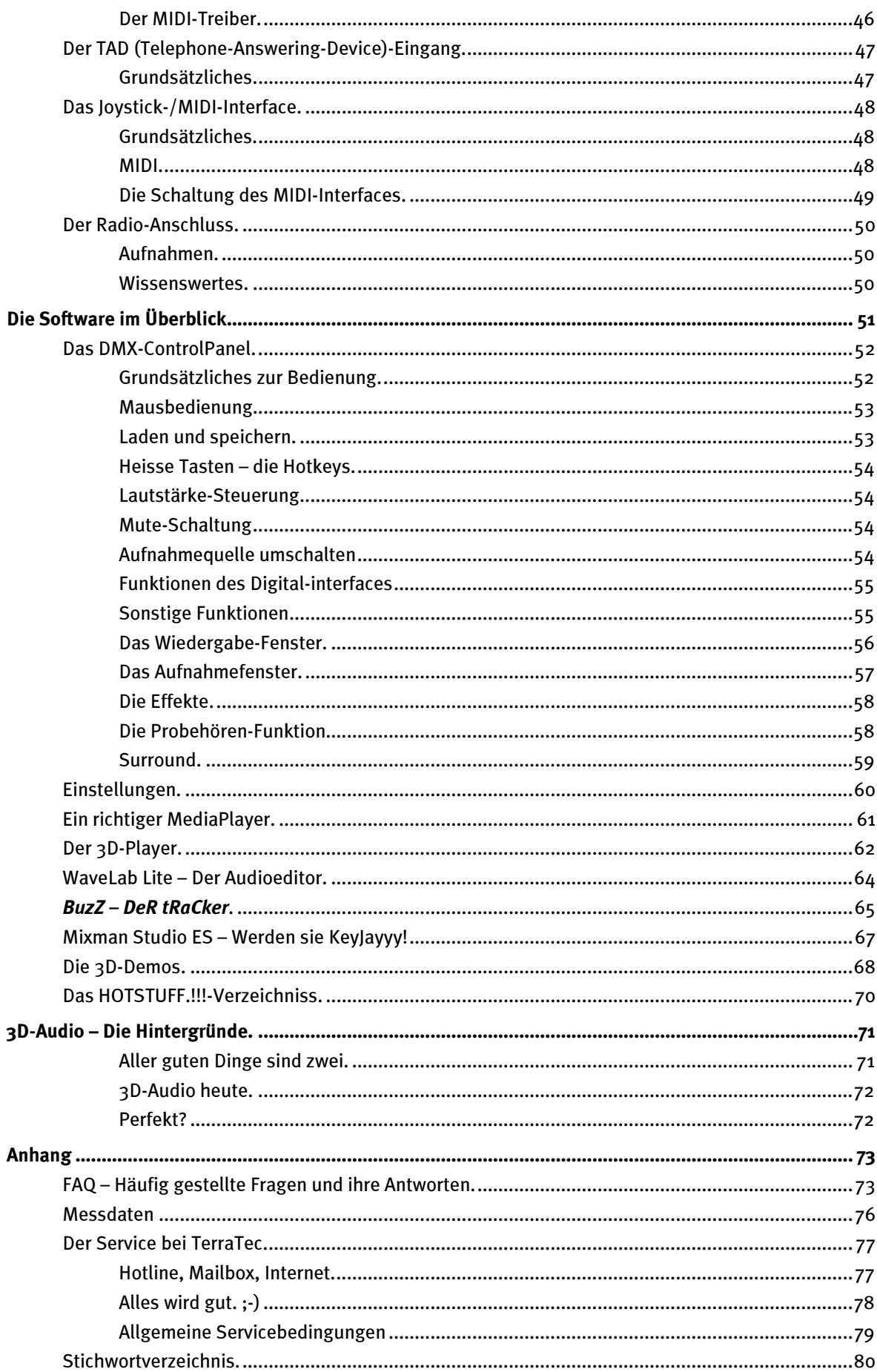

# <span id="page-6-0"></span>Einen schönen guten Tag.

Wir freuen uns, dass auch Sie sich für eine Audiokarte aus dem Hause TerraTec entschieden haben und gratulieren Ihnen zu dieser Entscheidung, denn das SoundSystem DMX ist ein anspruchsvolles Stück "State of the Art"-Soundkartentechnik. Sie haben mit diesem Produkt eines der leistungsfähigsten PC-Produkte für Audioanwendungen erworben, das man derzeit für Geld kaufen kann. Wir sind überzeugt, dass Ihnen das SoundSystem in den nächsten Jahren viele nützliche Dienste erweisen und vor allem eine Menge Spass bereiten wird.

Im folgenden ein kurzer Überblick über das, was Sie nun alles vor sich haben.

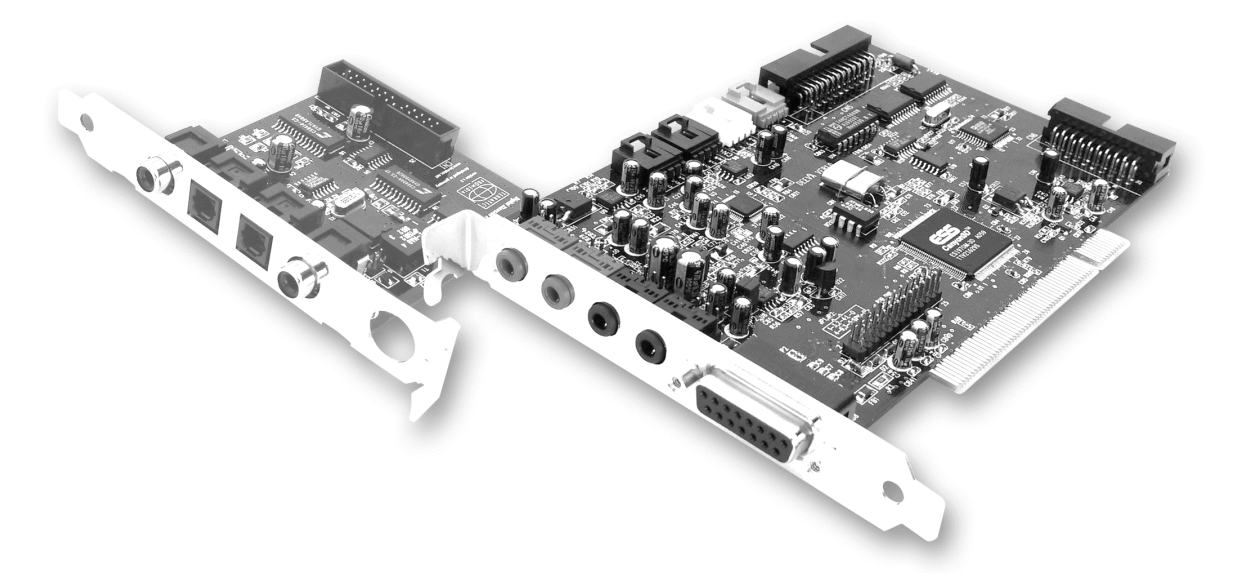

Das SoundSystem DMX verwendet modernste Chiptechnologie, um einer Vielzahl von Anwendungen im Bereich PC-Audio gerecht zu werden, als da wären:

Aufnahme und Wiedergabe von Tönen in hoher Qualität. Das SoundSystem DMX bietet Ihnen einen Signalrauschabstand von etwa 97dB(A) im Analogteil. "Der Standard" liegt deutlich darunter.

Aufnahme und Wiedergabe von Tönen auf rein digitaler Ebene. Das SoundSystem DMX stellt Ihnen Ein- und Ausgänge im S/PDIF-Format zur Verfügung. Damit haben Sie unter anderem die Möglichkeit, Aufnahmen von einem MiniDisk-Recorder oder DAT digital in den PC zu übertragen oder andersrum. Darüber hinaus haben Sie die Wahl aller gängigen Sampleraten sowie Zugriff auf Einstellungen wie Kopierschutz und Generation-Bit.

Wiedergabe von Spielen und Audioanwendungen mit unterschiedlichen (3D-)Audio-Standards. Die Kompatibilitätsliste der DMX liest sich wirklich beeindruckend. Und hört sich auch so an. Mit dem SoundSystem müssen Sie in Zukunft bei Spielen nicht mehr auf Klang von

oben, unten oder sogar von hinten verzichten. Als einzige Karte ihrer Art ist das SoundSystem DMX ausserdem in der Lage, Ihnen beim Experimentieren mit eigenen 3D-Audiowelten freie Hand zu lassen – aktiv Hören ist die Devise!

Anschlussmöglichkeiten satt. Mit insgesamt 2 Stereo-Aus- und 8(!) unterschiedlichen Eingängen zeigt sich das SoundSystem DMX extrem anschlussfreudig, was zusätzliche Audio- Pheripherie angeht. Aber auch Erweiterungsmöglichkeiten für ein Radio-, sowie ein Wavetable-Modul sind vorgesehen. Last not least können analog wie digital arbeitende Joysticks angeschlossen und auch unter Verwendung der DirectInput-Technologie genutzt werden.

Software á la carte. Das ControlPanel – die Steuerzentrale Ihrer DMX – werden Sie schnell zu schätzen wissen. Eine durchdachte Benutzerführung und intuitive Kontrolle aller Karteneinstellungen machen den Alltag mit dem SoundSystem zum aufällig unaufälligen Erlebnis. Darüber hinaus finden Sie eine Vielzahl unterschiedlicher Bundle-Software, um direkt loslegen zu können. Nehmen Sie sich die Zeit – es lohnt sich!

Wir wünschen Ihnen beim Einsatz des SoundSystem DMX viel Spass und möchten Ihnen nahelegen, bei Gelegenheit diese hoffentlich unterhaltsame Lektüre zu überfliegen. Neben den zwingend notwendigen Informationen zur Technik haben wir für Sie typische Anwendungsbeispiele in Wort und Bild aufbereitet. Wir sind überzeugt, dass auch erfahrene Anwender hiermit noch ein wenig schlauer werden. Unbedingt lesen sollten Sie jedoch die kleinen Anmerkungen dieses Handbuches, die in Rahmen mit einem Ausrufungszeichen stehen. Sie enthalten z.B. eine Zusammenfassung des folgenden Abschnittes, Hinweise auf wichtige Einstellungen oder DMX-typisches das Ihnen den Sound-Alltag entschieden erleichtern kann.

Vielen Dank, noch mehr Spass und bis dahin.

... Ihr TerraTecTeam!

# <span id="page-8-0"></span>Installation.

Die Installation des SoundSystem DMX sollte dank aktuellster PCIund Plug&Play-Technologie kein Problem darstellen.

Haben Sie bereits Erfahrung mit der Installation von Hard- und Softwarekomponenten unter Windows, können Sie sich ruhigen Gewissens an die Einrichtung der Karte begeben.

Hier für schnellstartende Profis ein Kurzüberblick:

- Das SoundSystem DMX ist eine PCI-Karte (werden Sie wahrscheinlich schon gesehen haben) und sollte möglichst weit von Grafikkarte(n) oder SCSI-Controller entfernt eingebaut werden.
- Keine Sorge: das Verbindungskabel des Digitalinterfaces kann nicht falsch herum aufgesteckt werden.
- Sie benötigen 1 IRQ.
- Sie benötigen einige freie Adressbereiche (in der Regel kein Problem).
- Die Treiberinstallation unter Windows folgt dem Standard, die Treiber finden Sie auf der beiligenden CD-ROM.
- Nach dem Einrichten der Treiber werfen Sie wie gewöhnlich einen Blick auf den Gerätemanager und halten nach Ausrufezeichen Ausschau. Werden Sie fündig, haben Sie ein Problem. Lösungsvorschläge halten wir im Anhang (Seite [73\)](#page-72-0) für Sie bereit.
- Nach der Treiberinstallation startet automatisch die Softwareinstallation. Das ControlPanel muss unbedingt installiert werden.

Soweit die Kurzform. Eine ausführliche Beschreibung der Installation mit Bildern finden Sie im Folgenden.

# <span id="page-9-0"></span>Aufbau der Karte.

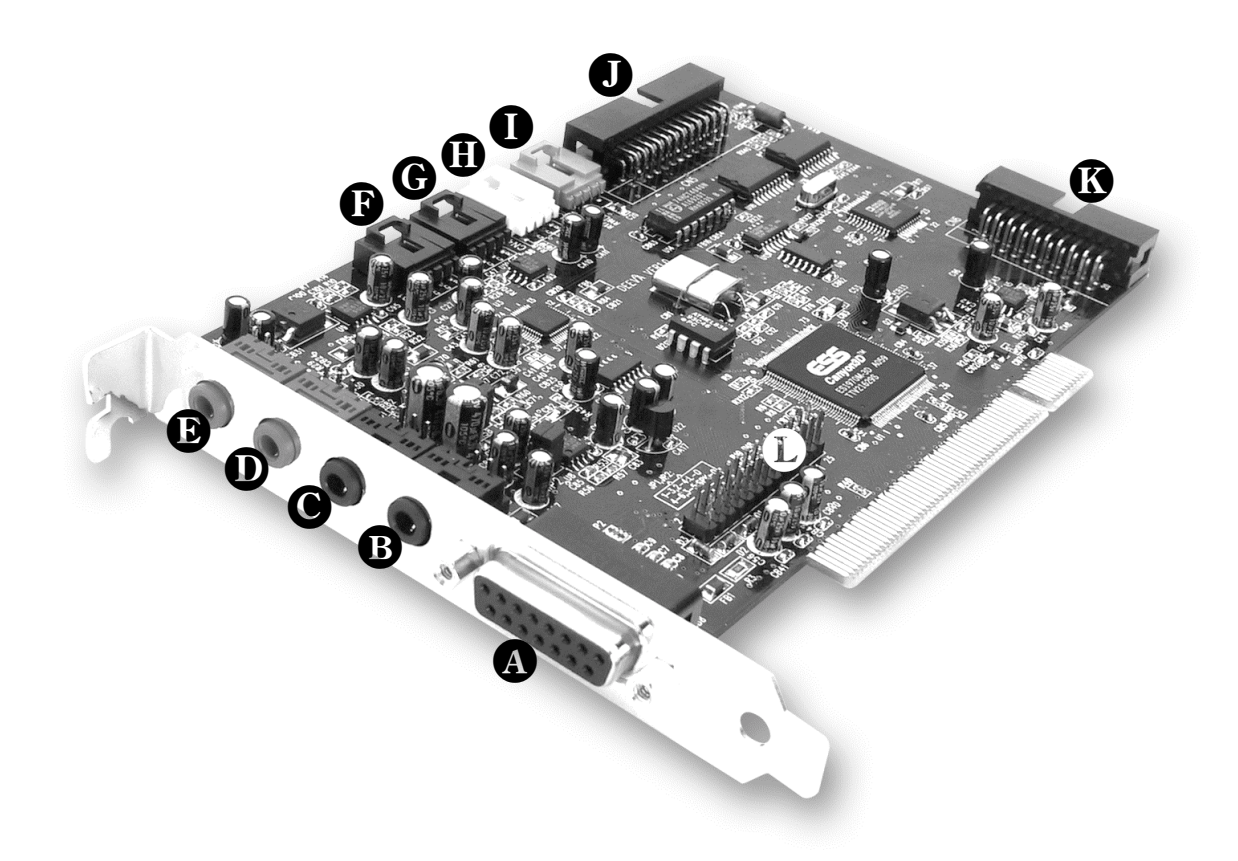

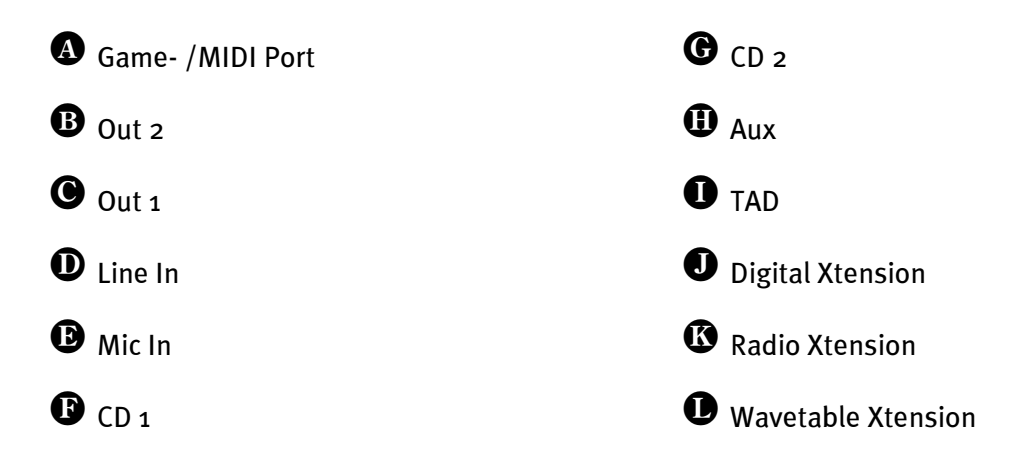

### <span id="page-10-0"></span>Anschluss der Digital-Erweiterung.

Zum SoundSystem DMX gehört eine Erweiterung mit Anschlüssen für Digitalgeräte nach S/PDIF-Standard (z.B. MiniDisk oder DAT-Recorder). Benötigen Sie die Anschlüsse, sollten Sie das Modul vor dem Einbau der Karte in den Rechner aufstecken. Die Digital-Erweiterung muss nicht angeschlossen werden – sollte sie aber, denn es ist immer ein beruhigendes Gefühl, eins im Haus zu haben.

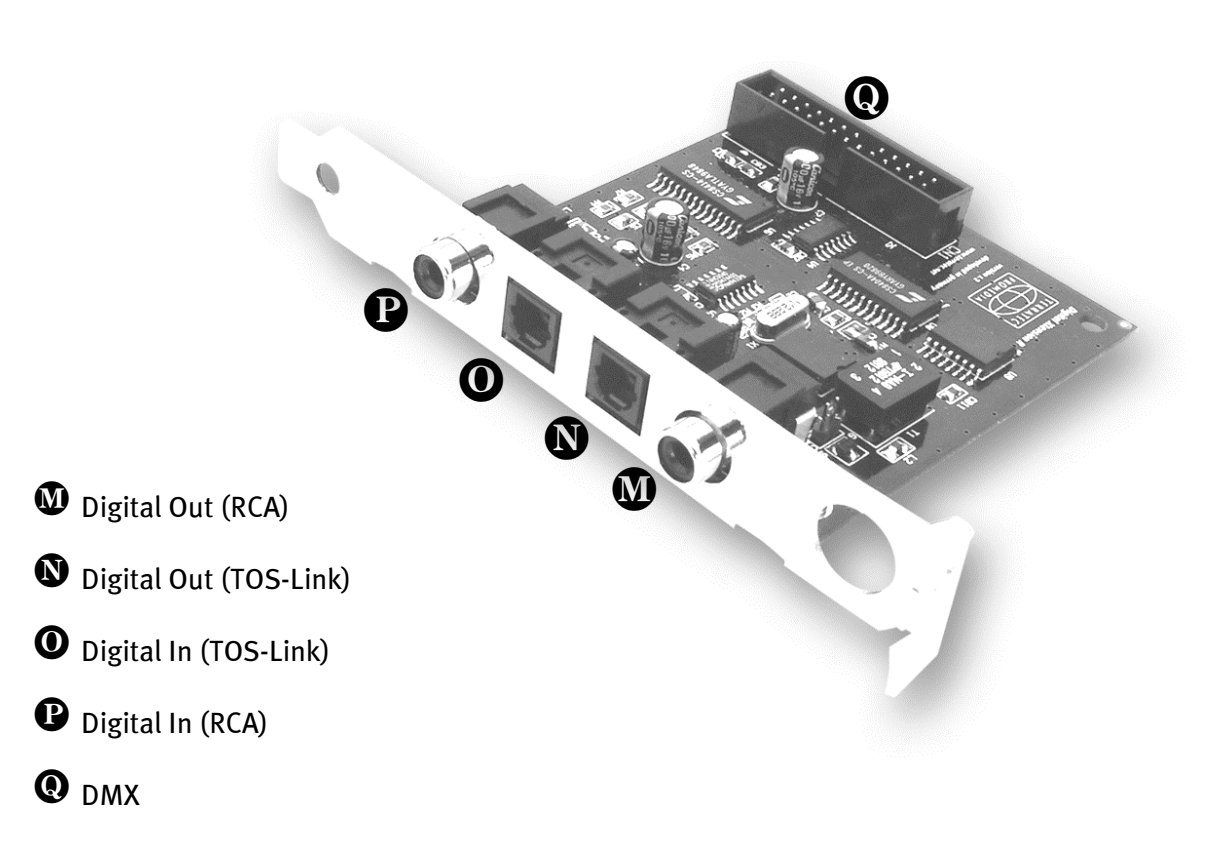

Verbinden Sie das Flachbandkabel auf der einen Seite mit der Karte  $\bullet$ , auf der anderen mit dem Modul  $\bm{\mathsf{Q}}.$  Ein falsches Aufsetzen ohne Gewaltanwendung ist aufgrund der Steckerführung nicht möglich.

# <span id="page-11-0"></span>Installation des ActiveRadio-Moduls.

Sind Sie glücklicher Besitzer eines TerraTec-Radio Moduls (ActiveRadio) oder eines Vobis "RadioBoostar", so können Sie dieses auch auf dem SoundSystem DMX verwenden. Dazu verbinden Sie einfach den passenden Stecker mit den mit "CN6" (Radio Xtension) beschrifteten Anschluss Ihrer DMX. Achten Sie darauf, dass alle Pinne des Steckers mit dem Radio-Modul verbunden sind. Beide Anschlussreihen müssen bündig sein.

Ein spezieller Treiber für das Radiomodul ist nicht erforderlich. Installieren Sie einfach die auf der DMX-Treiber-CD enthaltene Radiosoftware. Diese ist auch mit dem Vobis-Produkt lauffähig. Weitere Hinweise zur Software entnehmen Sie bitte der Online-Hilfe des Programms (drücken Sie F1 im Programm).

Die Lautstärke des laufenden Programms können Sie in der Anwendung steuern. Unter Windows 95/98 steht dazu auch ein eigener Regler im DMX-ControlPanel zur Verfügung.

Weitere Informationen finden Sie im Kapitel, "Der Radio-Anschluss" (Seite [50\)](#page-49-0).

### Anschluss einer Wavetable-Tochterplatine.

Sind Sie im Besitz eines eigenständigen Wavetable-Moduls wie z.B. TerraTecs WaveSystem, ein Modul einer älteren TerraTec-Karte (z.B. Maestro-Serie) oder Yamahas DB50-XG, können Sie dieses auch auf dem SoundSystem DMX verwenden. Dazu verbinden Sie einfach den 26poligen Stecker mit den mit "CN1"(Wavetable Xtension) beschrifteten Anschluss Ihrer DMX. Achten Sie darauf, dass alle Pinne des Steckers mit dem Wavetable-Modul verbunden sind. Beide Anschlussreihen müssen bündig sein.

### Achtung.

Die Signale einer an den Wavetable-Anschluss angedockten Tochterplatine laufen mit dem AUX-Signal zusammen. Diese sind nicht elektrisch voneinander getrennt. Ein gemeinsamer Betrieb sollte also nach Möglichkeit vermieden werden. Klemmen Sie dennoch zwei Geräte an "eine Leitung" so rechnen Sie bitte mit einem deutlichen Pegelverlust der jeweiligen Geräte. Ausserdem können wir keine Garantie dafür übernehmen, dass sich dieser Betrieb auf Dauer nicht negativ auf die beteiligten Geräte auswirkt.

Die Lautstärke des Wavetablemoduls steuern Sie später im DMX-ControlPanel über den Regler "AUX".

Weitere Informationen finden Sie im Kapitel, "Der Wavetable-Anschluss" (Seite [45\)](#page-44-0).

# <span id="page-12-0"></span>Einbau der Karte.

Stellen Sie vor dem Einbau der Karte sicher, daß Sie Erweiterungen wie Digital-, Radio- oder Wavetable-Modul bei Bedarf verbunden haben (weitere Informationen hierzu finden Sie ab Seite [45f](#page-44-0)f). Ein späteres Aufsetzen macht die Sache ungleich komplizierter.

Bevor Sie die Soundkarte in Ihren Rechner einbauen, beachten Sie bitte die Besonderheiten Ihrer Rechnerkonfiguration. Informieren Sie sich auch in den Handbüchern Ihres Rechners und anderer Zusatzkarten über deren Einstellungen.

Wenn Sie folgende Hinweise beachten, sollte der Einbau problemlos duchzuführen sein.

Falls dennoch irgendwelche Schwierigkeiten auftreten sollten, lesen Sie sich bitte das entsprechende Kapitel in dieser Dokumentation noch einmal genau durch.

Sollte es dann immer noch nicht klappen, steht Ihnen unsere Service-Hotline gerne zu Verfügung. Die Telefonnummer sowie die Hotlinezeiten finden Sie im Anhang dieser Dokumentation.

Überprüfen Sie zunächst die Vollständigkeit des Pakets.

Der Lieferumfang umfaßt mindestens:

- 1 PCI-Soundkarte TerraTec SoundSystem DMX
- 1 Installations- und Treiber-CD
- 1 Audiokabel (Miniklinke zu Cinch)
- 1 Registrierungskarte mit Seriennummer
- 1 Handbuch

Schicken Sie die Registrierungskarte schnellstmöglich zu uns oder registrieren Sie sich über's Internet unter <http://www.terratec.net/register.htm>. Dies ist wichtig für den Support und die Hotline.

### Sicherheitshinweis.

 Ziehen Sie vor dem Öffnen des Gerätes den Netzstecker aus der Steckdose und der Buchse am PC heraus!

**U** 

Und jetzt Schritt für Schritt:

- Schalten Sie Ihren Computer und alle angeschlossenen Peripheriegeräte wie Drucker und Monitor aus. Lassen Sie das Netzkabel zunächst angeschlossen, damit Ihr Computer geerdet ist.
- Berühren Sie die Metallplatte an der Rückseite Ihres Systems, um sich selbst zu erden und von statischer Elektrizität zu befreien. Entfernen Sie dann das Netzkabel.
- Entfernen Sie nun die Gehäuseabdeckung Ihres PC.
- Suchen Sie nach einem freien PCI-Erweiterungssteckplatz, entfernen Sie die Schraube, mit der die Steckplatzabdeckung befestigt ist, und entnehmen Sie die Abdeckung. Damit Ihre Soundkarte optimal arbeitet, wählen Sie, wenn möglich, einen Steckplatz, der sich nicht unmittelbar neben einer bereits installierten Karte befindet, da einige Karten wie z.B. Videoadapter Signale aussenden können, die sich störend auf Ihre Soundkarte auswirken.
- Nehmen Sie die Soundkarte vorsichtig aus der Verpackung, und fassen Sie sie mit einer Hand an den Rändern, während die andere Hand auf der Metalloberfläche des PC ruht.

Damit ist gewährleistet, daß die elektrostatische Ladung Ihres Körpers vollständig über den Rechner abfließt und Ihre Soundkarte nicht belastet. Berühren Sie auf keinen Fall die Bauteile der Karte.

- Verbinden Sie bei Bedarf die Digital-Erweiterung, ein Radio-Modul, Wavetable-Tochterplatine, CD-Laufwerke und andere interne Audiogeräte mit der Karte. Beachten Sie dabei die entsprechenden Installations-Hinweise.
- Richten Sie die rückseitige Halterung der Soundkarte am Erweiterungssteckplatz so aus, daß sich die goldfarbene Anschlußleiste Ihrer Karte genau über dem Sockel des Steckplatzes befindet.
- Stecken Sie die Karte in den Steckplatz. Unter Umständen müssen Sie die Karte kräftig in den Steckplatz hineindrücken, damit eine ordnungsgemäße Verbindung zustande kommt. Gehen Sie dennoch behutsam vor, und achten Sie unbedingt darauf, daß die Kontakte genau aneinander ausgerichtet sind, da Sie ansonsten die Hauptplatine oder Ihre Soundkarte beschädigen können.
- Befestigen Sie die Soundkarte mit der freigeworden Schraube der Steckplatzabdeckung.
- Verbinden Sie die Soundkarte und das CD-ROM Laufwerk mit dem Audiokabel. (Liegt nor-malerweise dem CD-ROM Laufwerk bei). (Lesen Sie dazu auch das Kapitel [Die CD-Audio-](#page-42-0)[Anschlüsse.](#page-42-0) auf Seite [43](#page-42-0)).
- Montieren Sie abschließend wieder die Gehäuseabdeckung.
- Schließen Sie die Lautsprecher oder Ihre Stereoanlage an die Soundkarte an (Lesen Sie dazu auch das Kapitel [Die Anschlüsse der Karte und Ihre Anwendung.](#page-28-0) auf Seite [29](#page-28-0)).
- Schließen Sie das Netzkabel, sowie alle anderen Kabel wieder an. Vergewissern Sie sich, daß Ihre Lautsprecher oder Ihre Stereoanlage auf eine niedrige Lautstärke eingstellt sind. Schalten Sie Ihren Rechner jetzt wieder ein.
- Fahren Sie dann bitte mit dem Kapitel [Die Installation der Treiber.](#page-14-0) (Seite [15](#page-14-0)) fort.

# <span id="page-14-0"></span>Die Installation der Treiber.

Das SoundSystem DMX wird derzeit mit Treibern für die Betriebsysteme Windows 95 (inkl. verschiedener sog. Service-Releases), Windows 98 und Windows NT ausgeliefert. Vor der Installation sollten Sie feststellen, welches Betriebsystem Sie verwenden. Insbesondere bei Windows 95 gibt es mehrere Versionen, die es zu unterscheiden gilt.

Über das Betriebsystem und seine Versionsnummer gibt Ihnen die Systemsteuerung unter System Auskunft.

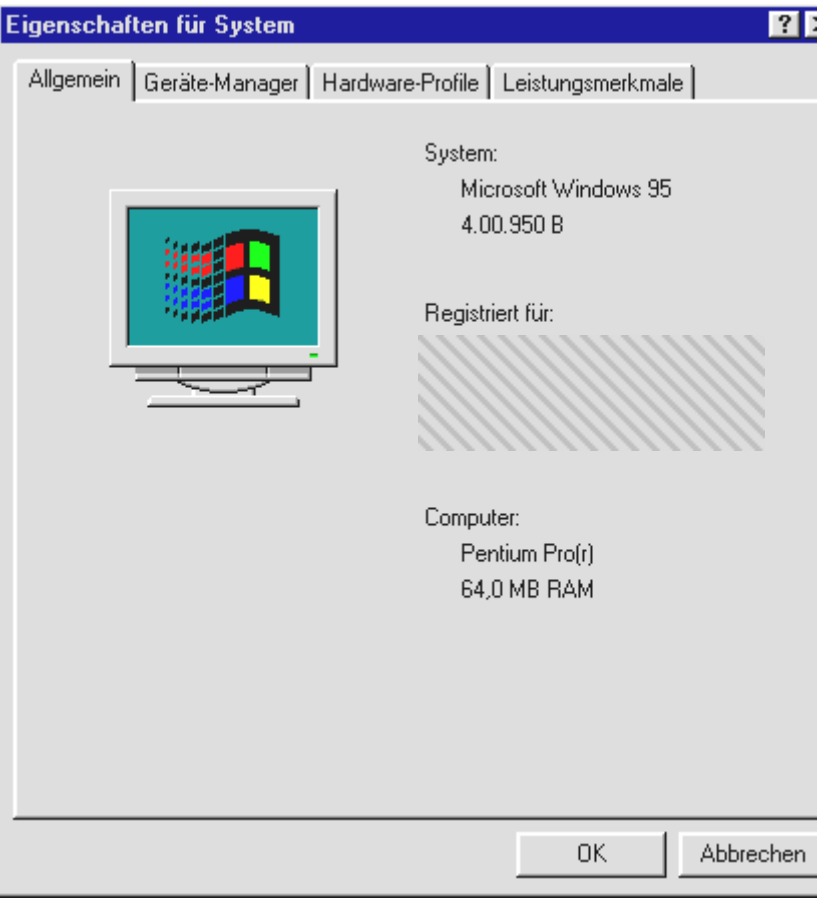

So erkennt man zum Beispiel den Windows95 Release OSR2.

In den folgenden Beschreibungen für die Treiberinstallation steht <CD> für den Laufwerksbuchstaben, der dem CD-ROM-Laufwerk zugeordnet ist, in dem sich die Treiber-CD des SoundSystem DMX befindet.

### <span id="page-15-0"></span>Installation unter Windows 95A (OSR1).

Haben Sie das SoundSystem DMX eingebaut, so erkennt Windows 95A die Karte als neue Hardwarekomponente und zeigt Ihnen den folgenden Bildschirm.

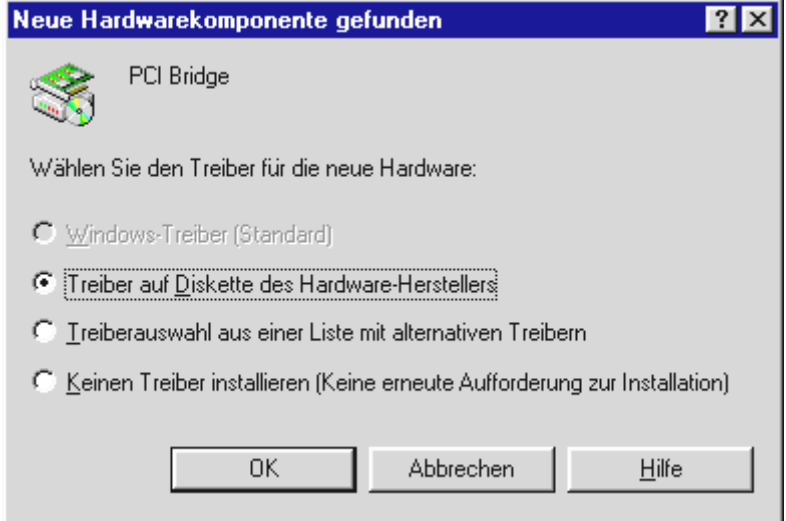

Wählen Sie Treiber auf Diskette des Hardware-Herstellers aus und klicken Sie auf OK.

Es erscheint eine Aufforderung aus einer Zeit, in der alle Treiber noch auf eine Diskette passten ;-) .

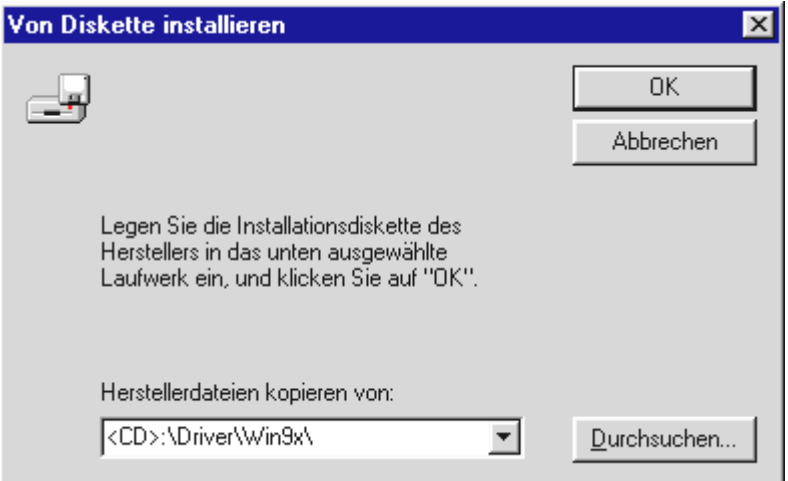

Geben Sie hier den Pfad <CD>: \Driver\Win9x\ ein und klicken Sie auf OK.

Alternativ können Sie den Pfad auch per Maus wählen, in dem Sie auf *Durchsuchen...* klicken.

Windows nimmt nun die Treiberinstallation für Sie vor und quittiert den Vorgang mit einigen Fenstern, die Sie sich anschauen können. Mehr sollte allerdings an dieser Stelle nicht passieren. Bekommen Sie wider Erwarten doch eine Aufforderung, irgendetwas zu tun, und Sie sind sich nicht sicher, ist in der Regel das Drücken der Eingabe-Taste eine erfolgversprechende Sache.

Sollte Windows ein weiteres Mal nach einer Treiberdatei fragen, verweisen Sie bitte wieder auf das oben genannte Verzeichnis der DMX-CD. Ausserdem kann es vorkommen (z.B. für den Fall, dass dies die erste Soundkarteninstallation in Ihrem System ist), dass einige Windows-Erweiterungen mit installiert werden müssen. Halten Sie dazu bitte Ihre Windows-CD griffbereit.

Nach erfolgreicher Treiber-Installation sollte das Setup für die Software-Installation automatisch starten. Ist dies nicht der Fall, rufen Sie bitte das Setup von der DMX-CD auf.

<CD>:\Applications\Setup.exe

Folgen Sie den Angaben auf dem Bildschirm, schief gehen kann im Grunde nichts. Sie sollten unbedingt das DMX-ControlPanel installieren, um in diesem Buch weiterlesen zu können. Die weitere Software ist kein Muss, macht aber Spass und Sinn.

Lesen Sie nun auf Seite [27](#page-26-0) weiter.

### <span id="page-17-0"></span>Installation unter Windows 95B (OSR2).

Haben Sie das SoundSystem DMX eingebaut, so erkennt Windows 95B die Karte als neue Hardwarekomponente und zeigt Ihnen den folgenden Bildschirm.

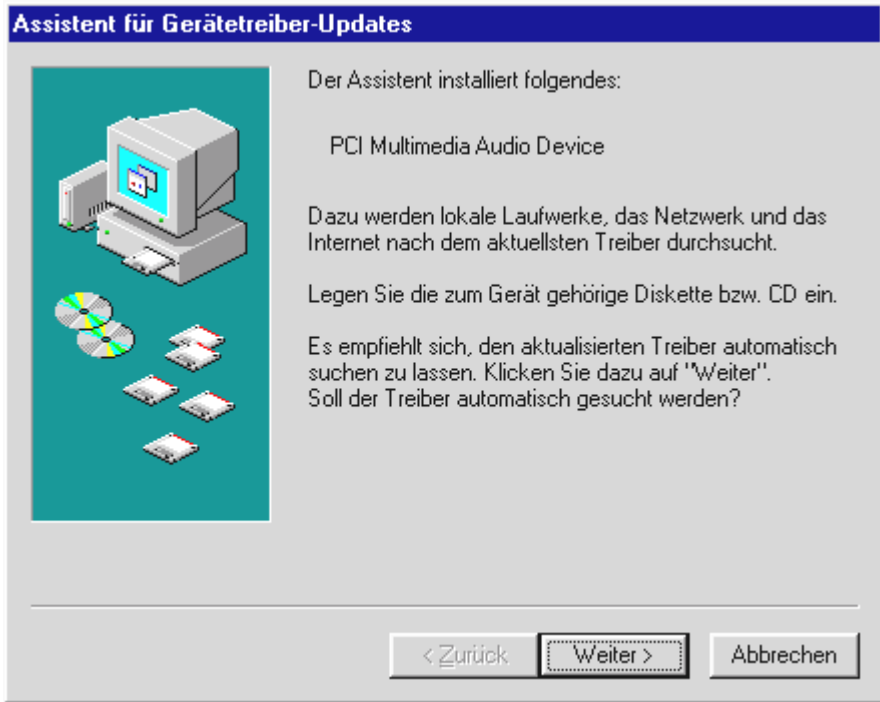

Klicken Sie auf "Weiter".

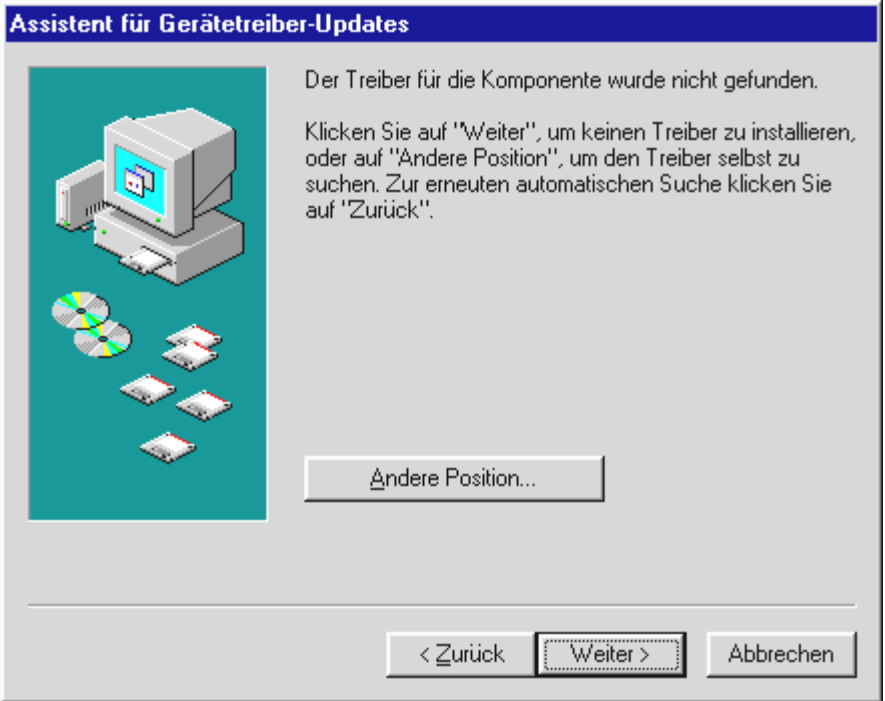

Klicken Sie auf "Andere Position".

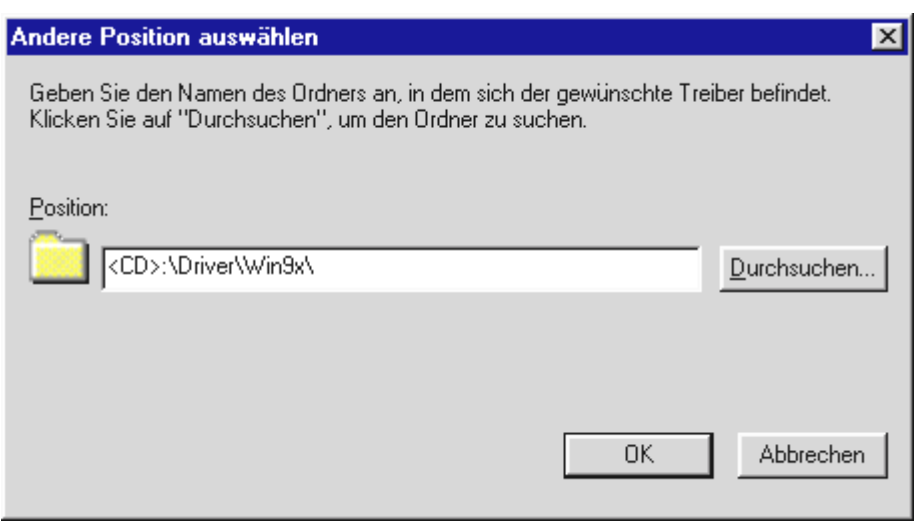

Geben Sie hier den Pfad <CD>: \Driver\Win9x\ ein und klicken Sie auf OK.

Alternativ können Sie den Pfad auch per Maus wählen, in dem Sie auf *Durchsuchen...* klicken.

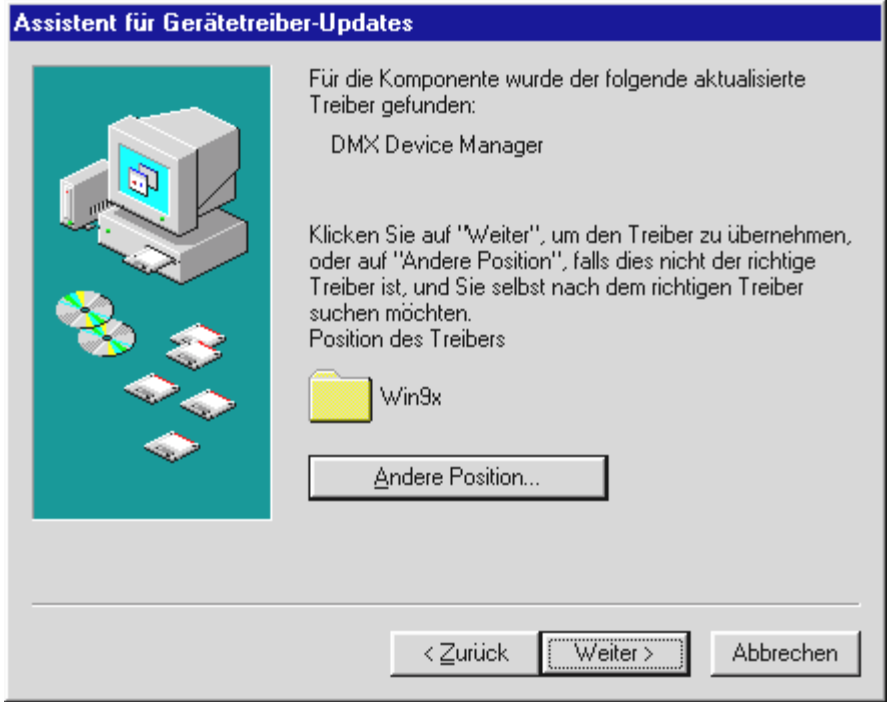

Haben Sie den Pfad korrekt angegeben, wurde der Treiber gefunden. Klicken Sie nun auf Weiter.

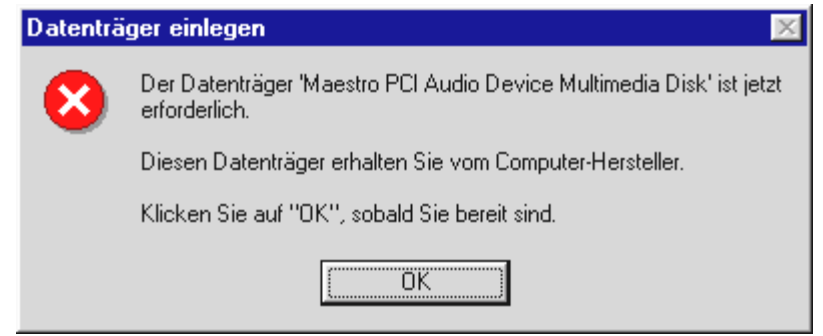

Taucht dieser Bildschirm auf, klicken Sie auf OK.

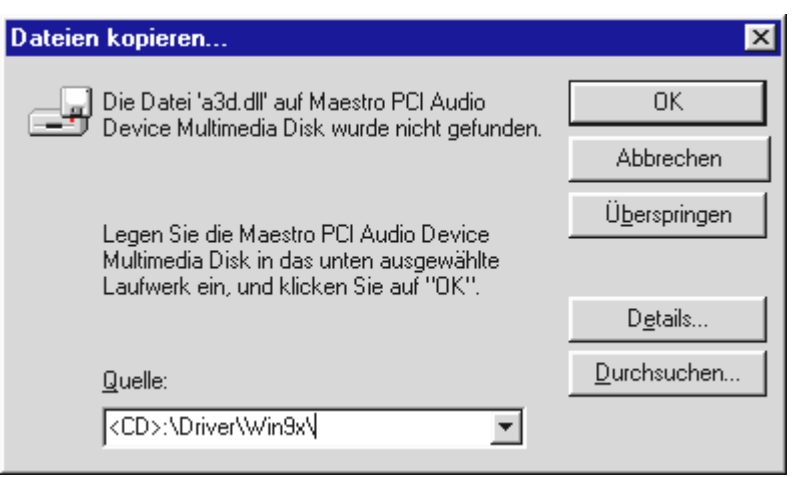

Geben Sie hier nocheinmal den Pfad <CD>: \Driver\Win9x\ ein und klicken Sie auf OK. Alternativ können Sie den Pfad auch per Maus wählen, in dem Sie auf Durchsuchen... klicken.

Windows nimmt nun die Treiberinstallation für Sie vor und quittiert den Vorgang mit einigen Fenstern, die Sie sich anschauen können. Mehr sollte allerdings an dieser Stelle nicht passieren. Bekommen Sie wider Erwarten doch eine Aufforderung, irgendetwas zu tun, und Sie sind sich nicht sicher, ist in der Regel das Drücken der Eingabe-Taste eine erfolgversprechende Sache.

Sollte Windows ein weiteres Mal nach einer Treiberdatei fragen, verweisen Sie bitte wieder auf das oben genannte Verzeichnis der DMX-CD. Ausserdem kann es vorkommen (z.B. für den Fall, dass dies die erste Soundkarteninstallation in Ihrem System ist), dass einige Windows-Erweiterungen mit installiert werden müssen. Halten Sie dazu bitte Ihre Windows-CD griffbereit.

Nach erfolgreicher Treiber-Installation sollte das Setup für die Software-Installation automatisch starten. Ist dies nicht der Fall, rufen Sie bitte das Setup von der DMX-CD auf.

### <CD>:\Applications\Setup.exe

Folgen Sie den Angaben auf dem Bildschirm, schief gehen kann im Grunde nichts. Sie sollten unbedingt das DMX-ControlPanel installieren, um in diesem Buch weiterlesen zu können. Die weitere Software ist kein Muss, macht aber Spass und Sinn.

Lesen Sie nun auf Seite [27](#page-26-0) weiter.

### <span id="page-20-0"></span>Installation unter Windows 98.

Haben Sie das SoundSystem DMX eingebaut, so erkennt Windows 98 die Karte als neue Hardwarekomponente und zeigt Ihnen den folgenden Bildschirm.

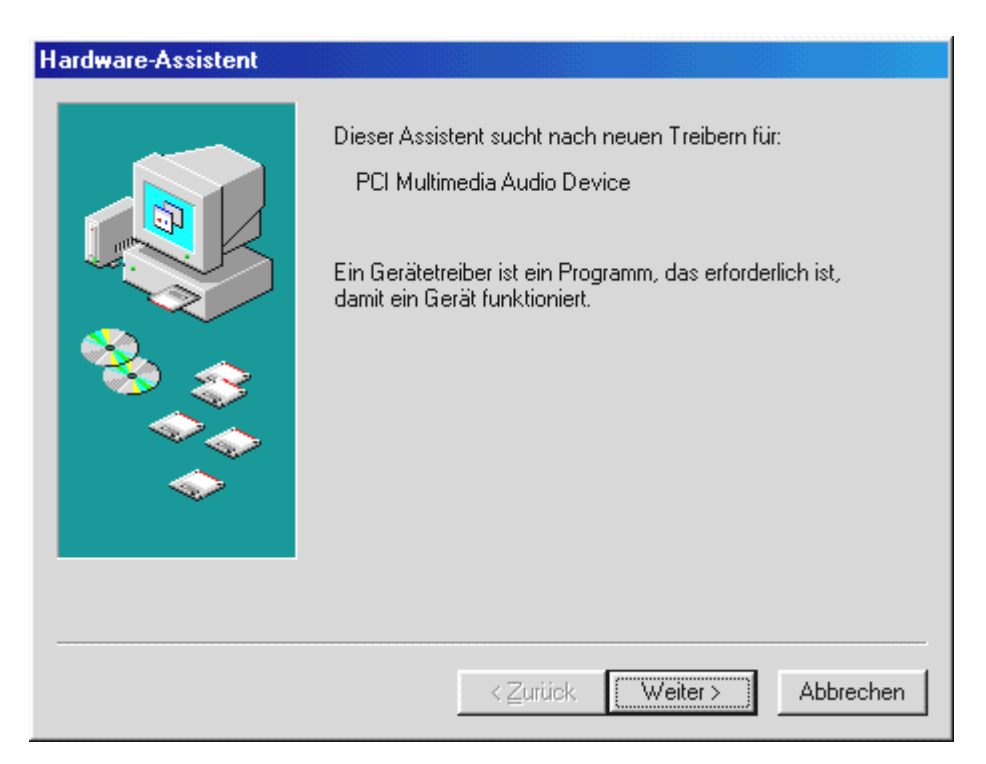

Klicken Sie auf Weiter.

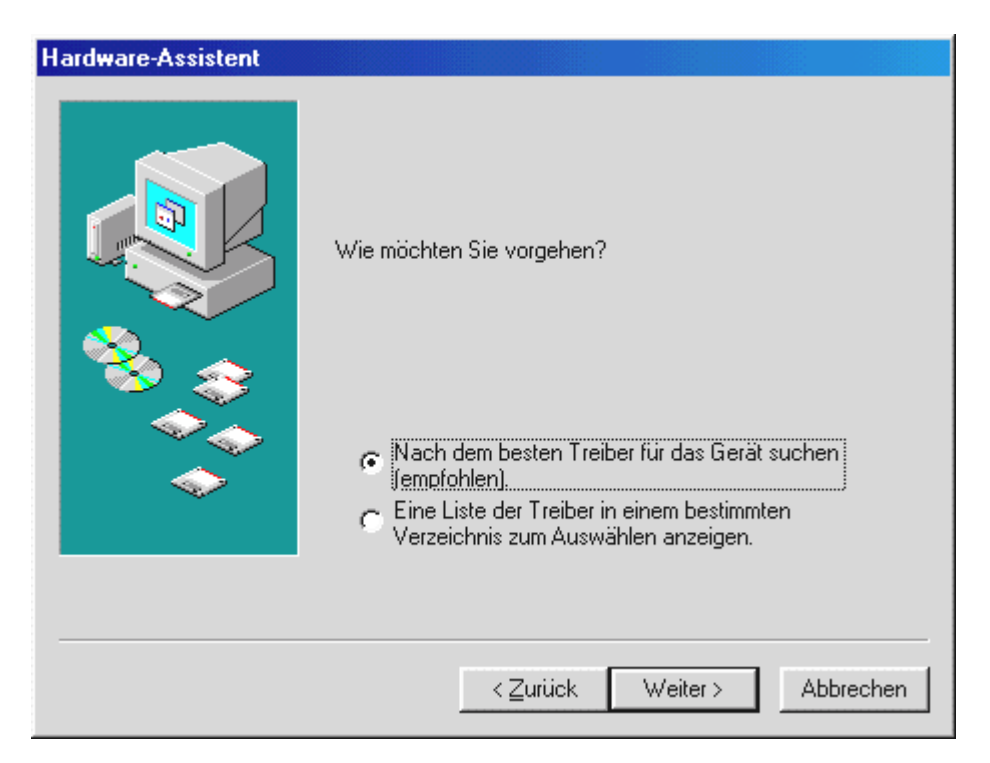

Wählen Sie hier Nach dem besten Treiber für das Gerät suchen und klicken Sie Weiter.

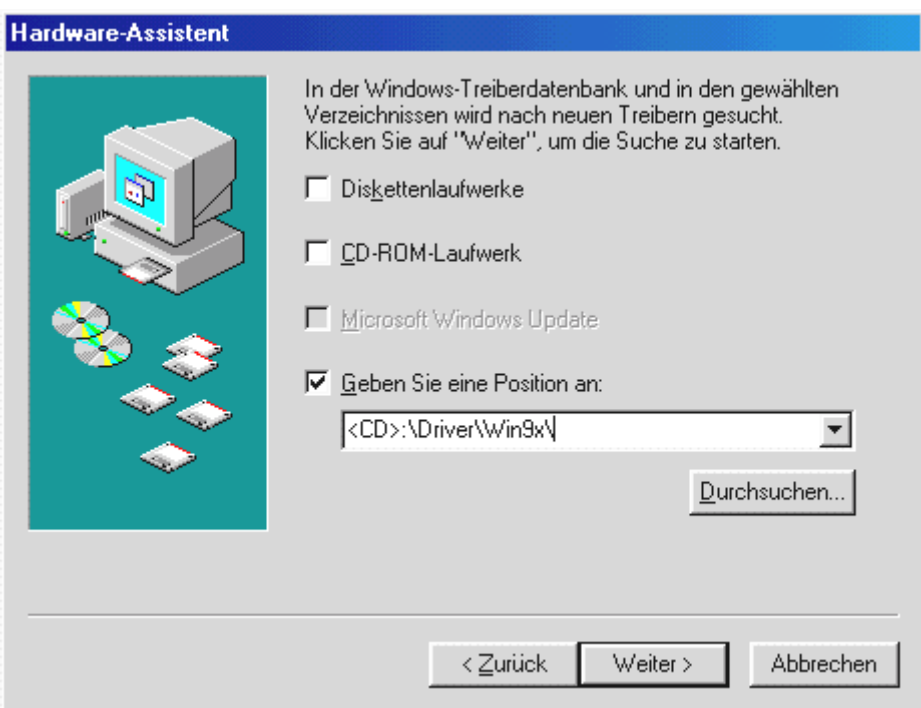

Geben Sie hier den Pfad <CD>: \Driver\Win9x\ ein und klicken Sie auf OK.

Alternativ können Sie den Pfad zum besten Treiber Ihrer DMX auch per Maus wählen, in dem Sie auf *Durchsuchen...* klicken.

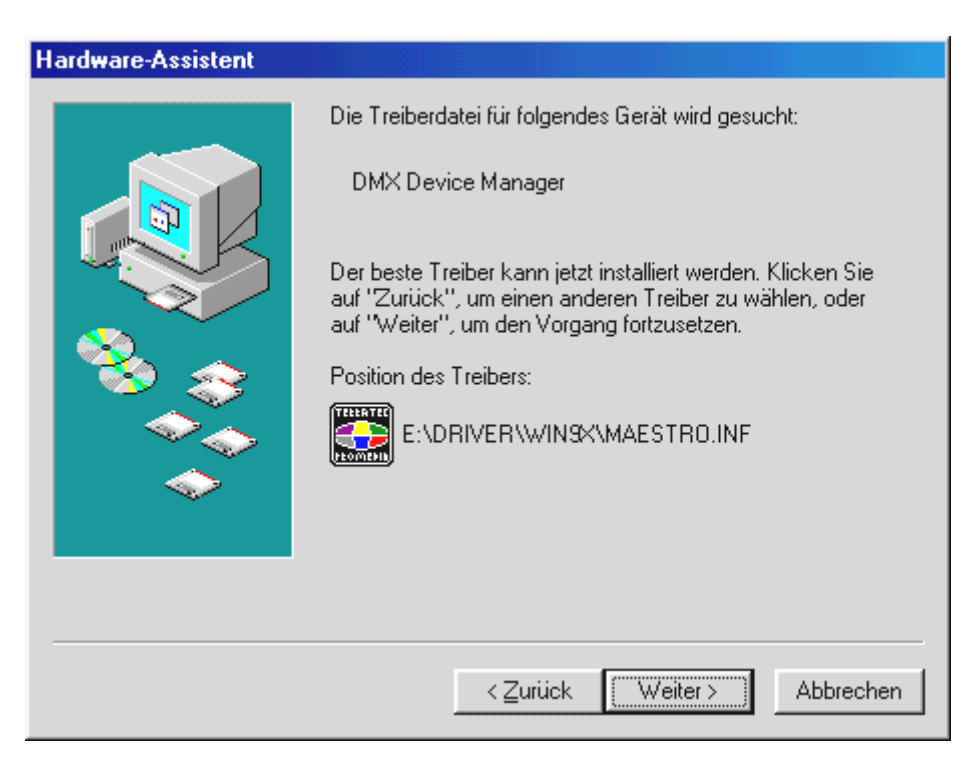

Auch diesen Bildschirm sollten Sie mit Weiter bestätigen.

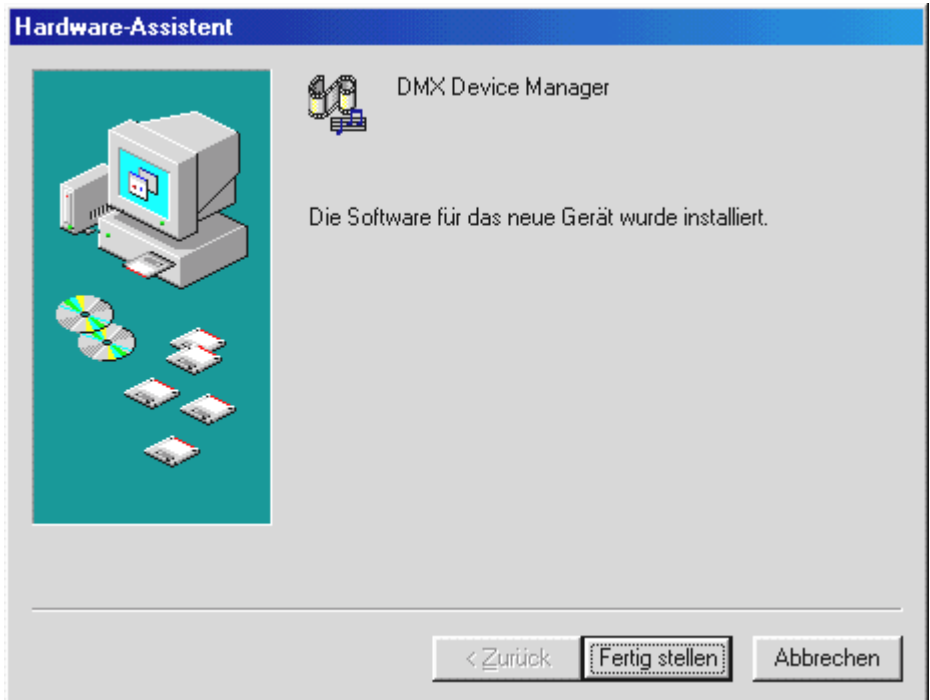

Zum Schluss klicken Sie auf Fertig stellen.

Windows nimmt nun die Treiberinstallation für Sie vor und quittiert den Vorgang mit einigen Fenstern, die Sie sich anschauen können. Mehr sollte allerdings an dieser Stelle nicht passieren. Bekommen Sie wider Erwarten doch eine Aufforderung, irgendetwas zu tun, und Sie sind sich nicht sicher, ist in der Regel das Drücken der Eingabe-Taste eine erfolgversprechende Sache.

Sollte Windows ein weiteres Mal nach einer Treiberdatei fragen, verweisen Sie bitte wieder auf das oben genannte Verzeichnis der DMX-CD. Ausserdem kann es vorkommen (z.B. für den Fall, dass dies die erste Soundkarteninstallation in Ihrem System ist), dass einige Windows-Erweiterungen mit installiert werden müssen. Halten Sie dazu bitte Ihre Windows-CD griffbereit.

Nach erfolgreicher Treiber-Installation sollte das Setup für die Software-Installation automatisch starten. Ist dies nicht der Fall, rufen Sie bitte das Setup von der DMX-CD auf.

### <CD>:\Applications\Setup.exe

Folgen Sie den Angaben auf dem Bildschirm, schief gehen kann im Grunde nichts. Sie sollten unbedingt das DMX-ControlPanel installieren, um in diesem Buch weiterlesen zu können. Die weitere Software ist kein Muss, macht aber Spass und Sinn.

Lesen Sie nun auf Seite [27](#page-26-0) weiter.

### <span id="page-23-0"></span>Deinstallation der Treiber unter Windows 95 und 98.

Möchten Sie die Treiber aus dem System entfernen, so machen Sie dies am besten vor dem Ausbau der Karte mit Hilfe des Gerätemanagers. Wählen Sie den Eintrag DMX Device Manager und Entfernen Sie ihn, das war's.

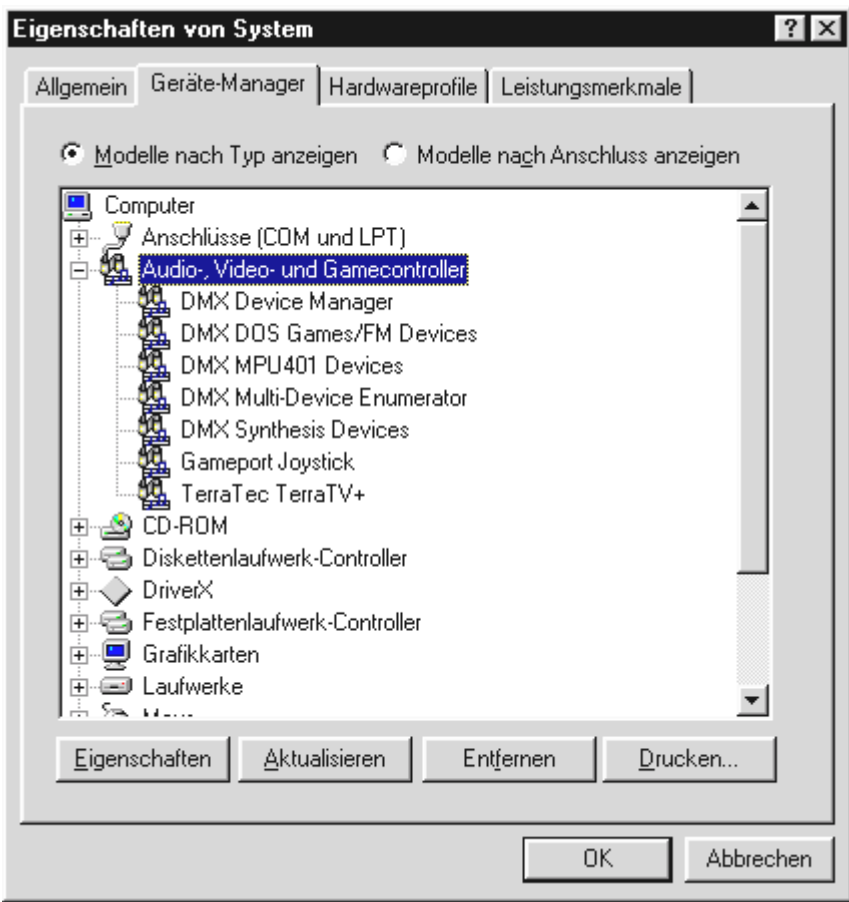

Die Software kann ebenso einfach wieder aus Ihrem System verschwinden. Rufen Sie dazu in der Systemsteuerung *Software* aus und suchen Sie die Programme die gelöscht werden sollen. Wählen Sie sie nacheinander aus uns klicken Sie jeweils auf *Hinzufügen/Entfernen...*.

Um besonders sicher zugehen, können Sie die Dateien TerraTec DMX. INF und DMXWT. INF in Ihrem Windows-Verzeichnis suchen und liquidieren. So erinnert sich Windows auch bei der nächsten Treiberversion nicht daran, was bisher geschah ...

### <span id="page-24-0"></span>Installation unter Windows NT 4.0.

Bei der Installation des SoundSystem DMX unter Windows NT bedenken Sie bitte, dass Sie als Administrator angemeldet sein müssen.

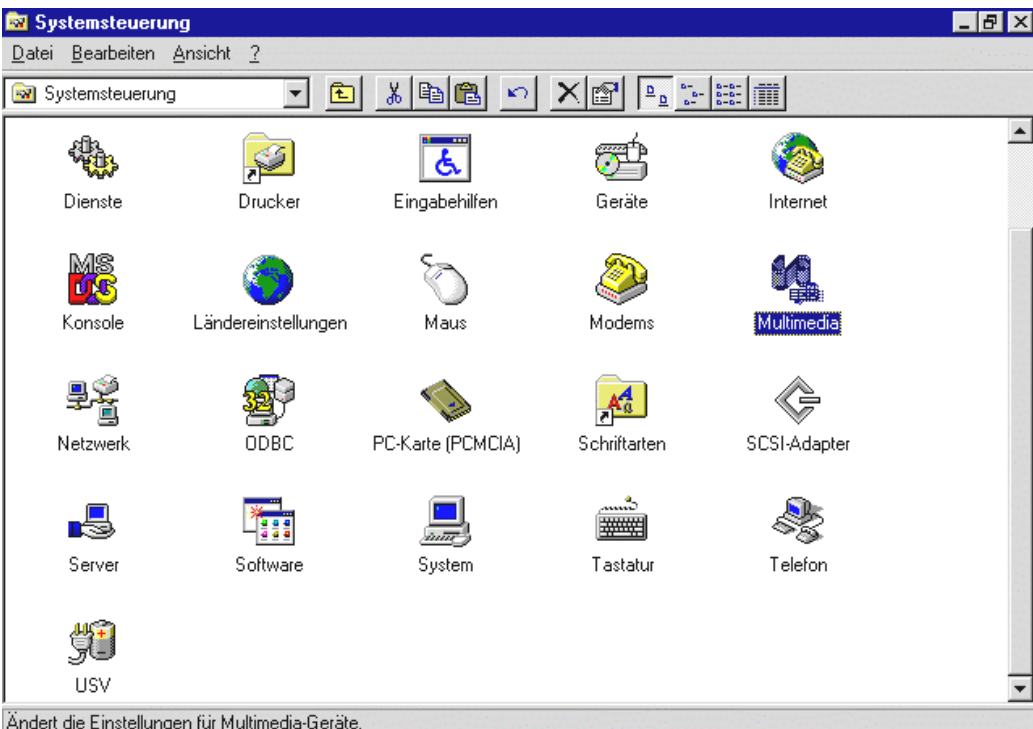

Öffnen Sie bitte in der Systemsteuerung die Eigenschaften von Multimedia und...

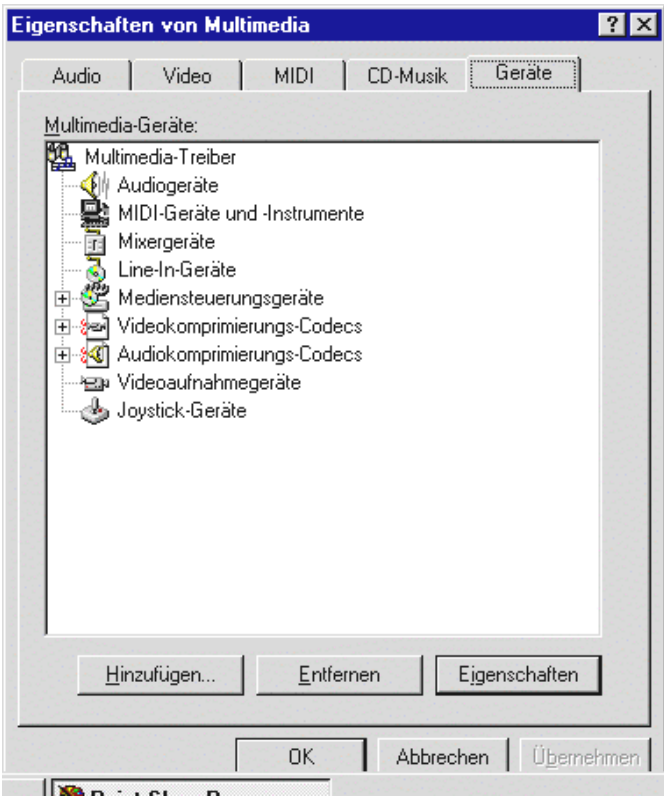

wählen Sie Geräte.

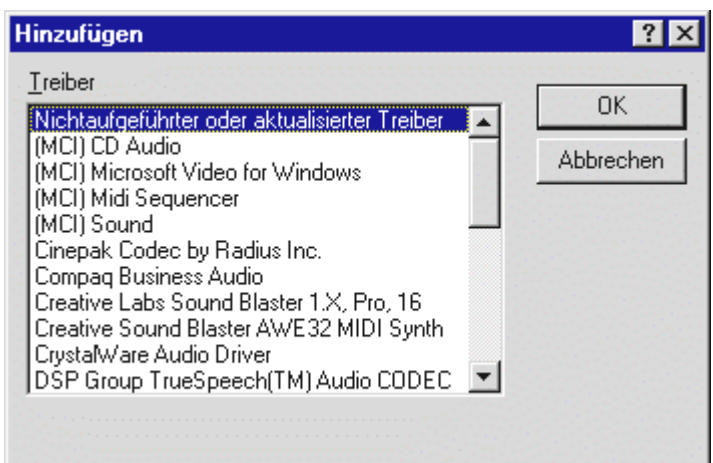

Wählen Sie hier Nicht aufgeführter oder aktualisierter Treiber und klicken Sie auf OK.

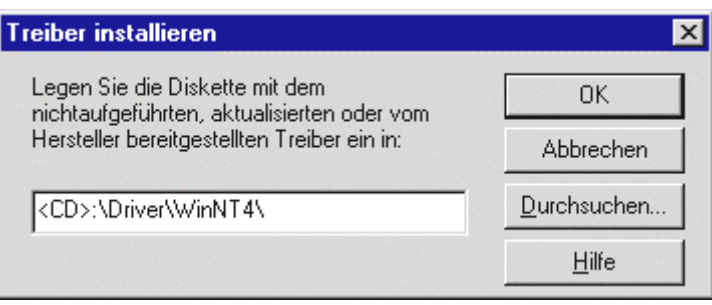

Geben Sie hier den Pfad <CD>: \Driver\WinNT4\ ein und klicken Sie auf OK.

Alternativ können Sie den Pfad auch per Maus wählen, in dem Sie auf *Durchsuchen...* klicken.

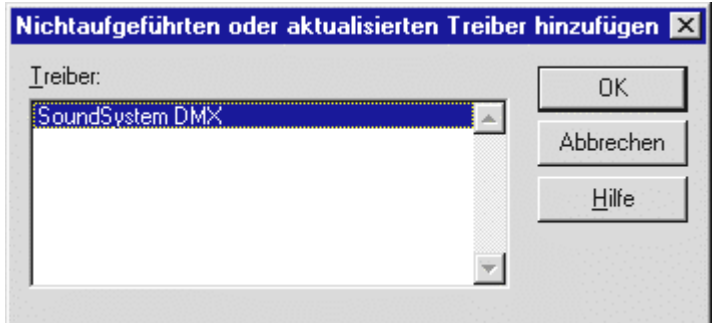

Wählen Sie SoundSystem DMX und klicken Sie auf OK.

Im nächsten Fenster bestätigen Sie noch einmal, dass Sie die Treiber installieren möchten.

Nach erfolgreicher Treiber-Installation sollte das Setup für die Software-Installation automatisch starten. Ist dies nicht der Fall, rufen Sie bitte das Setup von der DMX-CD auf.

### <span id="page-26-0"></span>Treiber installiert – so schaut's aus.

Nach einer erfolgreichen Treiberinstallation sollten Sie sich vom ordnungsgemässen Zustand Ihres Windows 9x-Systems überzeugen. Im Gerätemanager behalten Sie den Überblick über die installierten und erkannten Hardwarekomponenten Ihres Rechners. Sie finden den Gerätemanager in der Systemsteuerung unter System.

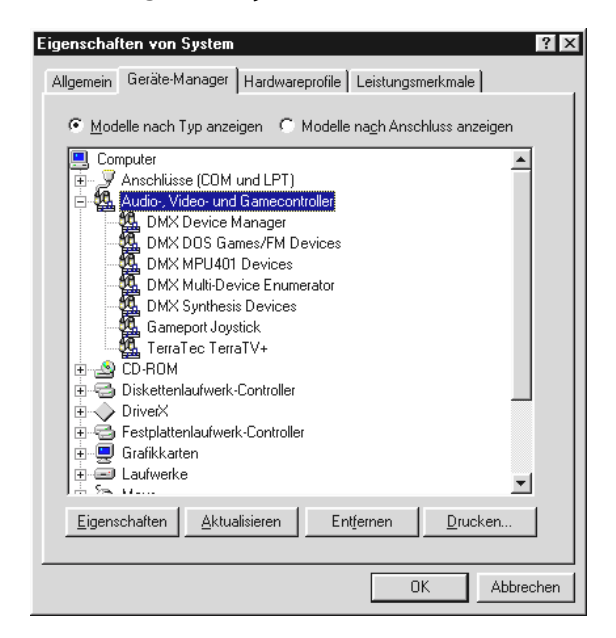

So sollte das Fenster aussehen, wenn alles korrekt eingerichtet ist. Im Bild ist der Zweig Audio-, Videound Game-Controler aufgeklappt. Das können auch Sie tun, wenn Sie das kleine "+"-Symbol auf der linken Seite anklicken.

Falls es Sie interessiert: die installierten Treiber sind für folgende Aufgaben zuständig.

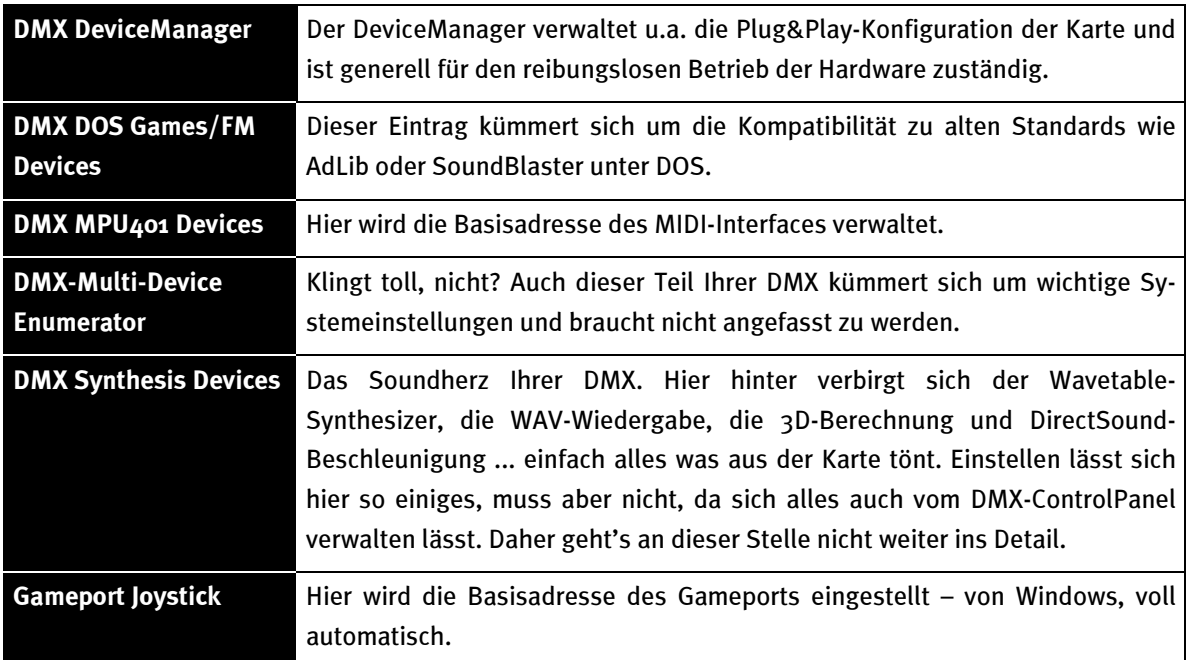

Zum Schluss sollten Sie die MIDI-Einstellungen der Karte überprüfen. Lassen Sie sich die Eigenschaften von Multimedia anzeigen (Systemsteuerung  $\cdot\cdot\cdot$ ) Multimedia) und wählen Sie MIDI. Für den Fall, das es nicht bereits automatisch vorgenommen wurde, stellen Sie bitte die MIDI-Ausgabe auf den Treiber DMX WaveSynth.

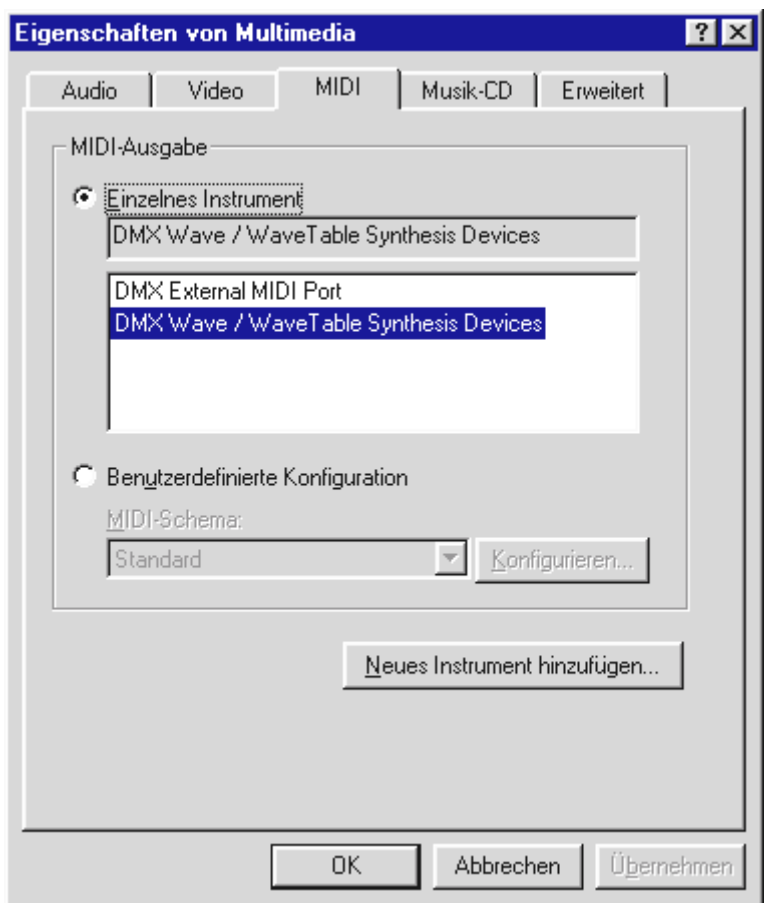

Haben Sie andere MIDI-Geräte installiert und wünschen Sie keine standardmässige Ausgabe über den DMX-Wavetable-Synthesizer, können Sie natürlich auch ein alternatives Gerät auswählen.

# <span id="page-28-0"></span>Die Anschlüsse der Karte und Ihre Anwendung.

Die Anschlussmöglichkeiten Ihres SoundSystem DMX sind zahlreich. Nahezu alles, was Sie je mit Sound am PC in Verbindung bringen werden, lässt sich problemlos an die Karte andocken und sinnvoll nutzen. Im folgenden möchten wir Ihnen alle Möglichkeiten auch im Zusammenspiel mit den richtigen Einstellungen des DMX-ControlPanels ausführlich beschreiben. Ausserdem finden Sie Tipps zu häufig verwandten Applikationen.

Bitte beachten Sie später bei Bedarf auch die Hinweise zum DMX-ControlPanel im Kapitel "Die Software".

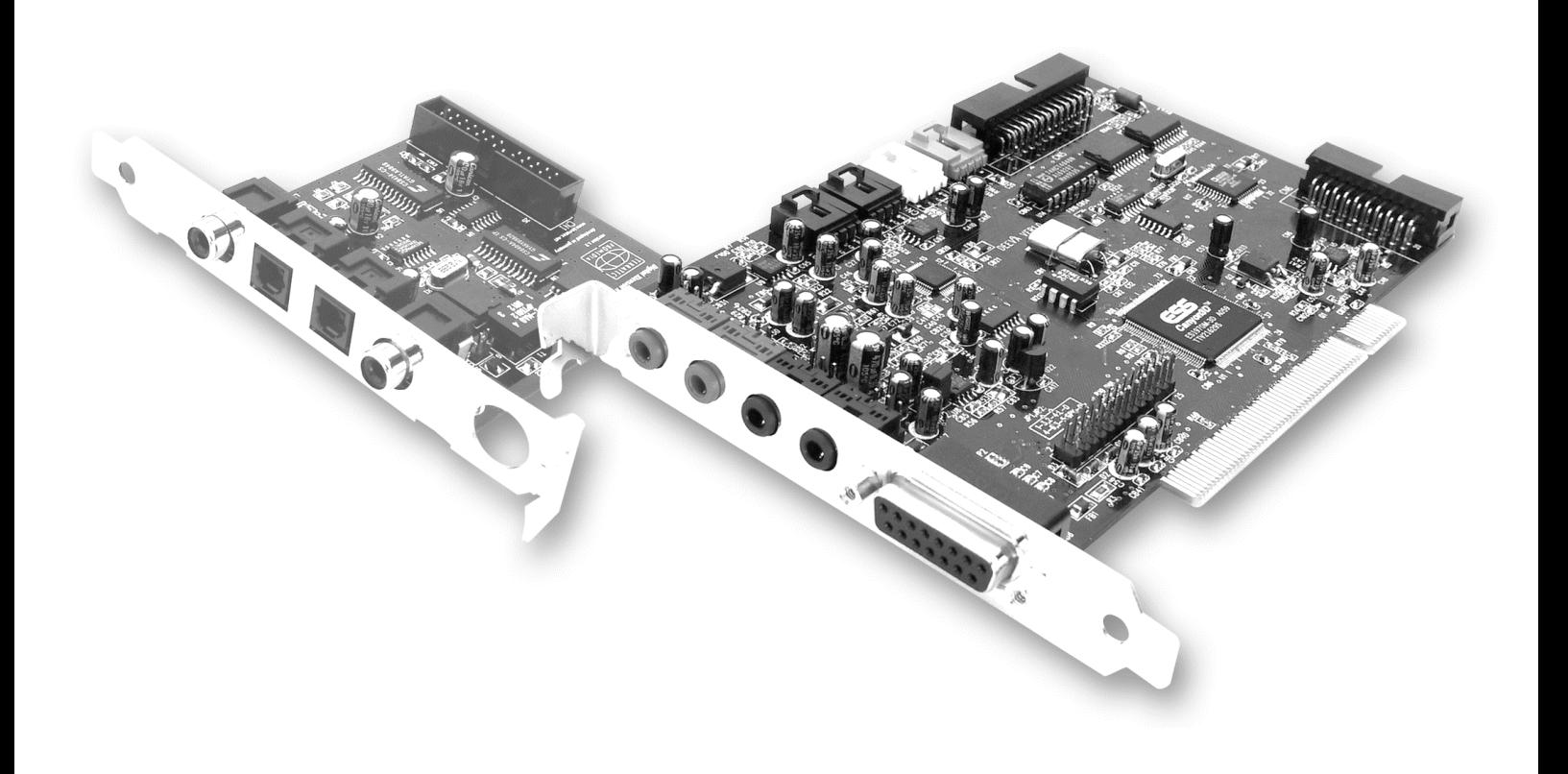

# <span id="page-29-0"></span>Die Line-Ausgänge.

Die Line-Ausgänge arbeiten mit normalem "HiFi-Pegel". Schliessen Sie in jedem Fall OUT-1 an Ihren Verstärker oder Aktiv-Lautsprecher an. Beide Ausgänge lassen sich per Jumper für den Betrieb mit Kopfhörern vorverstärken.

### Grundsätzliches.

Die wohl wichtigste Anschlussmöglichkeit an einer Soundkarte - darin sind sich die Experten einig - ist die für ein Wiedergabesystem. Das SoundSystem DMX bietet Ihnen gleich zwei solcher Ausgänge um zum Beispiel zwei Stereo-Lautsprecherpaare um den Hörer zu positionieren. Anschluss finden Sie in Form zweier Mini-Klinkenbuchsen (3,5mm Stereoklinke), wovon Sie zumindest die erste mit einem HiFi-Verstärker oder Aktiv-Lautsprechern verbinden sollten. An dieser mit OUT-1 gekennzeichneten Buchse liegt ein "normaler Line-Pegel" an (die genaue Spezifikation finden im Anhang).

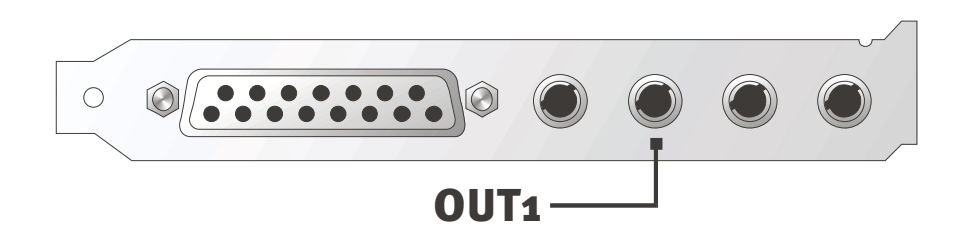

Bei HiFi-Verstärkern gibt es verschiedene Eingänge, die sich für den Anschluss der Karte eignen. So können Sie zum Beispiel nach einem mit AUX, TAPE-(Play), CD oder VIDEO gekennzeichneten Anschluss Ausschau halten. Ein Phono-Eingang sollte jedoch nicht verwendet werden.

Bietet Ihr Verstärker eine Verbindungsmöglichkeit für Digitalgeräte nach S/PDIF Standard (Cinch- oder optische Buchse mit kleiner Kappe davor) können Sie selbstredend auch diesen verwenden. Allerdings steht hier nur der erste Stereo-Ausgang an der DMX-Digitalerweiterung zur Verfügung - Hardcore-Gamer müssen also draussen bleiben. Weitere Informationen zum Thema finden Sie auf Seite [38f](#page-37-0)f.

### <span id="page-30-0"></span>Kopfhörer.

Alternativ zu einem Verstärkersystem können Sie auch Kopfhörer verwenden. Genaugenommen sogar zwei, die Sie allerdings nicht gleichzeitig aufsetzen sollten - das bringt nicht viel.

Die Ausgänge sind mit einem kleinen (200mWatt an 8 Ohm) Kopfhörerverstärker ausgestattet, den Sie über einen eigenen Jumper (JP1 = Out 1, JP2 = Out 2) auf der Platine einschalten können. Setzen Sie dazu die kleinen Plastikmöppel vorsichtig von Position A auf Position B.

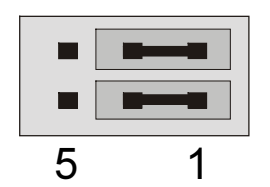

Position A - Kopfhörerverstärker ausgeschaltet ... (Line-Betrieb)

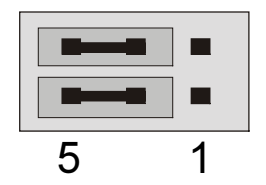

Position B - ... und aktiviert. (Kopfhörer-Betrieb)

Verwenden Sie bei eingeschaltetem Kopfhörerverstärker einen HiFi-Verstärker oder Aktiv-Lautsprecher, brauchen Sie in der Regel keine Angst zu haben, sich was "abzuschiessen". Allerdings ist der Anteil Störgeräusche in diesem Fall unter Umständen hörbar grösser.

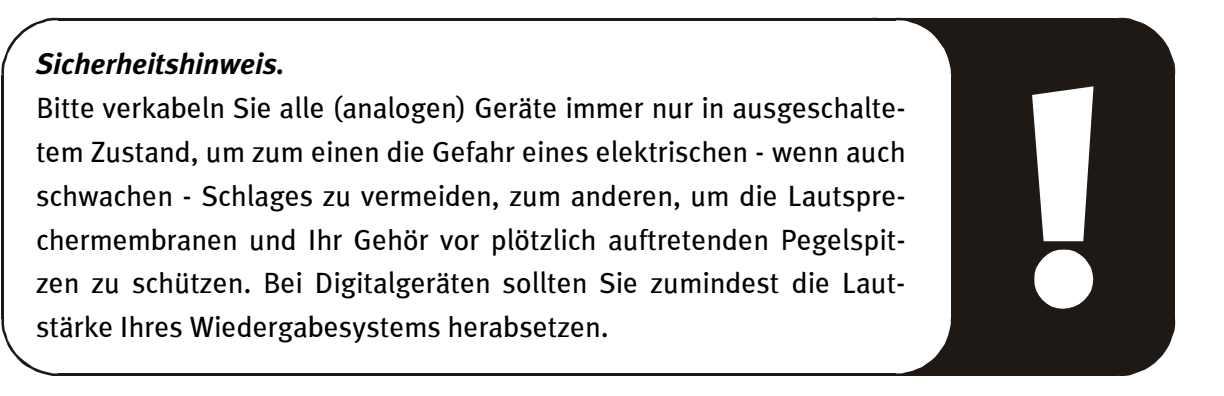

### <span id="page-31-0"></span>4 Lautsprecher.

Um in den Genuss des totalen Sounds über 4 um Sie herum plazierte Lautsprecher zu kommen, verbinden Sie den mit OUT-2 gekennzeichneten Ausgang ebenfalls mit (einem zweiten) Verstärker oder Aktiv-Boxen.

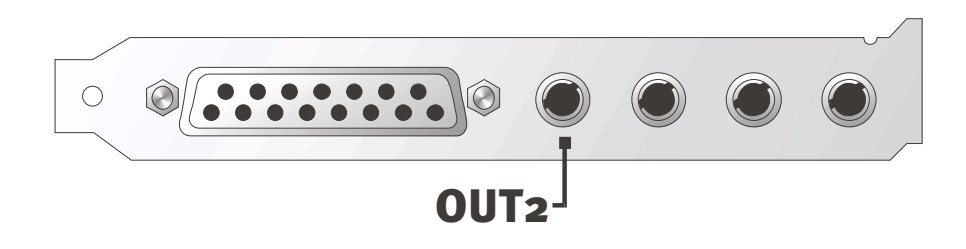

Bitte wundern Sie sich nicht, wenn das Signal beim Schalten in den sog. 4 Lautsprecher-Modus geringfügig leiser wird. Dieser Umstand ist technisch bedingt und normal.

### Tipp.

Am besten fahren Sie übrigens, wenn Sie sich den Luxus zweier identischer Wiedergabesysteme gönnen, da die Klangunterschiede bei Lautsprechern teilweise doch recht extrem ausfallen. Verwenden Sie zwei mit Sub-Woofern bestückte Systeme, können Sie natürlich auch beide Basslautsprecher an die jeweils dazugehörigen Verstärker anschliessen. Tiefe Frequenzen lassen sich zwar nicht unbedingt exakt orten - aber in doppelter Anzahl ungleich intensiver spüren. Ein bisschen Spass muss sein ...

### Die Wiedergabetreiber.

Hören können Sie Ihr SoundSystem DMX, wenn Sie für die Wiedergabe von Audiodateien (z.B. Systemklänge, .WAV-Dateien, Audioprogramme) den Treiber "DMX Playback" wählen.

### <span id="page-32-0"></span>Postition der Lautsprecher für optimalen 3D-Sound.

Gerade bei der prozessorgesteuerten Raumsimulation über Lautsprecher ist eine korrekte Aufstellung des Wiedergabesystems unerlässlich, da - im Gegensatz zu der Verwendung von Kopfhörern - die Ohrposition immer leicht unterschiedlich ausfällt.

Folgende Grafik soll Ihnen bei der optimalen Positionierung der Boxen behilflich sein.

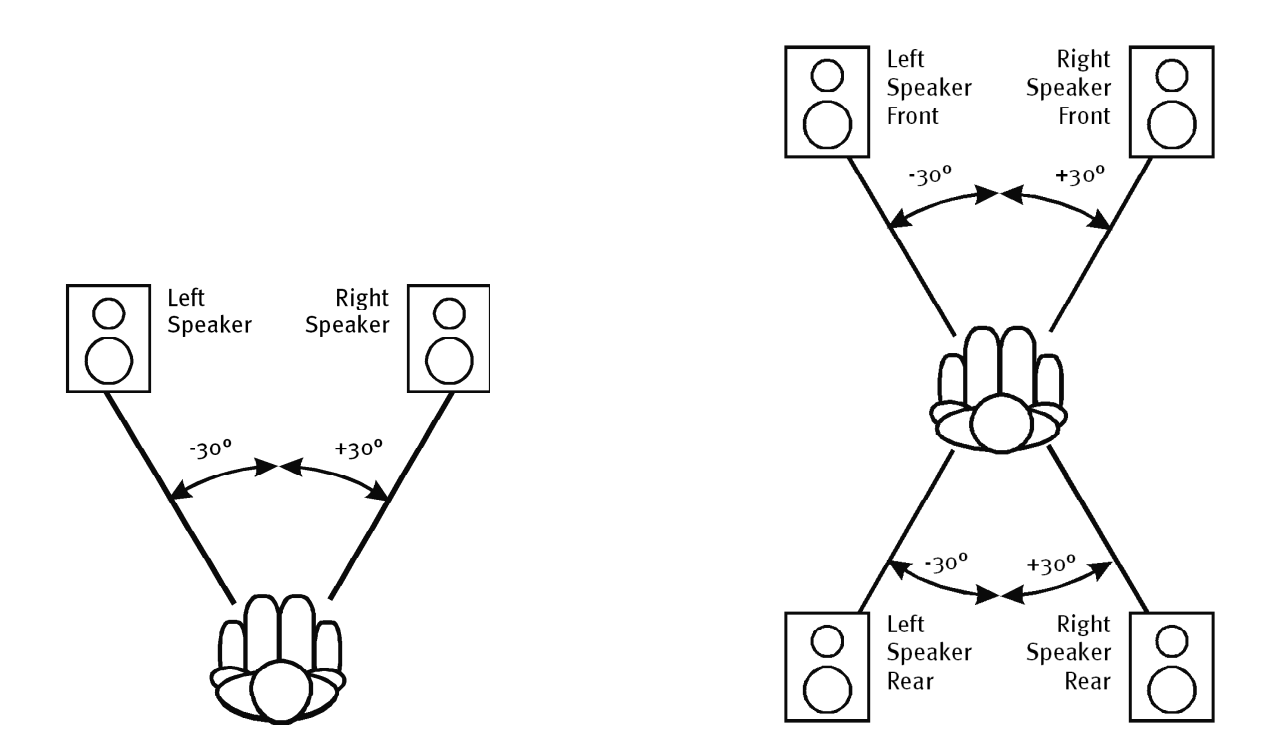

Natürlich müssen Sie nicht auf's Grad genau Ihren Kopf relativ zum System ausrichten, das wäre auf Dauer sicher zu unbequem. In jedem Fall ist hier jedoch Ausprobieren angesagt, um die für Sie am besten geeignete Position herauszufinden.

Die dem SoundSystem DMX beiliegende 3D-Sound-Software bietet Ihnen die Möglichkeit zwischen 3 verschiedenen Wiedergabemodi zu wählen, worauf Sie auch tunlichst achten sollten. Die der exakten Positionierung zugrundeliegenden Algorithmen sind nämlich je nach Anwendung sehr unterschiedlich. Also: Eingestellte Wiedergabe über 4 Lautsprecher und anschliessend Kopfhörer aufziehen bringt nichts.

### Interne Abgriffe der Ausgangsbuchsen.

Last not least möchten wir Sie auf die internen Abgriffe hinter den beiden Ausgangsbuchsen aufmerksam machen. Diese können dazu verwendet werden, das Audiosignal vor der Buchse abzuzweigen und alternativ dazu für interne Verbindungen zu nutzen. So gibt es beispielsweise Frontmodule mit Regelmöglichkeiten an der PC-Vorderseite, welche von diesen Anschlüssen Gebrauch machen.

# <span id="page-33-0"></span>Der Line-Eingang.

Der Line-Eingang arbeitet mit normalem "HiFi-Pegel" von etwa 1Vrms. Hier können Sie z.B. den TAPE-Record-Ausgang Ihres Verstärkers oder den AUX-Weg eines Mischpultes anlegen.

### Grundsätzliches.

Aufnahmen von analogen Audioquellen wie Kassettenspieler, Videorecorder oder Vinyl-Player (Plattenspieler) machen Sie über den mit IN gekennzeichneten Eingang Ihres SoundSystem DMX.

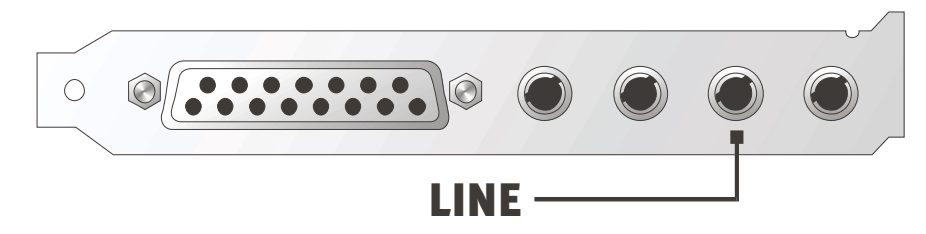

Anschluss finden Sie in Form einer Mini-Klinkenbuchse (3,5mm Stereoklinke) welche Sie z.B. mit dem TAPE-Record-Ausgang Ihres Verstärkers oder dem AUX-SEND-Weg eines Mischpultes verbinden. Die Eingangsempfindlichkeit ist regelbar und für "normale Line-Pegel" ausgelegt (die genaue Spezifikation finden Sie im Anhang). Der Anschluss eines Mikrofons erfolgt an den mit MIC gekennzeichneten Eingang der DMX (s.u.), Digitalgeräte schliessen Sie bitte ebenfalls an den dafür vorgesehenen Digital-Eingang des SoundSystems an.

Bei einer Aufnahme wählen Sie bitte im DMX-ControlPanel unter "Aufnahme" die Aufnahmequelle "Line".

### Sicherheitshinweis.

Bitte verkabeln Sie alle (analogen) Geräte immer nur in ausgeschaltetem Zustand, um zum einen die Gefahr eines elektrischen wenn auch schwachen - Schlages zu vermeiden, zum anderen, um die Lautsprechermembranen und Ihr Gehör vor plötzlich auftretenden Pegelspitzen zu schützen. Bei Digitalgeräten sollten Sie zumindest die Lautstärke Ihres Wiedergabesystems herabsetzen.

### Anschluss und Aufnahme eines Schallplattenspielers.

Sehr "Hip" ist im Moment das Archivieren und Restaurieren von Vinyl- oder Schellack-Aufnahmen. Mit dem SoundSystem DMX sind Sie für hochwertige Audioaufnahmen bestens gerüstet und auch Aufnahme- und Schnittsoftware finden Sie im Paket. Bei der Verbindung mit Plattenspielern sind jedoch einige Besonderheiten zu beachten, auf die wir Sie an dieser Stelle gerne hinweisen.

**I** 

<span id="page-34-0"></span>Der direkte Anschluss eines Plattenspielers an eine Soundkarte wie der DMX ist nicht möglich, da Plattenspieler – technisch bedingt durch das Abnahmesystem – ein zu geringes und extrem unausgewogenes Nutzsignal liefern. Es ist daher zwingend notwendig, einen Verstärker (HiFi-Verstärker oder einen speziellen Phonoverstärker mit optimiertem Entzerrer) zwischenzuschalten. Im Falle eines HiFi-Verstärkers finden Sie in der Regel einen TAPE-Record-Ausgang vor, den Sie mit dem SoundSystem DMX verbinden können.

Software zum Digitalisieren und Schneiden Ihrer Aufnahmen liegt der Soundkarte bei. Das Programm WaveLab (lite) von Steinberg beispielsweise, ist auf die Bearbeitung von grossen Dateien optimiert und sollte auch Einsteigern durch seine intuitive Bedienung keine Probleme bereiten. Allerdings ist herkömmliche Audiosoftware für die in der Tonrestauration anfallenden Aufgaben alleine weniger geeignet. Zu den normalen Funktionen wie Schnitt, Entzerrung (Bearbeitung mit dem Equalizer) und Lautstärkeeinstellung kommen Anforderungen wie "Entrauschen", "Entknistern", "Lautheitsoptimierung" sowie irgend geartete Breitmacher und Weichspüler. Last not least wäre eine CD-Brennfunktion ebenfalls Wünschenswert. All diese Funktionen sind spezialisierter Software vorenthalten, die Sie zum Beispiel von den nachfolgend aufgeführten Herstellern beziehen können:

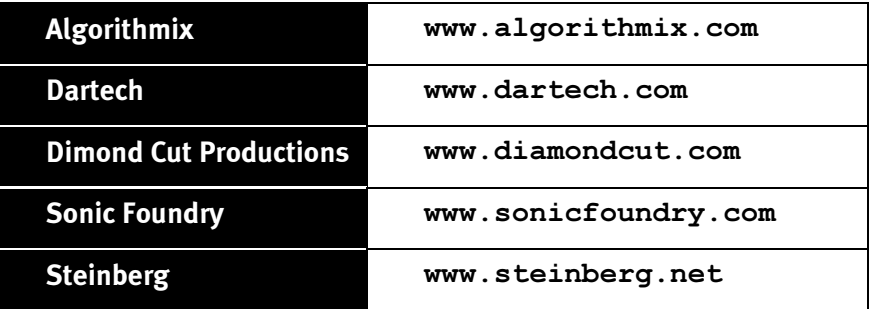

### Interne Abgriffe der Eingangsbuchse.

Last not least möchten wir Sie auf die internen Abgriffe hinter der Eingangsbuchse aufmerksam machen. Diese kann dazu verwendet werden, das Audiosignal vor der Buchse abzuzweigen und alternativ dazu für interne Verbindungen zu nutzen. So gibt es beispielsweise Frontmodule mit Regelmöglichkeiten an der PC-Vorderseite, welche von diesen Anschlüssen Gebrauch machen.

# <span id="page-35-0"></span>Der Mikrofon-Eingang.

Der MIC-Eingang ist für den Anschluss handelsüblicher Kondensatormikrofone (mit und ohne Batterie) geeignet. Die Eingangsempfindlichkeit beträgt etwa 0,1Vrms.

### Grundsätzliches.

Mikrofon-Aufnahmen, zum Beispiel für Spracherkennung oder Internet-Telefonie, können Sie über den mit MIC gekennzeichneten Eingang Ihres SoundSystem DMX machen. Verwenden Sie ein handelsübliches Kondensatormikrofon oder Headset mit einer Mono-Klinkenbuchse (3,5mm Miniklinke).

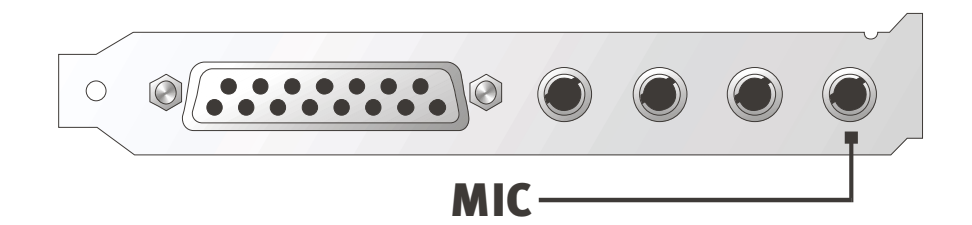

Die Empfindlichkeit regeln Sie im ControlPanel des SoundSystem DMX. Ausserdem steht Ihnen ein Schalter für die eingebaute Vorverstärkung des Mikrofon-Eingangs zur Verfügung. Dieser mit "BOOST" gekennzeichnete Knopf erhöht die Empfindlichkeit des Eingangs, bringt jedoch auch mehr Rauschen mit sich.

# Sicherheitshinweis. Beim Einsatz von Mikrofonen können plötzlich unangenehme Rückkopplungen (lautes Fiepen) auftreten, die nicht nur Ihre Lautsprecher sondern auch Ihr Gehör empfindlich treffen können. Bitte reduzieren Sie grundsätzlich die Systemlautstärke beim ersten Einsatz eines Mikrofons und erhöhen Sie den Pegel bei Bedarf vorsichtig.

**I**
### Missverständnisse.

Um Missverständnissen vorzubeugen: von einem "Soundkarten"-Mikrofon-Eingang düfen keine qualitativen Wunder erwartet werden – auch nicht wenn er von TerraTec kommt ;-) . Beachten Sie, dass der Mikrofon-Eingang keine Mikrofone mit sog. Phantomspeisung (48V Spannung für die Stromversorgung) bedienen kann. Diese im professionellen Studio- und Live-Einsatz üblichen Geräte verfügen meist über einen 6,3mm Klinken- oder 3poligen XLR-Stecker – sparen Sie sich also Zeit und Geld für selbstgebastelte Adapter auf Miniklinke. Planen Sie die Aufnahme in professioneller Qualität (z.B. für Sprache, Gesangs- oder Instrumentenaufnahme), führt leider auch kein Weg an professioneller Zusatz-Pheripherie vorbei. Dezidierte Mikrofon-Vorverstärker oder Mischpulte mit entsprechenden Eingängen und AUX-Send-Wegen (oder Subgruppen) können im Musikalienfachhandel erworben werden.

Bitte beachten Sie ausserdem, dass der Mikrofoneingang des SoundSystem DMX monophon ausgelegt ist.

### Interne Abgriffe des Mikrofoneingangs.

Last not least möchten wir Sie auf die internen Abgriffe hinter der Mikrofonbuchse aufmerksam machen. Diese kann dazu verwendet werden, das Audiosignal vor der Buchse abzuzweigen und alternativ dazu für interne Verbindungen zu nutzen. So gibt es beispielsweise Frontmodule mit Regelmöglichkeiten an der PC-Vorderseite, welche von diesen Anschlüssen Gebrauch machen.

# <span id="page-37-0"></span>Der Digital-Ausgang.

Der Digital-Ausgang liefert ein Standard-S/PDIF-Signal für Consumergeräte. Darunter fallen zum Beispiel Digitalverstärker, MiniDisk- oder DAT-Rekorder.

**I** 

### Grundsätzliches.

Möchten Sie Musik vom Rechner zu anderen Geräten digital übertragen, so verwenden Sie dazu das mit der Karte verbundene Digital-Modul. Für die Wiedergabe steht jeweils alternativ ein coaxialer (RCA) und optischer (oft auch als TOS-Link bezeichneter) Ausgang zur Verfügung. Sie können problemlos zwei Geräte anschliessen – das Signal wird über beide Ausgänge parallel wiedergegeben.

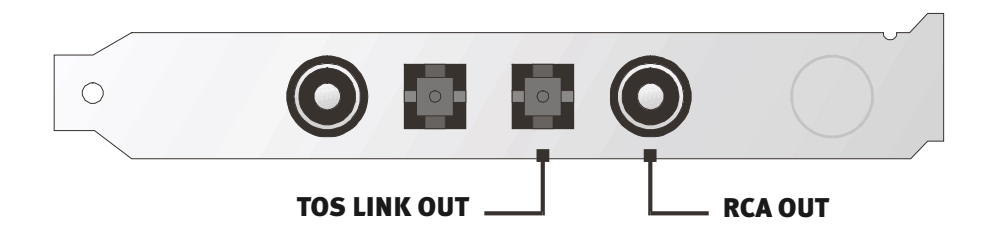

Im ControlPanel des SoundSystems wählen Sie unter "Einstellungen" für die Wiedergabe zunächst den DIG(ital)-MODE "Output". Damit bekommen Sie die Möglichkeit die Samplerate (Samplefrequenz) der Karte am Ausgang einzustellen. Dies können Sie anschliessend unter "DIG OUT Frequency" vornehmen.

### Tipp.

In der Regel arbeiten Consumer-Geräte wie MiniDisk, Digitalverstärker oder Consumer-DATs mit einer Samplerate von 44.1kHz.

Diese Einstellung muss manuell vorgenommen werden, wenn sich das betreffende Gerät nicht automatisch synchronisiert. Eine Synchronisation ist unbedingt notwendig um eine fehlerfreie ("Drop-Out"-freie) Aufnahme zu gewährleisten.

Die Lautstärke des Digital-Signals haben Sie ausschliesslich mit dem mit MASTER gekennzeichneten Regler auf der "Wiedergabe"-Seite in der Hand. Beachten Sie, dass dieser Regler die Wiedergabe-Lautstärke nicht nur hörbar (im Monitoring) beeinflusst, sondern auch das Digitalsignal verändert. Für eine fehlerfreie "Übertragung" des Audiosignals sollte also der Regler immer auf seiner Grund-Einstellung stehen. Sollten Sie sich nicht sicher sein, ob alles korrekt eingestellt ist, laden Sie ein vorgefertigtes Mixer-Setting für die erforderlichen Einstellungen (Digital OUT default.TTM).

Eine Digital-Aufnahme mit dem SoundSystem DMX wird von den o.g. Einstellungen nicht beeinflusst.

### Der DIG OUT Mode.

Für die verschiedenen Einsatzgebiete des Digtalausgangs ermöglicht die DMX ausserdem zwei verschiedene Ausgabemodi (DIG OUT Mode): OUT1 oder WAV/MIDI. Der Unterschied dieser beiden Einstellungen liegt darin, welche Signale über den Digitalausgang direkt (d.h. ohne Zumischen anderer Signalquellen) wiedergegeben werden können. So haben Sie mit der Einstellung OUT1 am Digitalausgang die selben Signale (inklusive Radio, CD Audio etc.) anliegen wie auch am analogen Ausgang OUT1. Leider ist durch die Viezahl der anliegenden Signale nicht zu verhindern, dass sich ein gewisses Grundrauschen einschleicht. Hier setzt nun die Einstellung WAV/MIDI an: in diesem Modus werden nur WAV - und MIDI Dateien, welche ja beide ebenfalls "digital erzeugt" werden und somit rauschfrei sind, an den Digitalausgang weiter gereicht.

### Der Kopierschutz.

Es ist möglich, Ihrer Aufnahme beim Überspielen auf ein anderes Gerät eine Kopierschutzkennung mit auf den Weg zu geben. Dies kann Sinn machen, wenn Sie beispielsweise eine Komposition als Demo auf DAT oder MiniDisk aufzeichnen und nicht möchten, dass hiervon weitere (Digital-)Kopien gemacht werden.

### Backup.

Das Digital-Interface des SoundSystems sowie die zugehörige Software ist übrigens nicht für Backup-Zwecke auf DAT ausgelegt. Prinzipiell wäre dies zwar machbar, allerdings sind preiswerte Backup-Möglichkeiten wie CDs heute üblich und weniger zeitintensiv.

Weitere wissenswerte Informationen zum Digital-Interface und der Verwendung von Digital-Kabeln finden Sie im nächsten Abschnitt "Der Digital-Eingang".

```
Also immer schön weiterlesen ... ;-)
```
# Der Digital-Eingang.

Der Digital-Eingang nimmt ein Standard-S/PDIF-Signal von Consumergeräten entgegen. Darunter fallen zum Beispiel MiniDisk- oder DAT-Rekorder. Bei der Aufnahme sind einige wichtige Schritte zu beachten, die hier beschrieben sind.

# !

### Grundsätzliches.

Möchten Sie Geräte mit Digital-Ausgang nach S/PDIF-Standard an das SoundSystem DMX anschliessen, so verwenden Sie dazu das mit der Karte verbundene Digital-Modul. Für die Aufnahme steht jeweils alternativ ein coaxialer (RCA) und optischer (oft auch als TOS-Link bezeichneter) Eingang zur Verfügung.

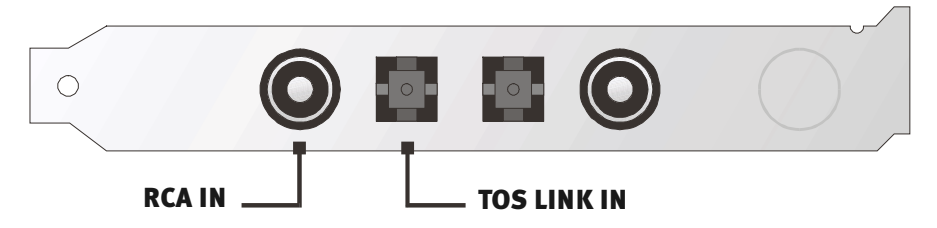

Sie können problemlos zwei Geräte anschliessen, jedoch nur von einem zur gleichen Zeit aufnehmen.

Das Digital-Interface der DMX arbeitet mit allen drei Standardfrequenzen bei 16Bit-Auflösung, also 32, 44.1 und 48kHz.

Im ControlPanel des SoundSystems wählen Sie zunächst die Eingangsquelle (coaxial oder optisch) unter "Einstellungen". Wählen Sie anschliessend als DIG(ital)-MODE die Stellung "Input". Damit synchronisiert sich das SoundSystem automatisch auf ein extern anliegendes Digitalsignal. Dieser Vorgang ist unbedingt notwendig, um eine fehlerfreie ("Drop-Out"-freie) Aufnahme zu gewährleisten.

Die Lautstärke des Digitalsignals haben Sie mit dem mit DIG IN gekennzeichneten Regler auf der "Wiedergabe"-Seite in der Hand. Beachten Sie, dass dieser Regler nur die Wiedergabe-Lautstärke des an den Digital-Eingang angeschlossenen Signals beeinflusst – die Digital-Aufnahme über die Quelle "DIG" wird hiervon nicht beeinflusst.

Zur Digital-Aufnahme. Für die Aufnahme des digitalen Eingangs stehen Ihnen zwei Möglichkeiten zur Verfügung. Zum einen lässt sich das Gesamtsignal der DMX aufzeichnen, also alles was zum Zeitpunkt der Aufnahme am Mixer anliegt - inklusive Eigenrauschen z.B. eines CD-ROM-Laufwerkes.

Zum anderen lässt sich auch nur das anliegende Digital-Signal aufzeichnen - dies wäre wohl die für die meisten Anwendungen bevorzugte Alternative. Wählen Sie die gewünschte Aufnahmequelle im ControlPanel auf der Seite "Aufnahme" (Mix und DIG).

Übrigens: Ein eventuell vorhandener Kopierschutz (das sog. SCMS- oder CopyProtection-Bit) wird ignoriert und nicht mit aufgezeichnet.

# Wissenswertes.

Auch bei der Übertragung von Audiodaten über Kupfer- (coax) oder Lichtleiter (optisch) können wenige, in der Regel nicht hörbare Fehler auftreten. Dennoch sollten Sie darauf achten, dass Sie qualitativ hochwertige und nicht zu lange Kabel wählen (coaxial, 75 ohm-Kabel bis etwa 5m, optische Fiberglaskabel bis etwa 2m). Bei Glasfaserkabeln sollten Sie darauf achten, dass das Kabel nicht geknickt wird.

Klangliche Unterschiede bei Digitalkabeln scheinen zwar auf den ersten Blick unverständlich, können jedoch wirklich auftreten. Begründet werden kann dies u.a. mit dem Einsatz von Algorithmen zur Fehlerkorrektur die bei qualitativ unterschiedlichen Kabeln natürlich auch unterschiedlich häufig zum Einsatz kommen. Allerdings sind diese Klangänderungen für gewöhnlich so minimal, dass man an dieser Stelle schon sehr aufpassen muss, nicht geistig kreative Hingabe mit der Realität zu verwechseln. Für den Fall, dass es Sie interessiert: im Internet gibt es einige teils unterhaltsam militante Newsgroups auch zu diesem Thema ;-) .

Last not least noch ein Hinweis zum Übertragungsprotokoll: Über die optische Schittstelle werden ausschliesslich Daten nach S/PDIF (Sony/Philips Digital Interface) Standard übertragen. Der Anschluss von ADATs oder kompatiblen Geräten ist nicht vorgesehen.

Auch Geräte mit AES/EBU-Interface lassen sich normalerweise nicht betreiben - das ambitionierte Basteln von reinen Adaptern führt hier also zu nichts. Da das Protokoll jedoch bei AES/EBU nahezu identisch mit S/PDIF ist und sich die Übertragung im wesentlichen nur durch die Signalstärke unterscheidet, kann mit ein wenig Löt-Aufwand ein entsprechender Konverter selbst gebaut werden.

Einen kleinen Schaltplan und weitere Informationen finden Sie im internet u.a. an dieser Stelle: <http://www.hut.fi/Misc/Electronics/docs/old/spdif.html> (siehe auch nachfolgende Grafik).

### AES/EBU nach S/PDIF

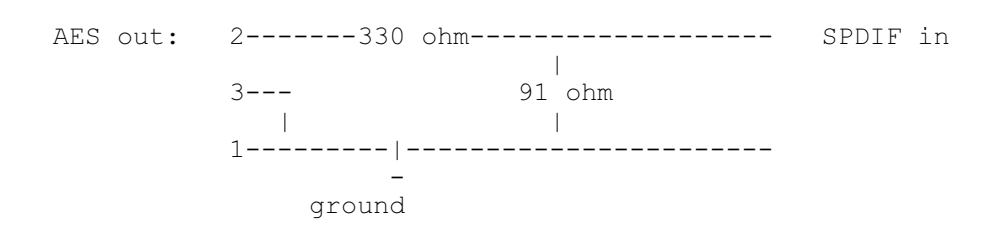

### S/PDIF nach AES/EBU

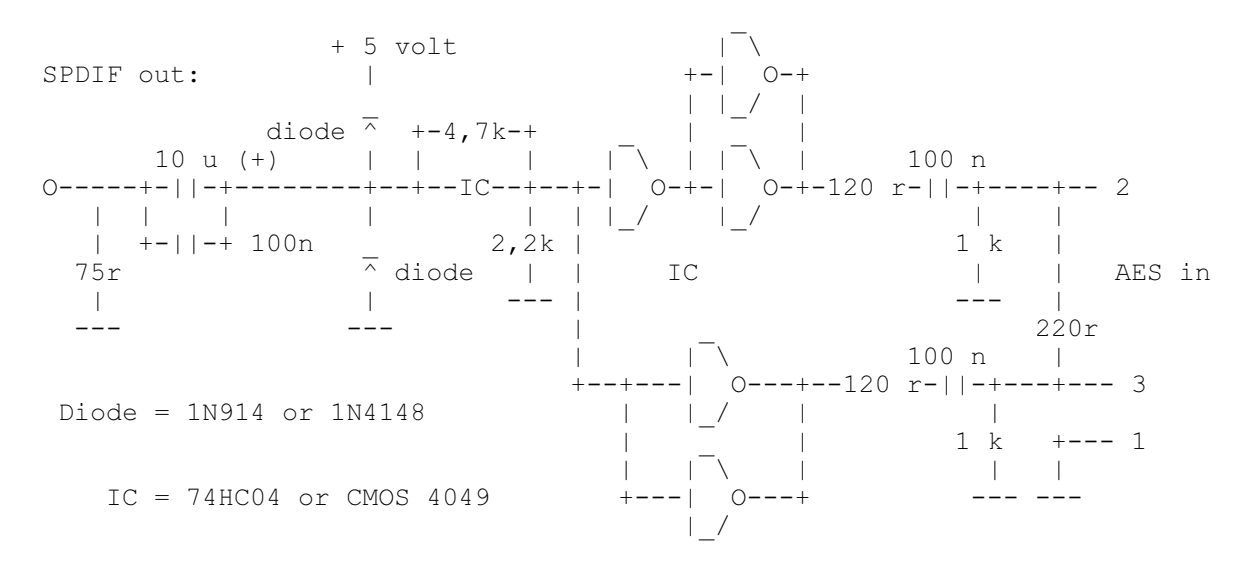

Hinweis. Bitte beachten Sie, dass wir keinerlei Gewähr auf die Funktionalität und Unbedenklichkeit dieser Schaltung übernehmen. Auch können wir keine weitergehende technische Unterstützung (Support) für die Realisierung geben.

!

# DIE CD-Audio-Anschlüsse.

Das SoundSystem DMX bietet zwei entkoppelte Anschlüsse für den Analog-Ausgang Ihrer CD-Laufwerke. Im DMX-ControlPanel liegen diese am mit "CD" bezeichneten Regler an.

### Grundsätzliches.

Ein besonders schönes Feature des SoundSystem DMX ist die Möglichkeit, gleich zwei CD-Laufwerke (z.B. Ihr CD-ROM-Laufwerk und einen Brenner) an die Karte ohne Pegelverlust anzuschliessen. Die Eingänge CD1 und CD2 sind voneinander elektrisch getrennt und werden im Mixer zusammengemischt. Die Lautstärke regeln Sie gemeinsam über den mit "CD" bezeichneten Regler.

Bei einer Aufnahme vom CD-Laufwerk wählen Sie bitte im ControlPanel unter "Aufnahme" die Stellung ..CD".

Die Anschlussbuchsen wurden kompatibel zum weit verbreiteten MPC3-Standard realisiert. Die Pin-Belegung der Signal- und Masseführung sieht wie folgt aus:

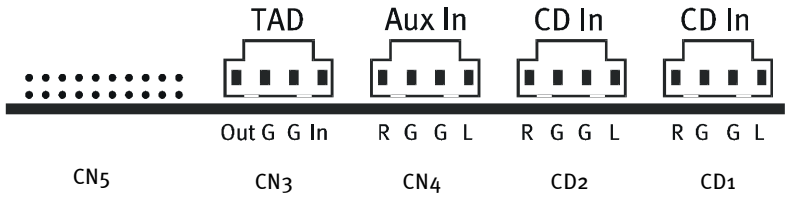

Passende Kabel erhalten Sie in der Regel als Beilage zu Ihrem CD-Laufwerk oder im Fachhandel.

Benötigen Sie eine unabhängige Lautstärkeregelung Ihrer beiden Laufwerke, können Sie alternativ den AUX-Eingang der DMX verwenden. Allerdings ist die Eingangsempfindlichkeit hier leicht unterschiedlich: etwa 1.5Vrms bei den CD-Eingängen, etwa 1Vrms beim AUX-Eingang. Für die Aufnahme beider Quellen wählen Sie in diesem Falle die Stellung "Mix" im DMX-ControlPanel unter "Aufnahme".

**I** 

# Der AUX-Eingang.

Das SoundSystem DMX ist mit einem internen Audio-Eingang z.B. für Videokarten ausgestattet. Alternativ kann auch hier ein CD-Laufwerk angeschlossen werden. Im DMX-ControlPanel steht ein eigener Lautstärkeregler zur Verfügung.

# !

### Grundsätzliches.

Das SoundSystem DMX ist mit einem weiteren Eingang für zusätzliche PC-Pheripherie ausgestattet. An den mit CN4 gekennzeichneten internen AUX Eingang kann z.B. eine Video- /Grabberkarte oder der analoge Audio-Ausgang einer DVD-Karte angeschlossen werden. Auch ist der Anschluss eines weiteren CD-Laufwerkes denkbar, jedoch ist die Eingangsempfindlichkeit beim AUX-Anschluss geringfügig höher als bei den CD-Eingängen (etwa 1Vrms beim AUX-Eingang, etwa 1.5Vrms bei den CD-Eingängen).

Die Lautstärke regeln Sie im DMX-ControlPanel über den mit "AUX" bezeichneten Regler. Bei einer Aufnahme wählen Sie bitte unter "Aufnahme" die Stellung "MIDI2/AUX".

Achtung: Wie aus der kombinierten Einstellung für MIDI und AUX-Anschluss zu erkennen ist, laufen die Signale einer an den Wavetable-Anschluss angedockten Tochterplatine mit dem AUX-Signal zusammen. Im Gegensatz zu den beiden CD-Eingängen sind diese nicht elektrisch voneinander getrennt. Ein gemeinsamer Betrieb sollte also nach Möglichkeit vermieden werden. Klemmen Sie dennoch zwei Geräte an "eine Leitung" so rechnen Sie bitte mit einem deutlichen Pegelverlust der jeweiligen Geräte. Ausserdem können wir keine Garantie dafür übernehmen, dass sich dieser Betrieb auf Dauer nicht negativ auf die beteiligten Geräte auswirkt.

Die Anschlussbuchse wurde kompatibel zum weit verbreitetem MPC3-Standard realisiert. Die Pin-Belegung der Signal- und Masseführung sieht wie folgt aus:

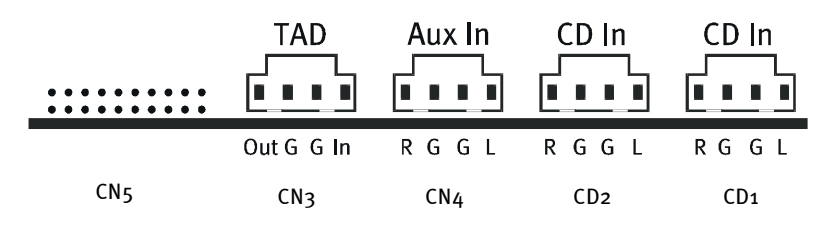

Ein passendes Kabel erhalten Sie in der Regel als Beilage zum anzuschliessenden Produkt oder im Fachhandel.

## Der Wavetable-Anschluss und interner Synthesizer.

Das SoundSystem DMX ist mit einem Anschluss für Wavetable-Tochterplatinen ausgestattet. Hinweise zur Installation finden Sie auf Seite [12](#page-11-0) im Kapitel "Anschluss einer Wavetable-Tochterplatine". Im ControlPanel wird die Lautstärke über den mit "AUX" bezeichneten Regler bestimmt.

Die Installation einer Wavetable-Tochterplatine nehmen Sie einfach so vor, wie auf Seite [12](#page-11-0) im Kapitel "Anschluss einer Wavetable-Tochterplatine" beschrieben. Die Lautstärke regeln Sie im ControlPanel über den mit "AUX" bezeichneten Regler. Bei einer Aufnahme wählen Sie bitte im DMX-ControlPanel unter "Aufnahme" die Stellung "MIDI2/AUX".

Achtung: Wie bereits im Abschnitt "Der AUX-Eingang" besprochen, laufen die Signale einer an den Wavetable-Anschluss angedockten Tochterplatine mit dem AUX-Signal zusammen. Im Gegensatz zu den beiden CD-Eingängen sind diese nicht elektrisch voneinander getrennt. Ein gemeinsamer Betrieb sollte also nach Möglichkeit vermieden werden. Klemmen Sie dennoch zwei Geräte an "eine Leitung" so rechnen Sie bitte mit einem deutlichen Pegelverlust der jeweiligen Geräte. Ausserdem können wir keine Garantie dafür übernehmen, dass sich dieser Betrieb auf Dauer nicht negativ auf die beteiligten Geräte auswirkt.

### Zum integrierten Wavetable und der Zukunft der Soundsynthese.

Das SoundSystem DMX spielt MIDI-Dateien über einen im Chipset integrierten Wavetable-Synthesizer (Hardware mit 64 Stimmen). Die Zukunft der (General MIDI-) Wavetable-Technologie liegt nach Meinung der Experten eindeutig in der Host-basierten Software-Synthese. Das rein General MIDI basierte Musik bereits heute keine grosse Rolle mehr spielt, macht die Unterhaltungsindustrie mit Ihrem Verzicht auf MIDI-Sounds bei Spielen deutlich – die mehrkanalige Wiedergabe komplexer und hochwertiger Audiostreams in Verbindung mit 3D Positionierung setzt Ihren Siegeszug weiter fort, und erfährt damit beim SoundSystem DMX höchste Priorität.

Der Wavetable-Synthesizer des SoundSystem DMX kann nach endgültiger Verabschiedung des Microsoft DirectMusic-Standards und der Definition für das DLS2-Soundformat durch ein Software-Update (WDM-Treiber) kompatibel zu diesen sein. Bereits heute nutzen einige Anwendungen das in neuen Versionen von DirectSound integrierte und von Roland lizensierte GS-Soundset der beliebten SoundCanvas-Serie. Aus diesem Grund wurde beim SoundSystem DMX auf die – mit zusätzlichen Kosten verbundene und mittelfristig unsinnige – Lizensierung eines speziellen SoundSets verzichtet. Die Klänge des vom Chipset-Herstellers gelieferten

General MIDI Sets bewegen sich daher qualitativ auf dem Niveau anderer verbreiteter Soundkarten in diesem Preissegment. Und auch die Programmiermöglichkeiten halten sich leider bei dieser Lösung in Grenzen. So werden zum Beispiel SystemExclusive-Parameter nicht verarbeitet.

Um hier Abhilfe zu schaffen und den von TerraTec gewohnt hochwertigen Klang bei Bedarf auch auf die DMX zu übertragen, finden Sie auch auf dieser Karte einen Anschluss für eine zusätzliche Wavetable-Tochterplatine. Zur Verfügung steht hier die optional erhältliche Wave-System-Serie. Doch auch Module anderer Hersteller – wie Yamahas DB-50 XG oder Rolands SCD-10/15 – lassen sich problemlos mit der DMX betreiben.

### Der MIDI-Treiber.

Für die Wiedergabe von MIDI-Informationen über das externe Wavetable-Modul steht ein eigener Treiber zur Verfügung. Diesen im System als "DMX MPU-401" bezeichneten Treiber können Sie überall dort auswählen, wo ein Einsatz Sinn macht. So steht Ihnen zum Beispiel in Sequenzerprogrammen wie Cubase, Logic, Cakewalk oder BUZZ neben dem Treiber "DMX WaveSynth" für den internen Synthesizer auch der genannte Ausgang des Moduls zur Verfügung. Dieser Treiber kommt übrigens auch zum Einsatz, wenn extern über den GAME-Port angeschlossene Geräte gespielt werden sollen. Sollen MIDI-Dateien über die Medienwiedergabe von Windows gespielt werden – oder benutzen Sie Programme, die keine zusätzlichen MIDI-Einstellungen erlauben – sollten Sie in der Windows Systemsteuerung die "Eigenschaften von Multimedia" öffnen und die MIDI-Ausgabe auf den Treiber stellen (siehe Grafik).

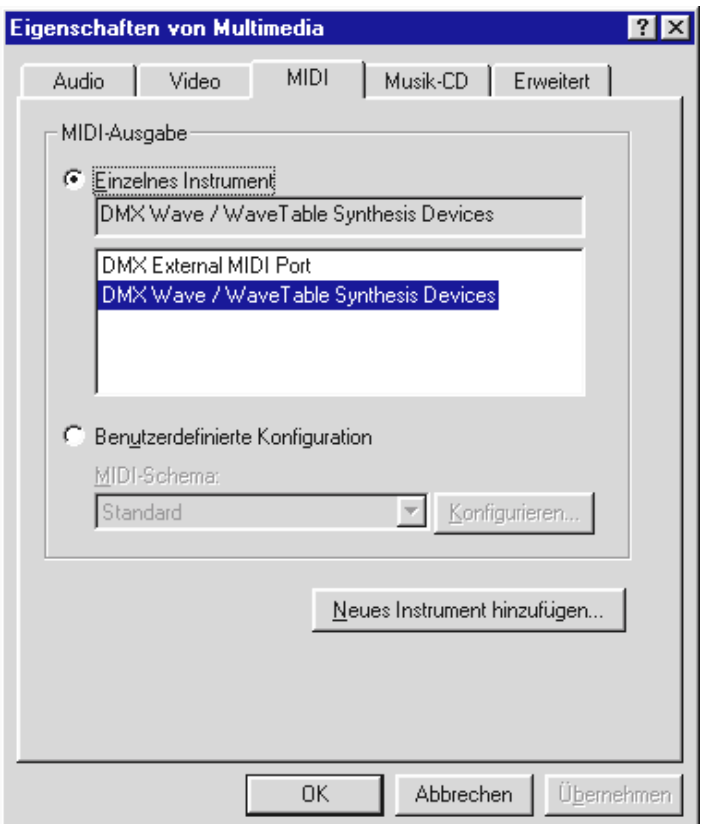

# Der TAD (Telephone-Answering-Device)-Eingang.

Das SoundSystem DMX ist mit einem internen Audio-Eingang für Modemkarten mit Voice-Funktionen ausgestattet. Im ControlPanel steht ein eigener Lautstärkeregler zur Verfügung.

### Grundsätzliches.

Das SoundSystem DMX ist mit einem speziellen Eingang für ein integriertes Voice-Modem oder Telefonsystem ausgestattet. Die Lautstärke regeln Sie im ControlPanel über den mit "TAD" bezeichneten Regler. Bei einer Aufnahme wählen Sie bitte unter "Aufnahme" die Stellung "TAD" – wer hätte das gedacht?

Die Anschlussbuchse wurde kompatibel zum weit verbreitetem MPC3-Standard realisiert. Die Pin-Belegung der Signal- und Masseführung sieht wie folgt aus:

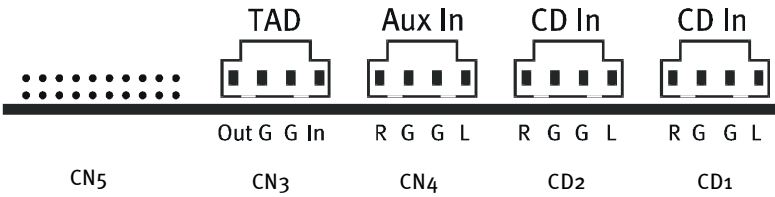

Ein passendes Kabel erhalten Sie in der Regel als Beilage zum anzuschliessenden Produkt oder im Fachhandel.

**I** 

# Das Joystick-/MIDI-Interface.

An den GAME/MIDI-Port des SoundSystem DMX können analoge und digitale Joysticks sowie - über einen optional erhältlichen Adapter – MIDI-Geräte angeschlossen werden. Das Interface wird über einen DirectInput-kompatiblen Treiber abgefragt.

### Grundsätzliches.

Das SoundSystem DMX bietet einen kombinierten Anschluss für alte Steuerknüppel und moderne InputDevices - zu "Deutsch": ForceFeedback-Joysticks, Gamepads, Flightsticks und was man sonst so unbedingt braucht.

Über optional erhältliche Adapterkabel kann man auch mehrere "Devices" an den GAME-Port hängen. Die treiberseitige Unterstützung der Microsoft DirectInput-Spezifikationen erlaubt es dabei Spielen schneller auf die Hardware zuzugreifen und auch mit dem Gerät zu kommunizieren – wichtig, z.B. für ForceFeedback-Joysticks.

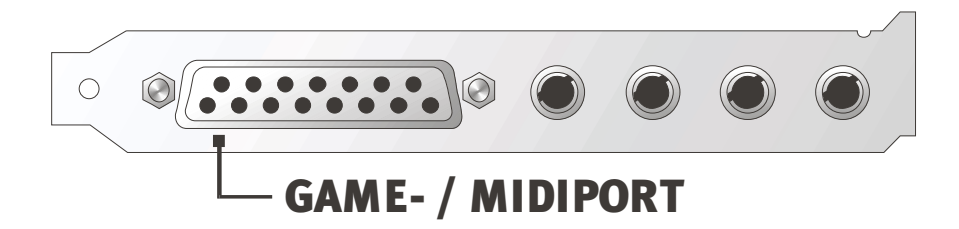

### MIDI.

Auch MIDI-Geräte lassen sich über ein Adapterkabel mit dem SoundSystem DMX verbinden. Dieses ist als optionales Zubehör im Fachhandel oder direkt von TerraTec erhältlich. Besuchen Sie dazu einfach unseren Online-Shop unter <http://www.terratec.net/> .

Da wir häufig nach einem Schaltplan für ein solches Adapter"kabel" gefragt werden, haben wir Ihnen im folgenden die benötigten Informationen zusammengetragen. Wie Sie jedoch sehen, handelt es sich beim GAME-Port / MIDI-Adapter nicht nur um ein einfaches Kabel. Sie benötigen zusätzliche Bauteile wie Optokoppler und Transistoren. Wir legen Ihnen daher nahe, sich das Teil doch von der Stange zu besorgen – es kostet nicht die Welt.

!

Die Schaltung des MIDI-Interfaces.

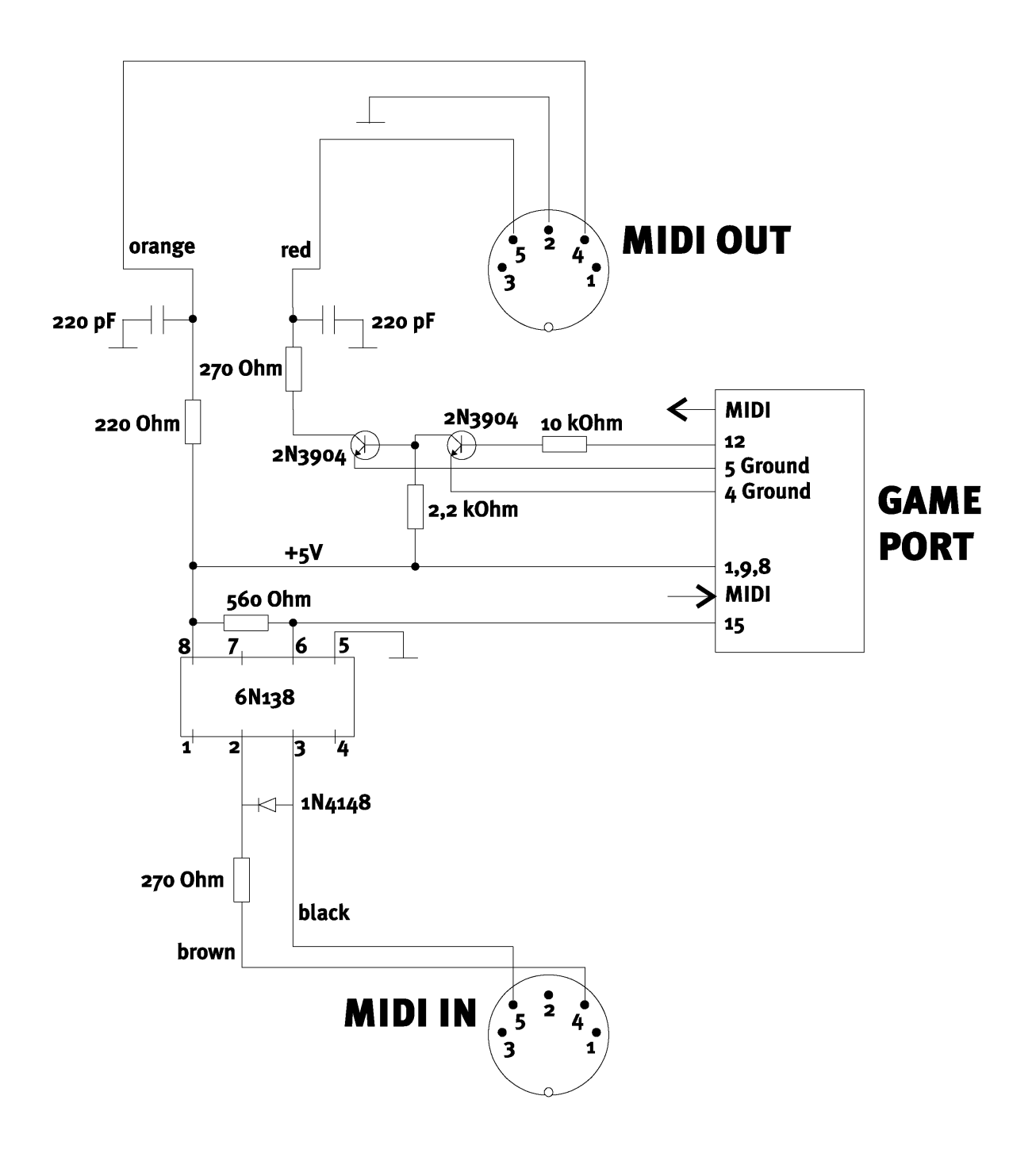

Hinweis. Bitte beachten Sie, dass wir keinerlei Gewähr auf die Funktionalität und Unbedenklichkeit dieser Schaltung übernehmen. Auch können wir keine weitergehende technische Unterstützung (Support) für die Realisierung geben.

SoundSystem DMX 49

!

# Der Radio-Anschluss.

Ein optional erhältliches Radio-Modul kann intern mit dem Sound-System DMX verbunden werden. Informationen zur Installation finden Sie im Kapitel "Installation" auf Seite [12.](#page-11-0)

Aufnahmen.

Aufnahmen des laufenden Radioprogramms können Sie mit der TerraTec-Radiosoftware oder jedem beliebigen Wave-Editor (z.B. WaveLab) machen. Schalten Sie vorher im DMX-ControlPanel die Aufnahmequelle auf "Radio". Als Aufnahmetreiber wählen Sie ggfls. in der gewünschten Applikation den Treiber "DMX Record".

### Wissenswertes.

Im Grunde gelten hier die Hinweise, die Sie im Handbuch Ihres Radiomoduls finden. Wissenswert ist die Tatsache, dass die Lautstärke des laufenden Programms sowohl in der Software selbst als auch (unter Windows 95/98) im DMX-ControlPanel geregelt werden kann. Haben Sie beide Applikationen geöffnet, werden Sie feststellen, dass sich die Slider bei Betätigung gleichzeitig bewegen. Windows macht Spass, oder? ;-)

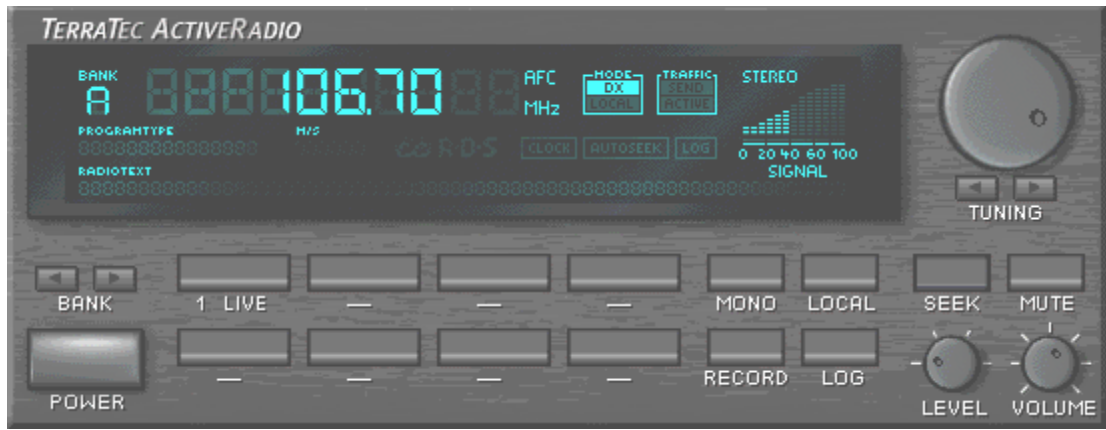

**I** 

# DIE SOFTWARE IM ÜBERBLICK.

Das TerraTecTeam hat fast keine Kosten und noch weniger Mühen gescheut, um Ihnen ein Softwarepäckchen zu schnüren, das es wirklich in sich hat. So finden Sie Programme, mit denen Sie ...

- das SoundSystem DMX einstellen und steuern,
- alle wichtigen (und ein paar unwichtige) Audio-Dateiformate hören,
- selbst 3D-Audio Klang"welten" erforschen,
- aufgenommene und importierte Audiodaten bearbeiten
- und sogar eigene Musikstücke erstellen können.

Man könnte sagen komplett. Und das schönste daran: die Programme sind leistungsfähig genug, Ihnen in allen Bereichen professionelle Dienste zu leisten. Keine Spielerei und (fast ...) kein SchnickSchnack. Den finden Sie übrigens ausserdem noch auf der CD zum SoundSystem DMX. Im Verzeichnis "HOTSTUFF.!!!" - so ist es bei TerraTec Tradition - haben wir für Sie die unserer Meinung nach besten und nützlichsten Audio-Share- und Freeware-Programme gesammelt, um Ihnen auch hier genug Stoff für viele Stunden Spass und Arbeit an die Hand zu geben.

Doch nun los: nach der Installation der Software finden Sie – sofern Sie alle Komponenten zur Installation ausgewählt haben – folgende Programme, die wir Ihnen an dieser Stelle im Überblick beschreiben möchten. Weiterführende Informationen finden Sie in den jeweils zur Software passenden Hilfe-Dateien. Viel Spass!

# DAS DMX-CONTROLPANEL.

Das DMX-ControlPanel ist - neben den Treibern – die mit Abstand wichtigste Software des Pakets. Hier können Sie, ganz wie es die jeweilige Situation erfordert, auf Ihrer DMX schalten und walten. Ausserdem lassen sich von hier aus bis zu fünf Programme starten, die Sie bei der Arbeit mit dem SoundSystem benötigen. Um einen noch schnelleren Zugriff auf das ControlPanel und seine wichtigsten Funktionen zu erlauben, steht es auch in der Windows-Startleiste als Taskbar-Menü zur Verfügung. Sie finden es rechts unten, gleich neben oder in der Nähe der Uhr als Symbol, welches Sie mit der rechten Maustaste anklicken und öffnen können. Mit der linken Maustaste öffnen Sie das ControlPanel wieder in seiner ganzen Pracht.

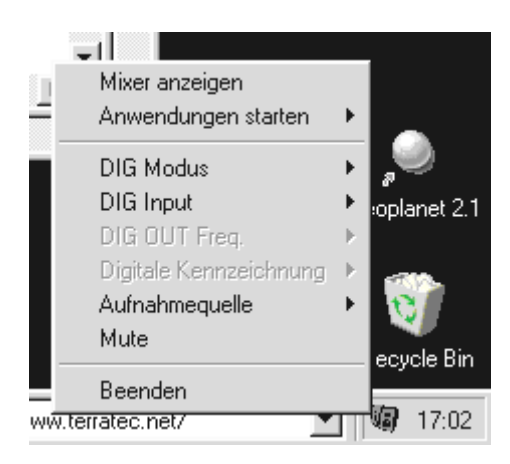

Ein Klick mit der rechten Maustaste genügt.

### Grundsätzliches zur Bedienung.

Wir haben das ControlPanel weitgehend deutschsprachig gehalten. Ausserdem erhalten Sie zu jedem Element eine kurze Erklärung am unteren Rand der Software, wenn Sie mit der Maus darauf zeigen – das ControlPanel erklärt sich also weitestgehend von selbst.

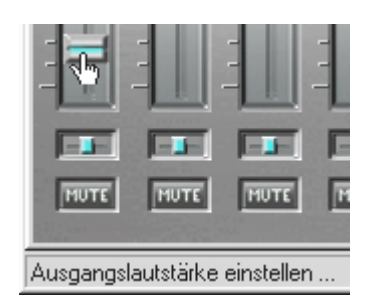

Bewegen Sie den Mauszeiger über ein Element um sich seine Funktion anzeigen zu lassen.

### Mausbedienung.

Wir haben bei der Entwicklung des ControlPanels auf eine hohe Effizienz bei der täglichen Benutzung wert gelegt. Neben der selbsterklärenden Oberfläche durch "Überfliegen" der Elemente mit der Maus, können Sie bei den Slidern auch Doppelklicks dazu verwenden, oft benötigte Reglerstellungen aufzurufen. Folgende Funktionen stehen Ihnen zur Verfügung:

- Den Anfasser eines Sliders mit linker Maustaste ziehen ermöglicht ein einfaches Regeln.
- Ein einfacher Mausklick in den Regelbereich ermutigt den Anfasser, sich der Position beim Auslösen des Mausklicks vorsichtig zu nähern ... oder einfach: Klicken – Regler kommt nach.
- Ein Doppelklick auf den Anfasser oder in den Regelbereich setzt den Anfasser auf die zuletzt geladene Einstellung zurück.
- Klicken Sie mit der rechten Maustaste auf einen Bereich, in dem sich kein Steuer-Element befindet, erscheint ein PopUp-Menü zum Einstellen der Funktion "DMX-ControlPanel immer im Vordergrund". Das DMX-ControlPanel bleibt dann immer über anderen Programmen sichtbar.

### Laden und speichern.

Nützlich ist auch die Möglichkeit, Einstellungen, die Sie für später aufbewahren wollen, zu speichern. So ist es z.B. denkbar, sich spezielle Einstellungen mit 2 oder 4 Lautsprechern, mit und ohne CD-Audio, etc. für bestimmte Spiele abzuspeichern.

Die zugehörige Funktion finden Sie in der Abteilung "Einstellungen". Die Settings werden mit der Dateiendung .TTM gesichert.

Tipps für Freaks. Der Mixer lässt sich auch per Kommandozeile mit Parametern starten ;-) Geben Sie dazu einfach den Programmnamen gefolgt vom Pfad und dem Namen des Mixersettings an. Ausserdem können Sie mit dem Parameter "minimize" das DMX-ControlPanel direkt minimiert starten (Beispiel unten).

Und nochwas tolles: die Datei \*.LNG beinhaltet nahezu alle im DMX-ControlPanel angezeigten Texte (StringSet) und kann frei editiert werden. So ist es z.B. möglich, eigene Bezeichnungen der Aufnahmequellen zu verwenden.

### Beispiel.

DMXMixer.exe C:\Programme\DMX\ControlPanel\indiziertes Spiel.TTM /minimize ... startet das Panel mit Ihren ganz persönlichen Einstellungen als Taskbar-Menü.

### Heisse Tasten – die Hotkeys.

Für Spezialisten haben wir nahezu allen Funktionen auch Tastatur-Befehle (Hotkeys) zugewiesen, die so eine noch schnellere Navigation durch die Software erlauben. Abgefahren wird's in diesem Zusammenhang übrigens, wenn Sie die Steuerung mit Hilfe von Spracherkennungssoftware übernehmen oder Zusatzhardware wie das PCdash von Saitek (www.saitek.com) verwenden. Im folgenden ein Überblick über die derzeit aktuelle Tastaturbelegung.

### Lautstärke-Steuerung

Strg + Leertaste = Master Volume hoch Strg + Shift + Leertaste = Master Volume ´runter

### Mute-Schaltung

Strg + Alt + Leertaste = Master  $un/mute$  $Strg + Alt + W = Wave un/mute$  $Strg + Alt + M = MIDI$  un/mute  $Strg + Alt + A = AUX un/mute$  $Strg + Alt + L = Line un/mute$  $Strg + Alt + C = CD$  un/mute Strg + Alt +  $R$  = Radio un/mute  $Strg + Alt + Shift + M = Microun/mute$  $Strg + Alt + T = TAD$  un/mute Strg + Alt +  $D =$  DigIn un/mute  $Strg + Alt + G = Mic Boost ein/aus$ 

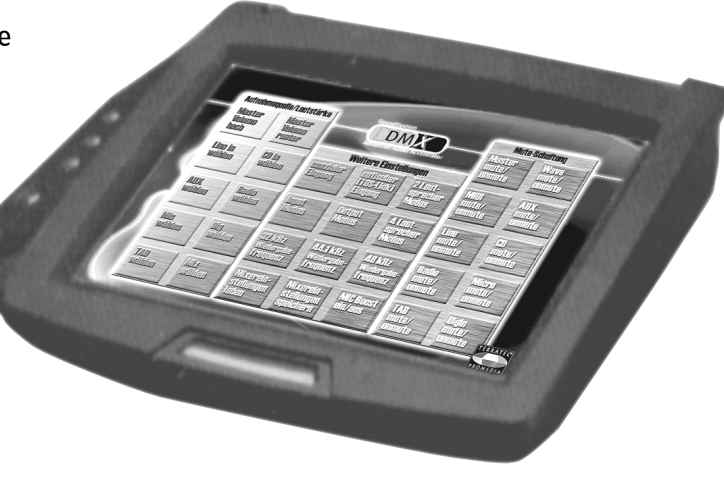

### Aufnahmequelle umschalten

Strg + Shift +  $L =$  Line In wählen Strg + Shift + C = CD In wählen  $Strg + Shift + A = AUX$  wählen Strg + Shift + R = Radio wählen Strg + Shift + P = Mic wählen Strg + Shift + D = Dig In wählen Strg + Shift + T = TAD In wählen Strg + Shift +  $X = Mix$  wählen

### Funktionen des Digital-interfaces

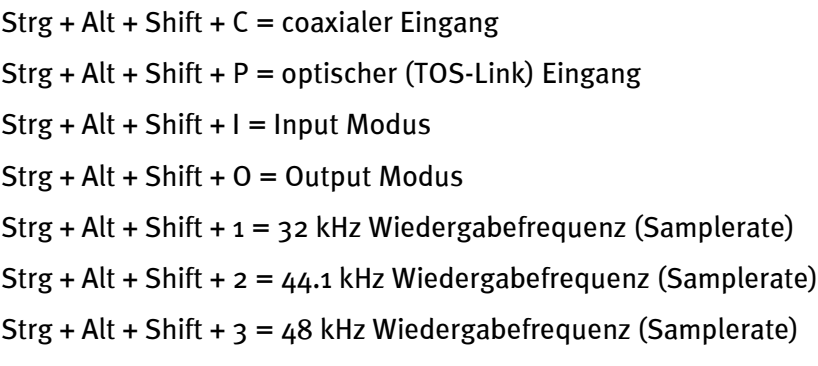

### Sonstige Funktionen

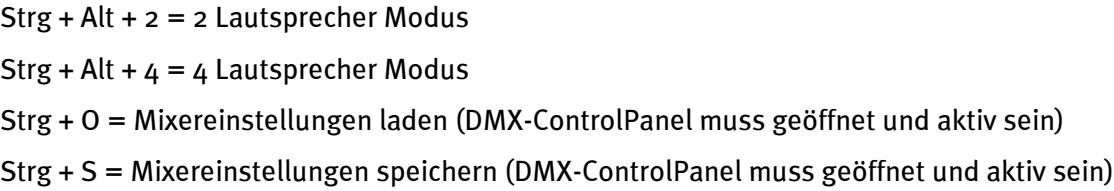

Aktualisierte Hotkeys oder Ergänzungen zu dieser Liste finden Sie gegebenfalls in der Datei HOTKEYS.TXT im Programmverzeichnis des DMX-ControlPanels.

### Das Wiedergabe-Fenster.

Hier stellen Sie – wer hätte das gedacht? – die Laustärken der einzelnen Signalquellen ein. Verschleisserscheinungen durch häufige Nutzung dürfte der mit "OUT" bezeichnete Regler bekommen – mit diesem bestimmen Sie die Gesamtlautstärke des Systems. Ausserdem:

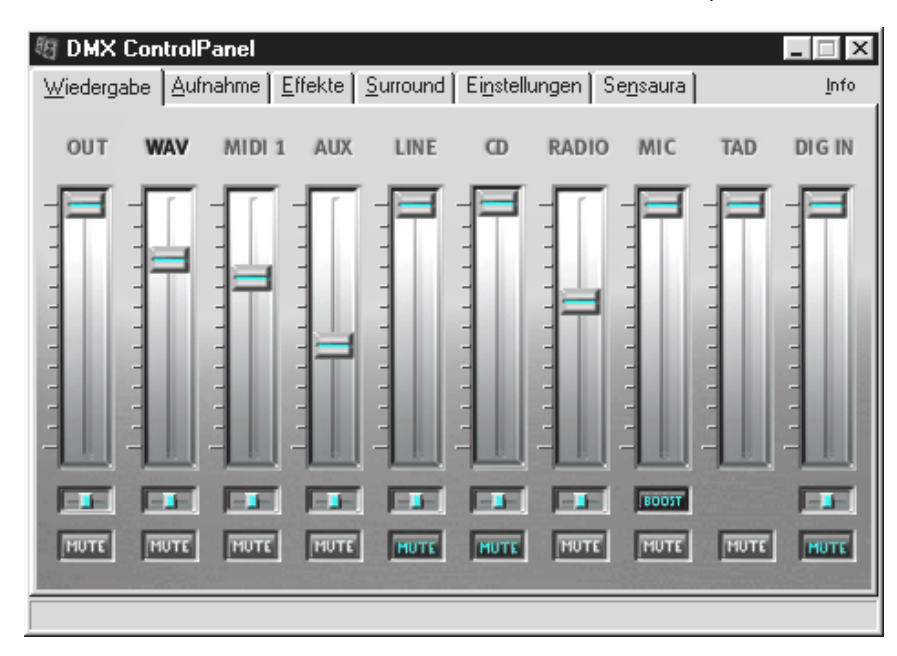

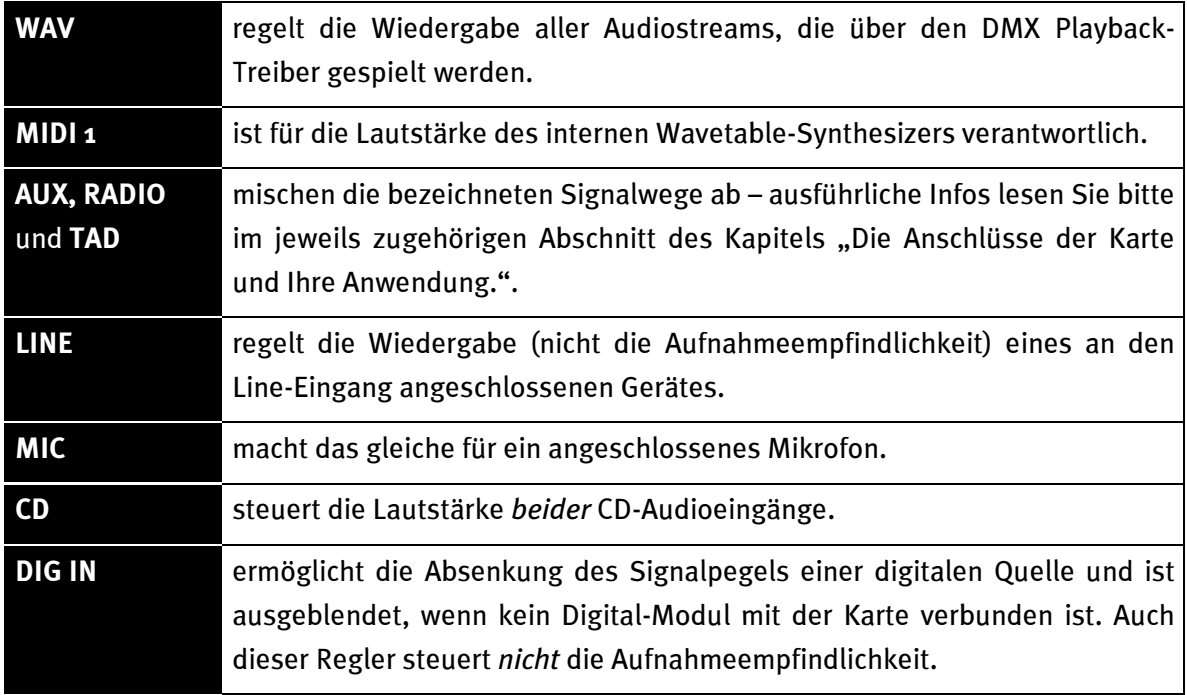

Alle Signalquellen können darüberhinaus mit einem Druck auf die MUTE-Taste stummgeschaltet werden. Diese werden jedoch trotzdem mit aufgezeichnet wenn Sie die Quelle explizit wählen - klar, wir befinden uns im Wiedergabe- nicht im Aufnahmefenster. Ein gemutetes Signal wird nicht aufgezeichnet, wenn Sie als Aufnahmequelle "Mix" wählen.

Die Position im Stereobild steuern Sie über die darüberliegenden Panorama-Regler.

### Das Aufnahmefenster.

Im Aufnahmefenster bestimmen Sie, welche Signalquelle über den DMX Record-Treiber von einer Applikation aufgezeichnet werden soll. Möchten Sie mehrere Geräte oder den Ausgang der DMX selbst "samplen", wählen Sie die Einstellung "Mix".

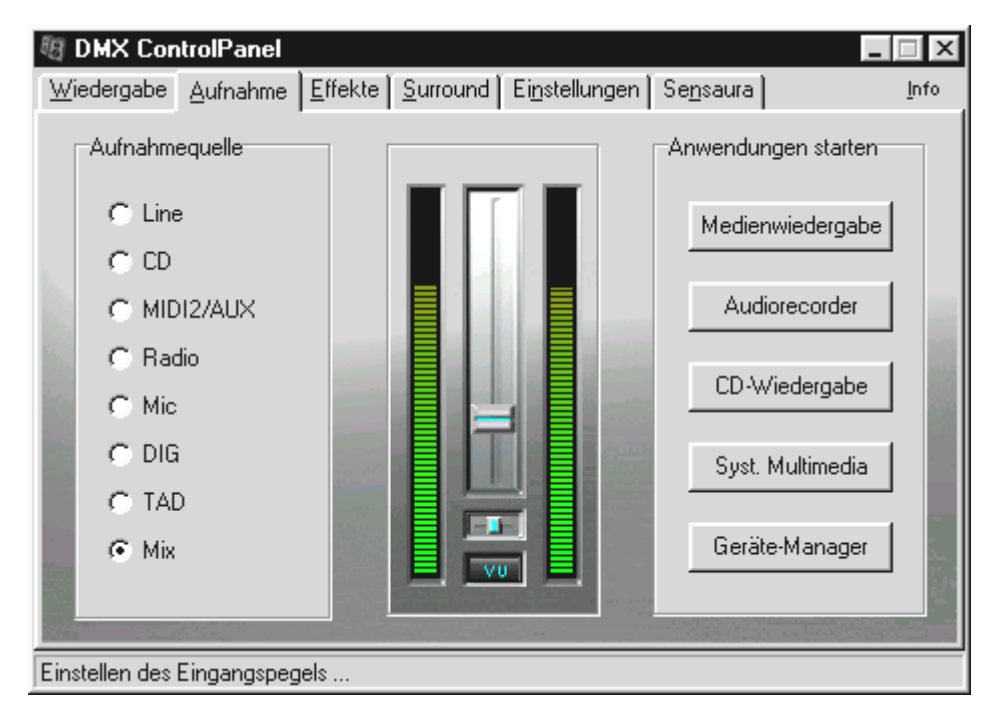

In der Mitte des Fensters sehen Sie das VU-Meter, die Aussteuerungsanzeige des Sound-Systems. Der Knopf unterhalb der LED-Ketten schaltet diese ein oder aus. Dies macht Sinn, da die Anzeige Systemressourcen benötigt, um eine Anzeige der Pegel zu gewährleisten. Hierzu wird im Hintergrund mit 16Bit Auflösung digitalisiert und die Dynamik analysiert. Mit den Reglern für die Eingangsempfindlichkeit und das Panorama können sie die Pegel den Erfordernissen optimal anpassen. Schalten Sie wie gesagt nach der Einstellung das VU-Meter wieder ab.

Rechts sehen Sie 5 Buttons, über die Sie Programme aufrufen können, die Sie z.B. im Falle einer Aufnahme benötigen. Klicken Sie die rechte Maustaste über einem der Knöpfe, können Sie im folgenden Dialog einen Pfad zur gewünschten Software sowie einen Knopf-Titel eingeben.

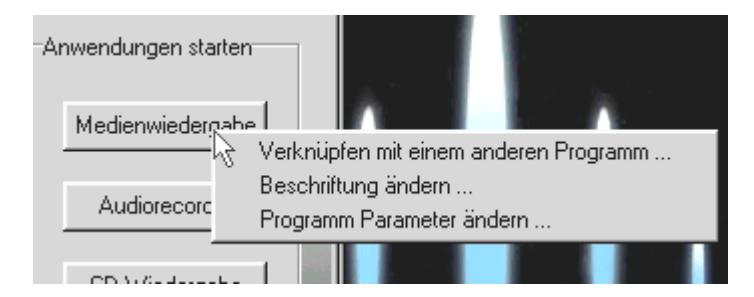

Drücken Sie die rechte Maustaste über den Buttons.

### Die Effekte.

Im Effektfenster wirds breit und fett. Zwei Eigenschaften, die man sich am eigenen Leib weniger, dafür an den Ohren lustigerweise um so mehr wünscht ... . Besonderheiten gibt's hier prinzipiell keine zu beachten, daher fahren Sie für eine kurze Erklärung der einzelnen Funktionen mit der Maus über die Elemente. Ein Kommentar wird Ihnen am unteren Rand des ControlPanels angezeigt.

Bitte beachten Sie: die Effekte stehen Ihnen nur im 2-Lautsprecher-Modus zur Verfügung.

### Die Probehören-Funktion.

Zum Testen Ihrer Einstellungen können Sie eine WAVe oder MIDI-Datei auf Knopfdruck spielen lassen. Ein Druck auf die rechte Maustaste öffnet einen Datei-Dialog in dem Sie Ihren eigenen Klang oder ein MIDI-Musikstück auswählen können.

Der STOPP-Knopf dürfte klar sein. Wenn nicht, bauen Sie bitte das SoundSystem DMX sofort wieder aus und stellen Sie sich auf den Kopf.

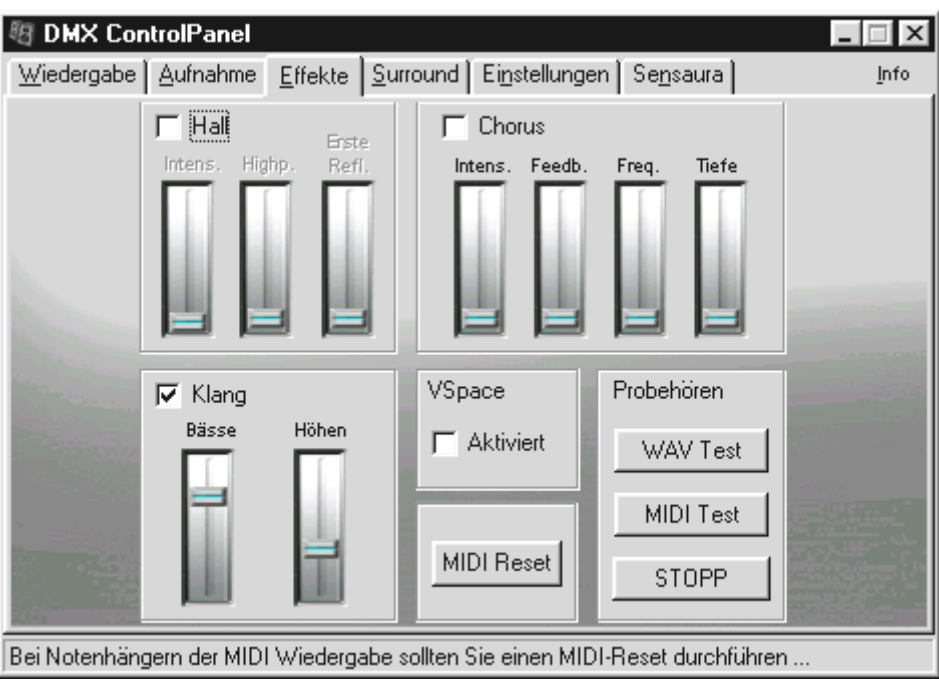

### Surround.

Im Surround-Fenster bestimmen Sie selbst, von wo der Sound round, wenn Sie das SoundSystem DMX auf 4 Lautsprecher-Betrieb umschalten. Sie können dann die Signalquellen ...

- WAV (alles was über den Treiber DMX Playback wiedergegeben wird),
- MIDI (interner Wavetable-Synthesizer) und
- Analog-In (welcher sich wieder separat auf die oben rechts aufgeführten Analog In-Quellen einstellen lässt),
- sowie die Summe (MASTER, also alles)

... auf den 1. oder 2. Ausgang legen. Die Panoramaregler bestimmen dabei die Position links oder rechts von Ihnen.

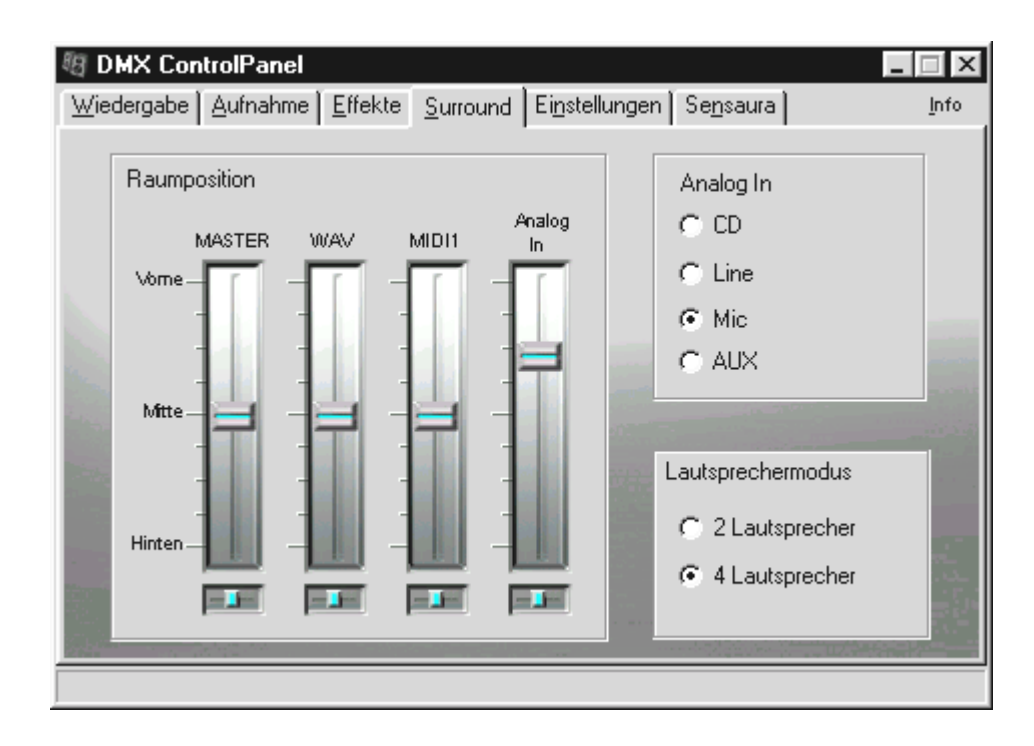

Bitte beachten Sie, dass im "4-Lautsprecher"-Modus die Effekte nicht zur Verfügung stehen.

# Einstellungen.

Unter "Einstellungen" haben wir einige wichtige Schaltfunktionen des SoundSystem DMX zusammengefasst sowie das Laden und Speichern eigener Einstellungen ermöglicht. Fahren Sie für eine kurze Erklärung der einzelnen Funktionen mit der Maus über die Elemente. Ein hilfreicher Kommentar wird Ihnen am unteren Rand des ControlPanels angezeigt.

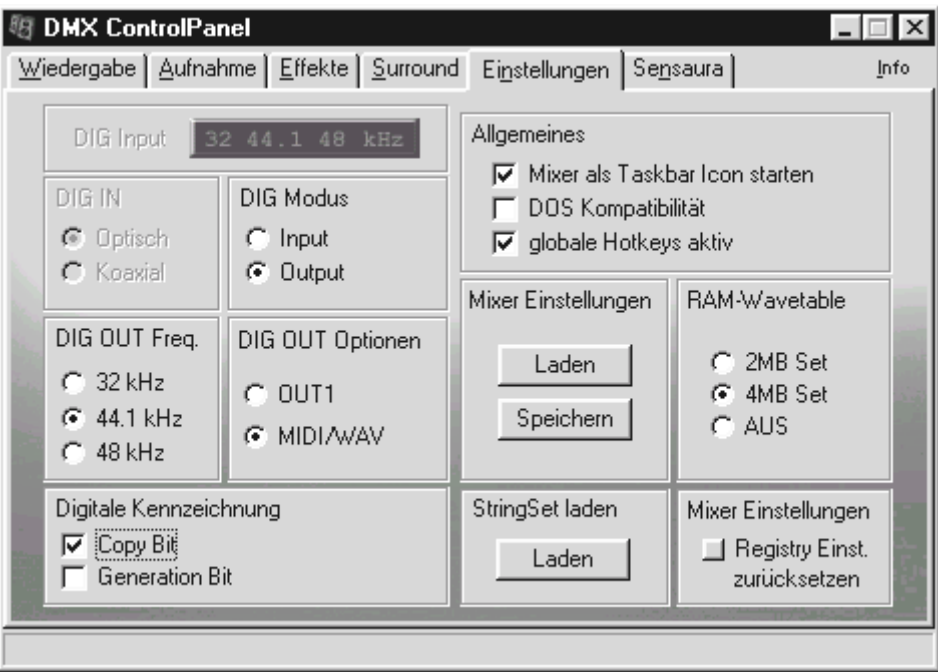

Praxisbeispiele zur Anwendung der Digital-Funktionen finden Sie im Kapitel "Die Anschlüsse der Karte und Ihre Anwendung." unter "Der Digital-Ausgang" und "Der Digital-Eingang" ab Seite [38f](#page-37-0)f.

# Ein richtiger MediaPlayer.

Um zur richtigen Zeit den richtigen Player für die richtige Datei zur Hand zu haben, finden Sie im Paket eine Vollversion des beliebten MediaPlayers WinJey. WinJey spielt so ziemlich alles, was unter Windows an Audiodateiformaten anfällt:

- MP3 MPEG Audio Layer 3 (benötigt nur etwa 16% Systemleistung auf einem richtigen Intel Pentium 200MMX),
- MP1 und MP2 Varianten des MPEG-Formates,
- WAV und VOC das am weitesten verbreitete und wichtigste, als auch das mit am wenigsten verbreitete und damit unwichtigste aber wohl älteste Dateiformat für DigitalAudio,
- MOD, S3M, XM, IT und andere Tracker-Formate,
- MID das Standard MIDIfile Format,
- CDA für die Wiedergabe von Musik-CDs über ein CD-ROM-Laufwerk (analog).

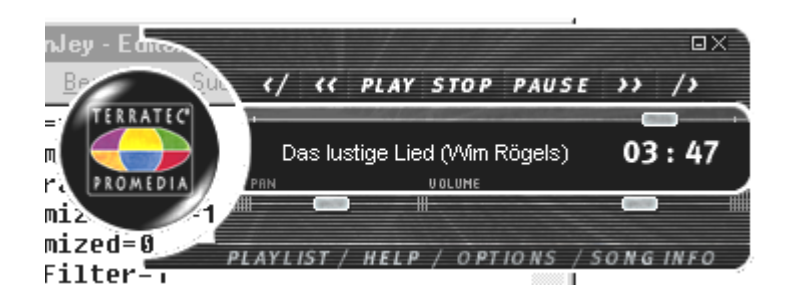

Ausserdem bietet die Software einen sog. Skin-Support mit dem Sie das Aussehen des Players komplett ändern können. Skins finden Sie u.a. im Internet unter [www.winjey.com](http://www.winjey.com/) .

# Der 3D-Player.

Der 3D-Player erlaubt Ihnen die Positionierung Ihrer eigenen Sounds um Ihren eigenen Kopf. Zwar ist die Menüführung englischsprachig, die Bedienung ist jedoch auch hier extrem einfach.

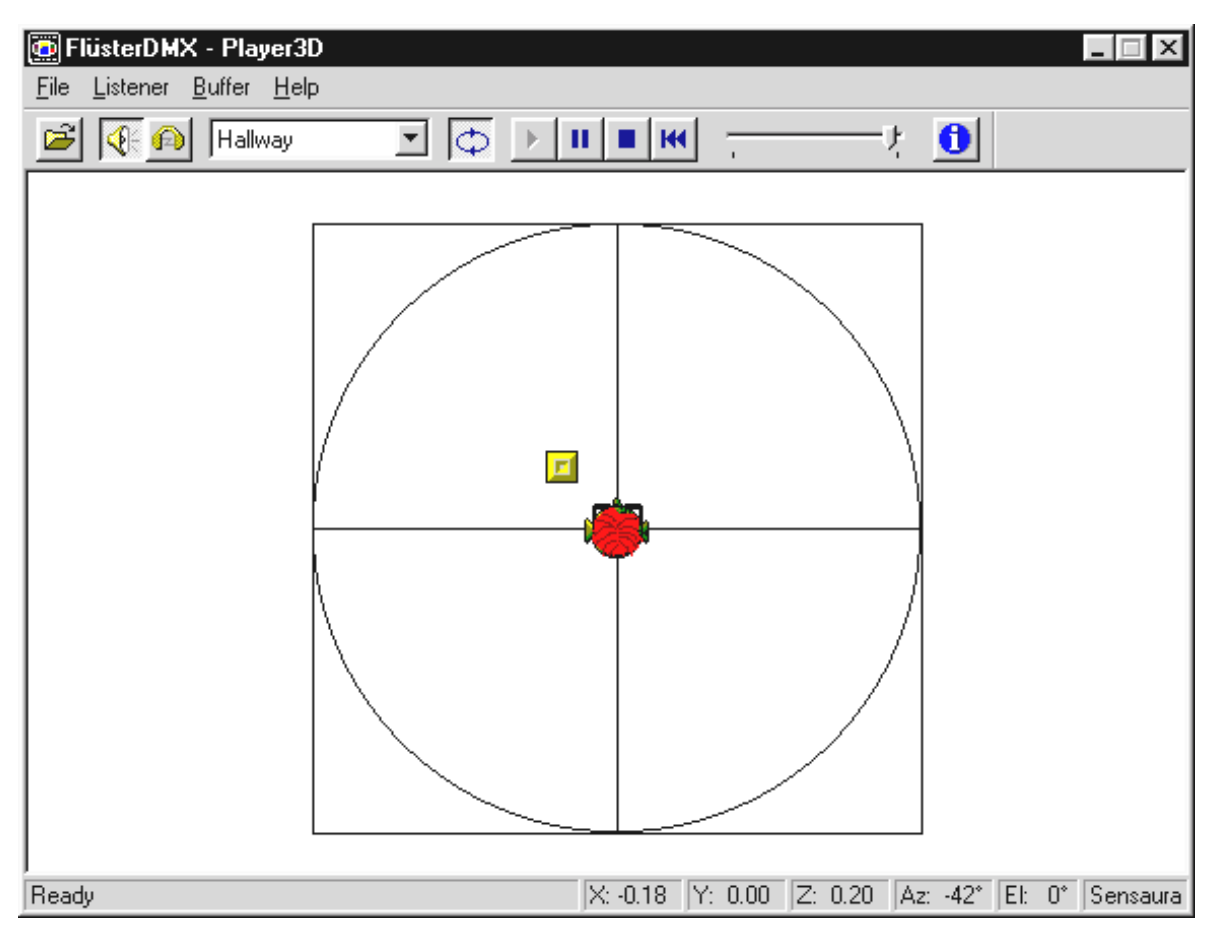

Ein Anwendungsbeispiel: ziehen Sie per drag und drop eine WAV-Datei Ihrer Wahl auf den 3D-Player und drücken Sie den Play-Button. Nun lassen sich über das Menü "Listener" die unterstützten 3D-Fähigkeiten miteinander vergleichen:

- Headphones: passt die 3D-Positionierung auf Kopfhörer an
- Speakers: passt die 3D-Positionierung auf 2 und 4 Lautsprecher an (abhängig von den Einstellungen des DMX-ControlPanels unter "Surround").
- Hardware 3D: 3D-Funktionen über die Hardware der DMX
- Software 3D: 3D-Funktionen berechnet von Hauptprozessor (Host)
- Stereo Pan: Normales Stereobild
- MacroFX enable: aktivieren der MakroFX-Funktionen (Wichtig: setzen Sie im DMX-ControlPanel die WAV-Wiedergabe-Lautstärke auf ca 70% herab, um in den vollen Genuss dieser Funktion zu gelangen.
- EAX enable: Einschalten der EnvironmentalAudio-Funktionen.

• EAX reverb: (nur verfügbar wenn "EAX enable" aktiviert) schaltet die besonderen EAX-Effekte ein und lässt eine Auswahl verschiedener Effekteinstellungen zu.

Der Weg eines Klangobjektes im dreidimensionalen Raum lässt sich über den Unterpunkt Path im Menü Buffer festlegen:

- Horizontal Circle: beschreibt eine horizontale Kreisbewegung des Objektes im gleichbleibenden Abstand zum Hörer. Empfehlenswert für die Wahrnehmung des "Vorne-Hinten"-Syndroms.
- Vertical Circle: beschreibt eine vertikale Kreisbewegung des Objektes im gleichbleibenden Abstand zum Hörer. Empfehlenswert für die Wahrnehmung des "Oben-Unten"-Syndroms.
- Fly-by: Das Objekt fliegt aus weiter Ferne kommend, haarscharf vor Ihrem Gesicht vorbei und verschwindet wieder.
- Manual: Legen Sie selbst die Position des Objektes mit der Maus fest.

## WAVELAB LITE – DER AUDIOEDITOR.

Steinbergs preisgekrönte Audio-Editing-Suite WaveLab gestattet Ihnen die Aufnahme und professionelle Bearbeitung Ihres Tonmaterials. Schnitte, Kopierfunktionen, Lautstärke-Bearbeitung, Fades, Crossfades, Dynamikbearbeitung, Loop-Funktion, Entzerrung (Equalizer), Sampleratenkonvertierung – alles drin.

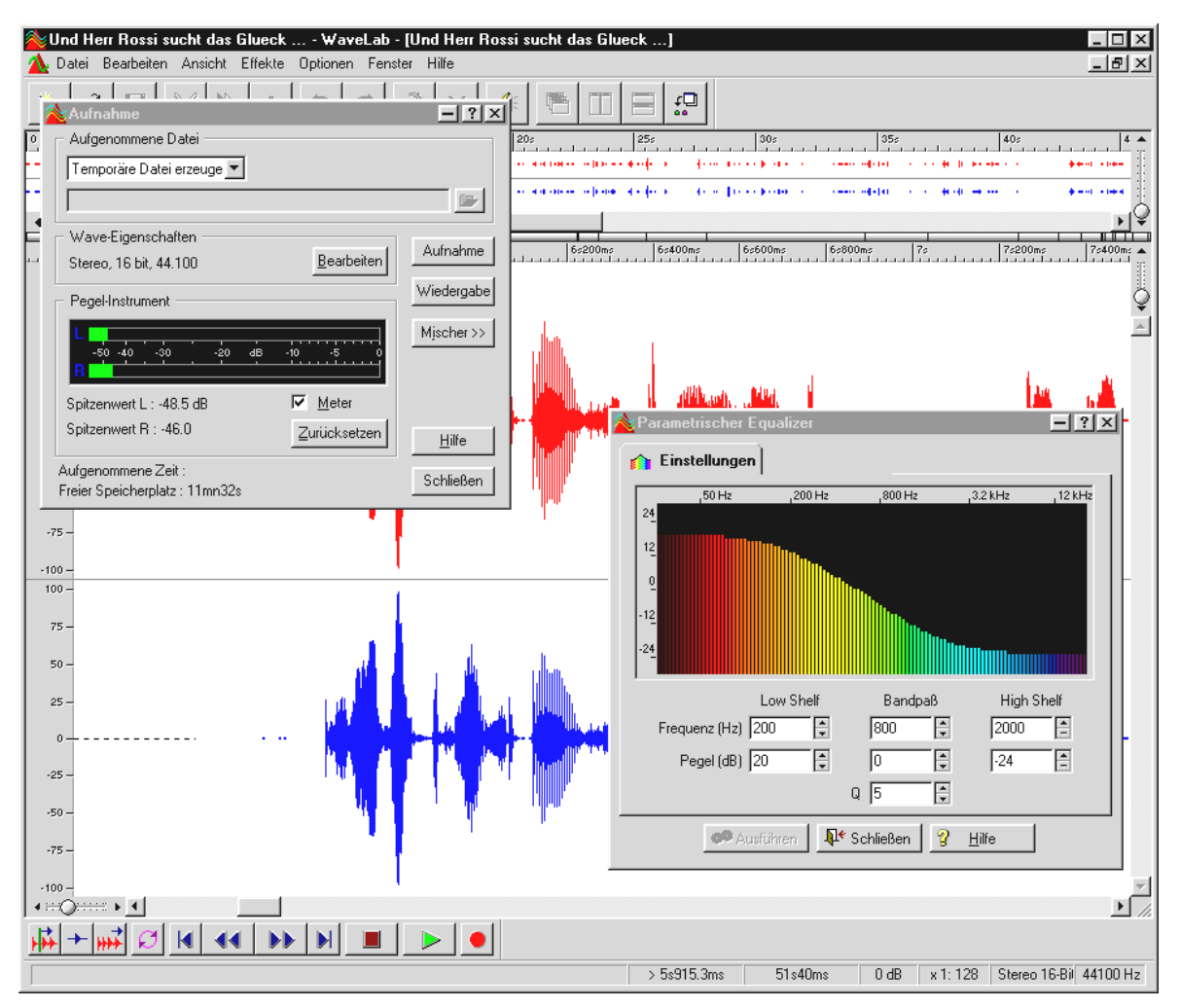

Ausführliche Informationen zum Umgang mit WaveLab Lite finden Sie in der Onlinehilfe zum Programm. Das Original-Handbuch von Steinberg können Sie sich darüberhinaus auch ausdrucken – die Dokumentation finden Sie als .PDF-Datei für den AcrobatReader auf der DMX-CD.

"Es gab eine Zeit, in der wurde Musik noch von Hand gemacht ... :-) "

# BuzZ – DeR tRaCker.

BUZZ führt Sie zurück in die Anfänge der computergestützen Populärmusik – mit moderstem und optimierten Code für den Einsatz unter Windows. BUZZ ist ein Musikprogramm, welches in Aufbau und Bedienung den sog. "Trackern" – Mitte der 80'er auf dem Commedore AMIGA, später auf DOS-Rechnern – gleicht. In BUZZ wird Musik "programmiert", was auf den ersten Blick allerdings schlimmer ausschaut als es letztendlich ist: man wählt ein Instrument (hier: Generator) und programmiert sog. Patterns. Ein Pattern ist ein 1 oder mehrtaktiger Ablauf von Noten. Diese Patterns werden anschliessend in einer Trackliste zu kompletten Songs zusammengestellt (arrangiert).

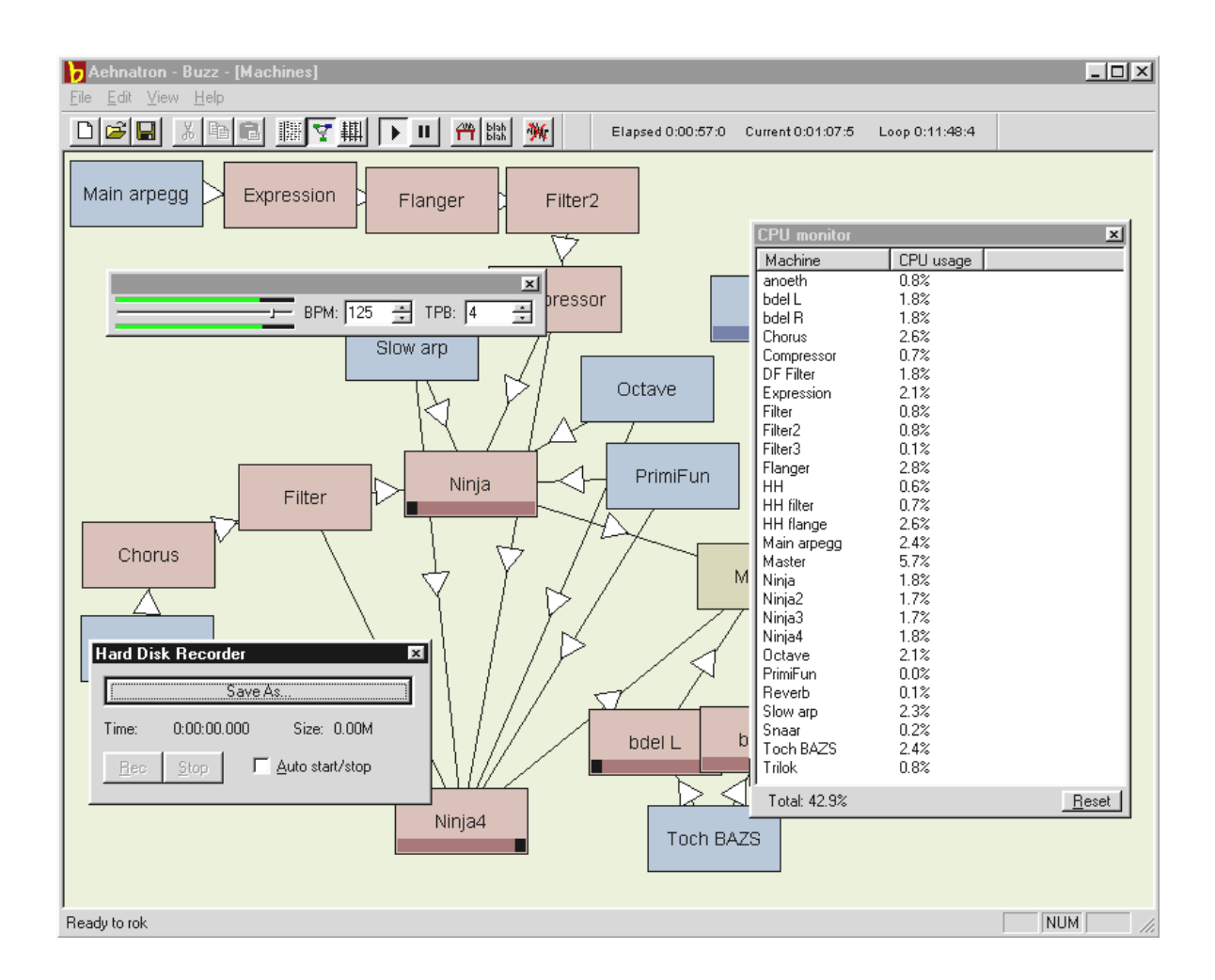

Das Besondere an BUZZ: die Patterns enthalten nicht nur Noten- sondern auch Steuerinformationen für die Instrumente. Und diese Instrumente können nicht nur einfache "Abspieler" von WAV-Dateien sein, sondern zum Beispiel PhysicalModelling-Modelle, Virtuell-Analoge Synthesizer, Effekte und vieles mehr. Mit anderen Worten: das Ding ist der Hammer. BUZZ lebt dabei von seinem offenen Programm-Code, der es anderen Entwicklern erlaubt, eigene Generatoren und Erweiterungen für BUZZ zu schreiben. Klar dass das Medium Nummer 1 zum Austausch der Informationen (und Songs und Generatoren und und ...) das Internet darstellt. Haben auch Sie Blut geleckt, dann schauen Sie doch einfach mal auf den zahlreichen BUZZ-Seiten des WWW, zum Beispiel:

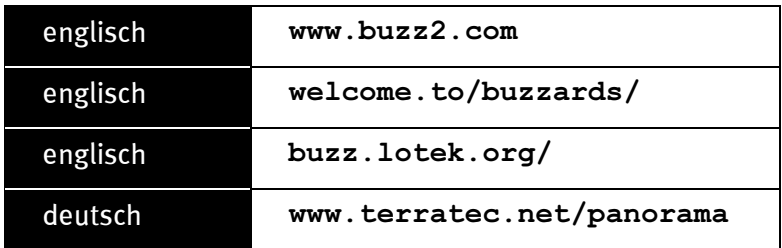

Ein Handbuch in diesem Sinne gibt es leider zur Zeit nicht. Allerdings werden Sie ein solches als waschechter Freak wohl ohnehin nicht lesen wollen\* ;-) . Das TerraTecTeam hat Ihnen jedoch als Einstiegshilfe ein deutschsprachiges Tutorial beigepackt. Die Datei TUTORIAL DEUTSCH.BMX lässt sich mit BUZZ öffnen. Im Programm drücken Sie bitte F10.

### Hinweis.

BUZZ ist ein ziemliches Freaktool. Es ist Freeware und lebt durch seine tausendfachen Anhänger weltweit. BUZZ ist nicht (und hoffentlich auch nie) "fertig", das heisst, die Software befindet sich in einem permanenten Entwicklungsstadium. Es können Fehler und Abstürze auftreten, es können Frequenzen erzeugt werden, die nicht schön klingen und sogar weh' tun können. Das TerraTecTeam übernimmt keinen Support und keine Haftung für BUZZ – die Nutzung des Programms erfolgt auf eigenes Risiko und erfordert von Ihnen Spass, sich neue Dinge "selbst draufzuschaffen". Jeder "BUZZer" hat dies hinter sich – weil es sich lohnt. Make it so. ;-)

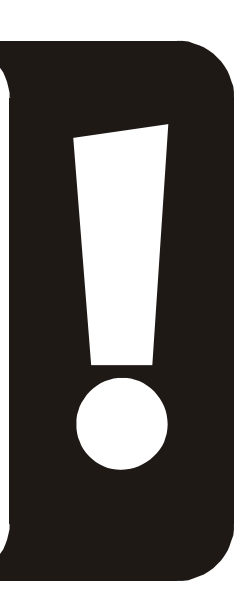

l

<sup>\*</sup> Was machen Sie eigentlich noch hier...!!!!? ;-)

# Mixman Studio ES – Werden sie KeyJayyy!

Auch Mixman erhält von uns das Prädikat "besonders Freakvoll". Mit Mixman steuern Sie zwei virtuelle Plattenteller über die Tastatur, die im Moment wahrscheinlich vor Ihnen liegt. 16 sogenannte "Tracks" werden auf Tastendruck unmittelbar abgespielt – und das immer im richtigen Takt.

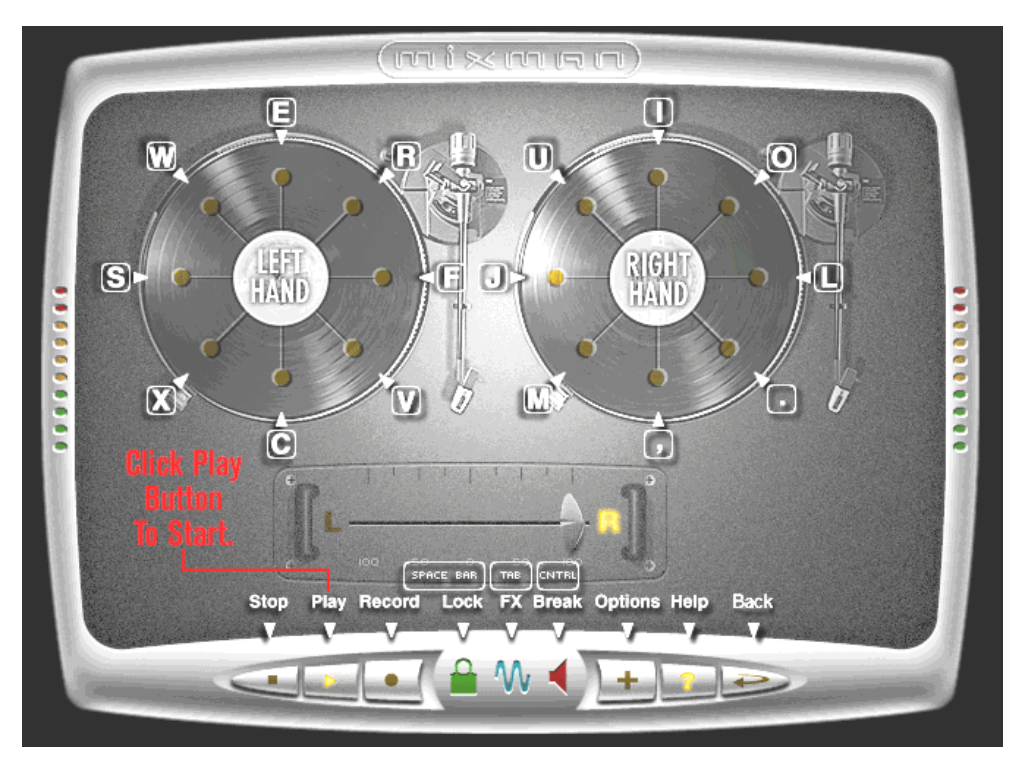

Die Bedienung des Programms ist dabei einfach und absolut selbsterklärend. Benötigen Sie doch einmal den ein oder anderen Hinweis, klicken Sie im Programm auf das "?"-Symbol. Es wird umgehend Erste Hilfe geleistet.

# Die 3D-Demos.

Zum Lieferumfang der SoundSystem DMX-Software gehören auch verschiedene Demos, welche die 3D-Audio-Eigenschaften der Karte veranhörlichen:

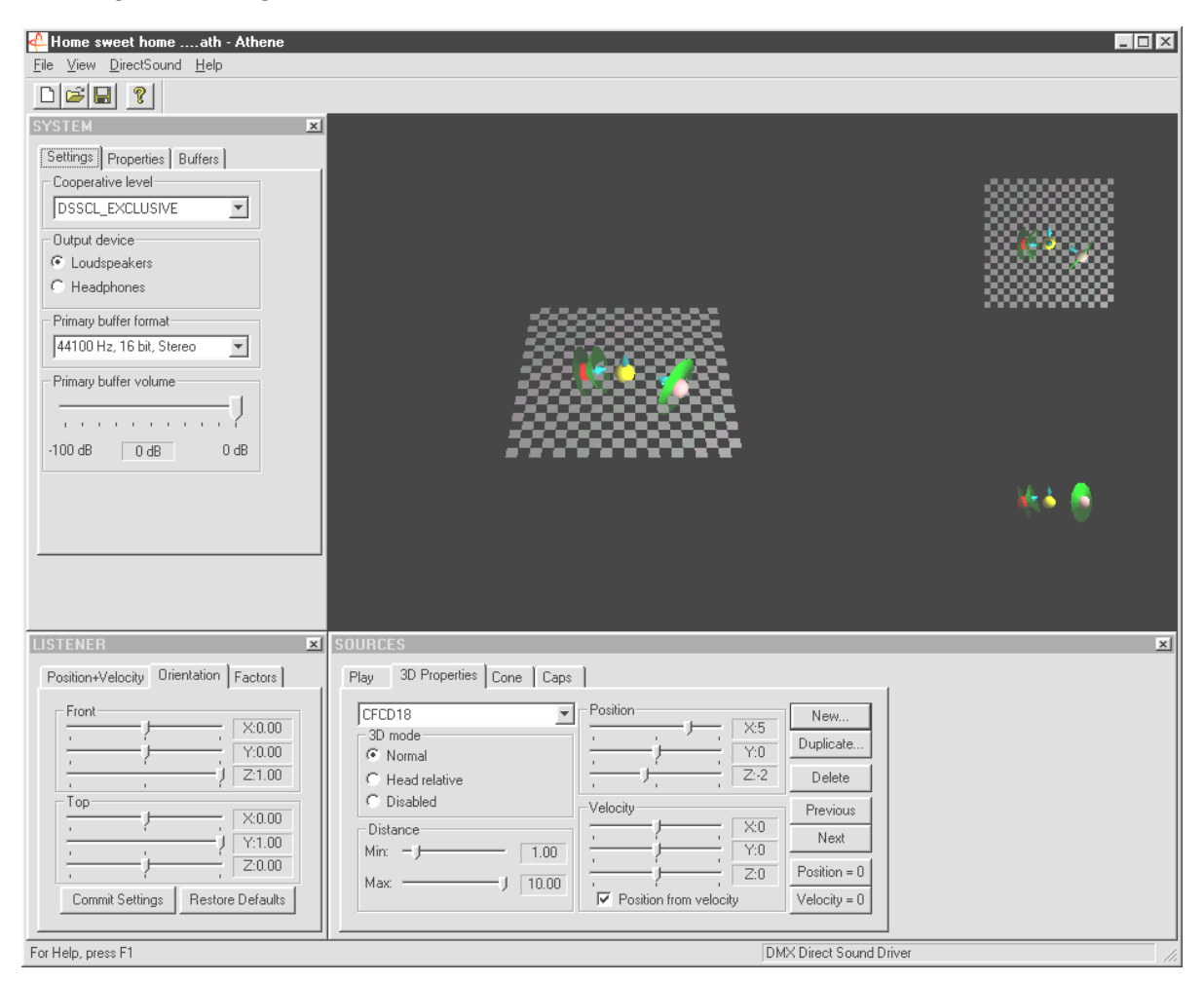

Athene – Entwicklungswerkzeug zum Erstellen eigener Klangwelten (nähere Infos im README-File zum Programm).

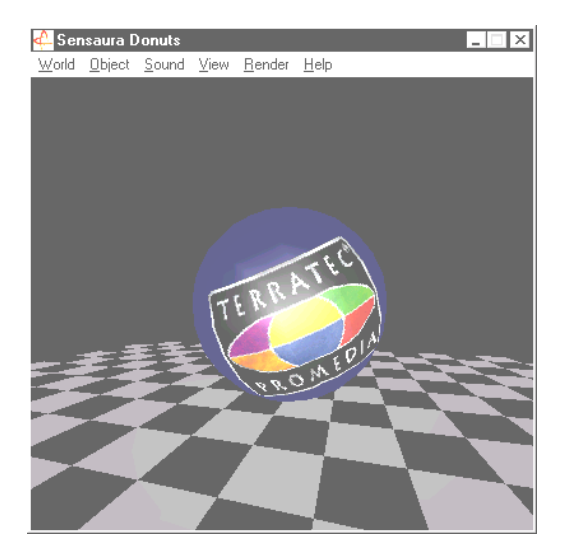

Donuts – süsse Klänge umschwirren Sie in einer abstrakten 3D-Umgebung.

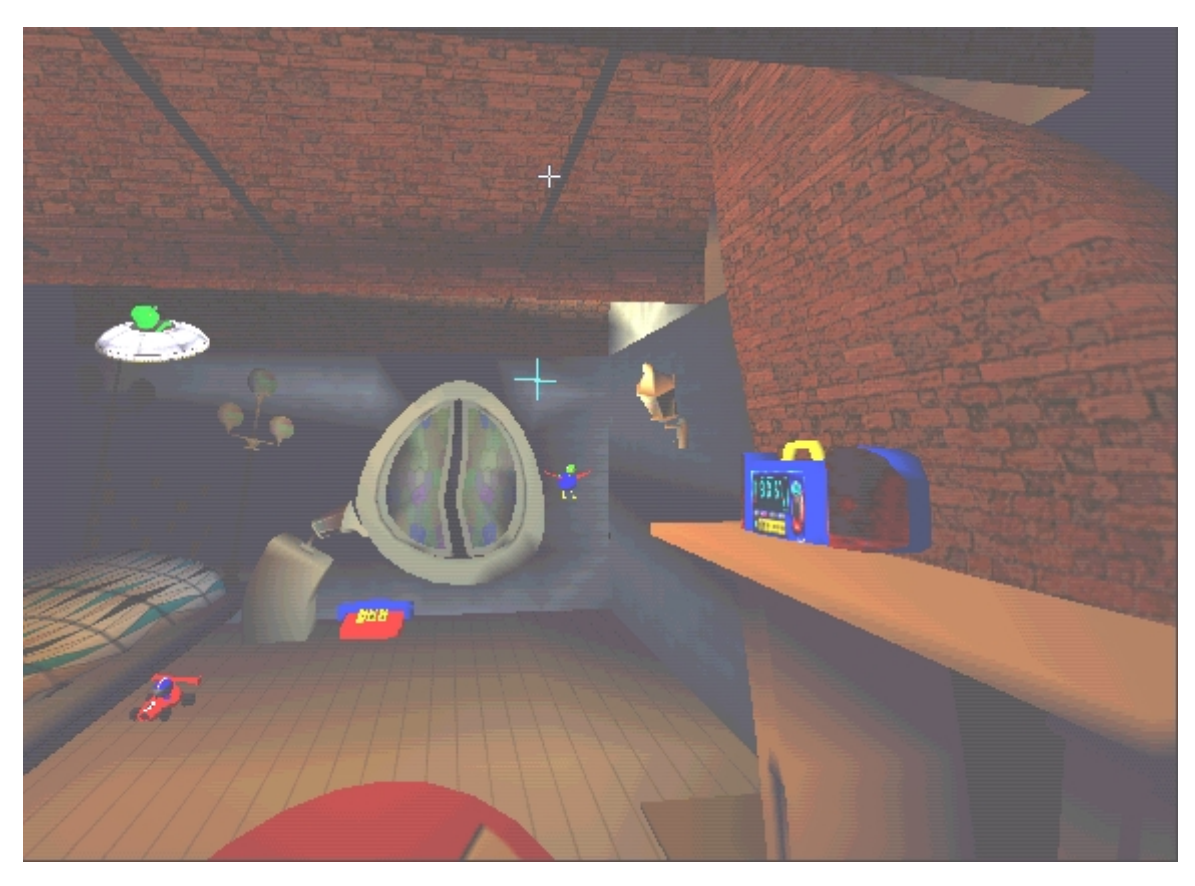

Playroom – das virtuelle Kinderzimmer in 3D. Lauffähig ausschliesslich im 2 Lautsprecher-Modus.

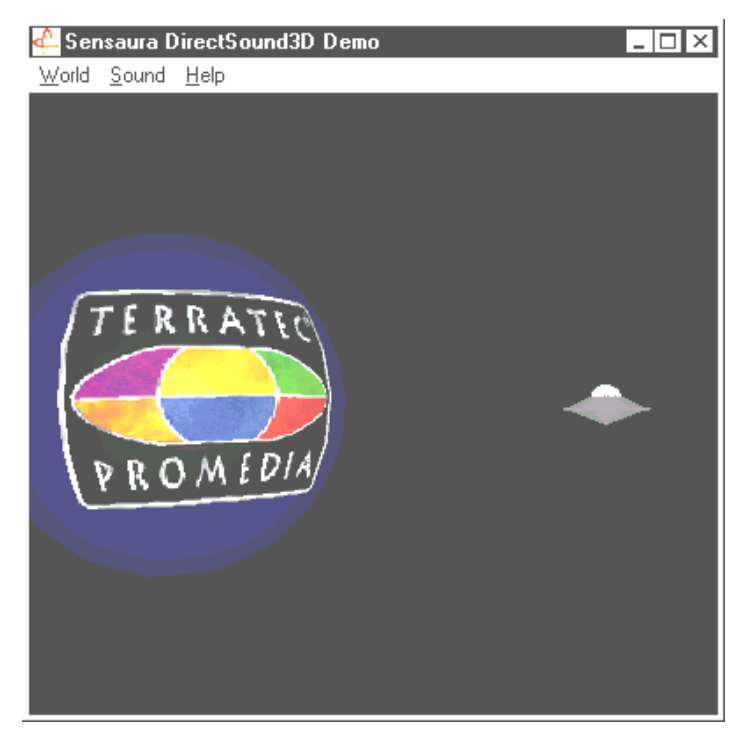

DS3D Game – eine hübsch-hässliche Nachbildung eines Arkade-Klassikers.

All diese Programme hören und sehen Sie mit freundlicher Unterstüzung von Sensaura Ltd. (www.sensaura.co.uk ).

# Das HOTSTUFF.!!!-Verzeichniss.

Auf der CD-ROM zum SoundSystem DMX haben wir noch eine ganze Menge weiterer Programme, Tools und Dateien für Sie zusammengestellt. Es lohnt sich also, auch hier einmal ´reinzuschauen.

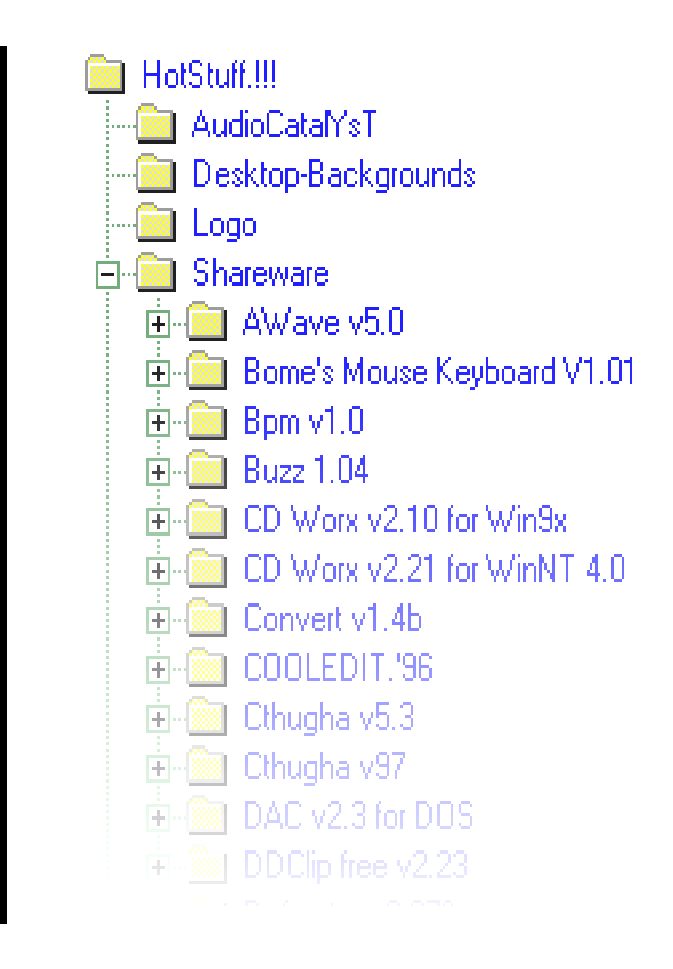

Viele der hier vorgestellten Programme sind Shareware. Bitte unterstützen auch Sie das Shareware-Prinzip und leisten Sie bei Gefallen der Programme die von den Authoren erbetene Vergütung. Vielen Dank.

# 3D-Audio – Die Hintergründe.

"3D-Audio" ... das klingt schon interessant. Aber auch irgendwie nach sowas wie Sprachsynthese, Motion-Tracking, Künstliche Intelligenz, Bioscanning und Kreditkartenzahlung über's Internet. Mit anderen Worten: wow, tolle Technik - aber funktionieren tut's doch nicht richtig. Geht's Ihnen genauso? Dann folgen Sie unserem kurzen Ausblick über das derzeit technisch machbare, die Ziele und Hintergründe dieser noch jungen aber zukunftsweisenden Technologie.

### Aller guten Dinge sind zwei.

Der durchschnittliche Mensch ist mit zwei Ohren ausgestattet, die im günstigsten Fall auch beide gleich gut bis sehr gut mit dem Gehirn verbunden sind. Das Gehör – einfach gesagt, die Kombination aus Lauschern und Gehirn - bietet uns die Möglichkeit, Geräusche wahrzunehmen und sogar zu orten, d.h. die Richtung, aus der das Geräusch kommt, halbwegs exakt zu bestimmen. Halten Sie sich mal ein Ohr zu, drehen Sie sich vorsichtig bei geschlossenen Augen im Kreis und warten Sie darauf, dass das Telefon klingelt ... Sie werden wahrscheinlich feststellen, dass Sie das Telefon zwar grundsätzlich hören, jedoch die Position, an der es steht, nicht auf Anhieb sicher bestimmen können. Eine tolle Sache also, wenn's funktioniert\*.

\*Und eine langweilige wenn keiner anruft ... ;-)

Emsige Entwickler schlossen also aus dieser Erfahrung, dass sich die Position eines Klanges auch über Lautsprecher, besser sogar über Kopfhörer dem Gehör vorgaukeln lassen müsste. Und richtig, unser akustisches Weltbild lässt sich tatsächlich konservieren und nicht nur das: mit Hilfe leistungsfähiger Prozessoren können sogar Geräusche oder Musik halbwegs frei und in Echtzeit um den Hörer herum positioniert werden.

Doch noch einmal zurück zu den Anfängen dieser Entwicklung. Vielleicht erinnern Sie sich noch an die ersten Versuche der Entwickler getreu dem Motto "was kommt nach Stereo?". Mitte der 70'er gab es Schallplatten und Tonbänder mit sog. Kunstkopf-Aufnahmen. Das besondere war hier die Mikrofonie: zwei kleine Mikrofone wurden im Inneren eines dem menschlichen Durchnittskopf inklusive Ohren und Gehörgang nachempfundenen Kunststoffschädels plaziert. Damit machte man Stereo-Aufnahmen, die bei der Verwendung von Kopfhörern eine verblüffend echte Abbildung der Geräuschumgebung ermöglichten.

Weitere Versuche gab es mit der Plazierung von 4 Lautsprechern, der sog. Quadrophonie. Bis heute ärgern sich manche, damals ein kleines Vermögen für entsprechend präparierte Anlagen ausgegeben zu haben ...

All diese Versuche resultierten aus der Erkenntnis, dass sich mit "Stereo" eben nur 2dimensional wiedergeben lässt. Ein Audiosignal kann also nur zwischen den beiden Lautsprechern, nicht jedoch davor, dahinter oder sogar darüber oder unter Ihnen plaziert werden.

### 3D-Audio heute.

Heute steht den Entwicklern und Ihnen leistungsfähige Technik zur Verfügung, die mit Hilfe ausgeklügelter Algorithmen das, was damals mit aufwendiger Mikrofonie festgehalten wurde, hör- und steuerbar zu machen. Die Basis dafür sind, einfach gesagt, sog. Laufzeit- und Phasen- /Frequenzverschiebungen im Audiosignal. Das heisst, je nachdem wann und in welchem akustischen Umfeld eine bestimmte Frequenz unser Ohr erreicht, interpretiert unser Gehör eine entsprechende Position (des schallenden Objektes oder unsere relative Position dazu). Hierbei spielen übrigens auch Reflektionen der Schallwellen sowie ihre Absorbtion eine grosse Rolle, d.h. wie stark ändern sich Frequenzen, wenn sie von anderen Körpern "abprallen", bevor sie unser Ohr erreichen. Auch diese Umstände können inzwischen gut simuliert werden.

Nicht zu verwechseln mit "richtigem" 3D-Audio sind die vielzähligen anderen Formen des simulierten Raumklanges wie z.B. (ältere) Versionen von Q-Sound™, V-Space oder der Surround-Schalter am heimischen Fernseher. Hier wird teils mit simpler Verbreiterung der Stereobasis gearbeitet (klingt breiter – aber auch irgendwie matschig) – kein sonderliches Aha-Erlebnis also. Aber auch mehrkanalige Wiedergabesysteme wie Dolby ProLogic™ oder Dolby AC3™ scheinen nicht der Weisheit letzter Schluss, denn: auch bei der Verwendung von 4 oder mehr Lautsprechern wird bei diesen Verfahren das Audiosignal nur zwischen den Boxen plaziert, nicht jedoch die Entfernung zum Hörer simuliert – sei es in der Ebene oder vertikal (oben / unten). Ein richtiges 3D-Audio-System ermöglicht 1. die Plazierung von Geräuschen in einem virtuellem Raum, und 2. die gezielte Bewegung (Interaktion) eines Audio-Objektes.

### Perfekt?

Wie oben bereits ansatzweise beschrieben, ist das Gehör jedoch nur ein Weg, "virtuelle Welten" halbwegs realistisch wahrzunehmen. Unsere Augen haben ebenfalls einen bedeutenden Anteil daran, wie wir unsere Umwelt "verstehen". Und auch extrem tiefe Frequenzen, die uns sprichwörtlich "in Wallung versetzen", tragen zum erkennen z.B. von Objekten bei ("Vorsicht, Panzer von links ...").

Hinzu kommt eine ganze Menge Erfahrung, auf die unser Gehirn zum Einschätzen einer Situation zurückgreift: sehen Sie vor sich eine ins Schloss fallende Türe und hören Sie dazu vor Ihnen ein entsprechendes Geräusch, ist die Welt noch in Ordnung. Orten Sie jedoch das Zuschlagen der Türe unter Ihnen, wird Sie das aller Warscheinlichkeit nach durcheinander bringen ...

"Perfekt" wird also die Abbildung unserer Umgebung erst durch die Kombination verschiedener Wiedergabesysteme. Und natürlich gibt es beim Thema 3D-Audio noch genauso viele Hürden zu überwinden, wie bei leistungsfähigen Grafiksystemen. Allerdings sind die Grundlagen inzwischen erforscht, die Algorithmen gefunden und die Praxistauglichkeit bewiesen – es ist also "nur noch" eine Frage der Rechenleistung und Optimierung. Wobei wir auch schon am Ende unseres kleines Crashkurses wären, denn in Sachen Performance holt Sie mit dem SoundSystem DMX so schnell keiner ein ... viel Spass!
# ANHANG

# FAQ – Häufig gestellte Fragen und ihre Antworten.

# Ist es erforderlich, Jumper zu versetzen und Schalterstellungen zu verändern, bevor ich die Soundkarte installiere?

Alle Funktionen der Karte sind Plug and Play und entsprechen der Intel/Microsoft Spezifikation. Es sind also keinerlei Jumper oder Schalter zum Einstellen des IRQs, der DMA-Kanälen und Adressen vorhanden. Sie können lediglich die Vorverstärker per Jumper einschalten. Dadurch werden können Sie Kopfhörer an der beiden Ausgänge der Karte anschliessen.

### Ich kann den IRQ meiner DMX im Gerätemanager nicht ändern.

PCI Karten werden über das Bios des Rechners verwaltet. Setzen Sie die Karte in einen anderen PCI-Slot. Es sollte Ihr jetzt ein anderer IRQ zugewiesen werden. Wenn kein freier PCI-Slot verfügbar ist, können Sie die Karte mit einer anderen Karte austauschen. Sollte diese Möglichkeiten nicht weiterhelfen, wenden Sie sich bitte für weitere Informationen an Ihren Mainboardhersteller.

### Hilfe! Die Soundkarte erzeugt keinen Sound.

- Überprüfen Sie die Steckverbindung zwischen Soundkarte und Lautsprechern.
- Sind Aktivlautsprecher oder Hifi-Anlage angeschaltet?
- Überprüfen Sie die Reglerstellungen des DMX-ControlPanels. Achten Sie besonders darauf, dass kein Mute-Schalter gedrückt ist, der die Klangausgabe stumm stellt.
- Vergewissern Sie sich, dass im verwendeten Betriebssystem die aktuellen Treiber der Soundkarte installiert sind.

# Es gelingt mir nicht den MacroFX Effekt wahrzunehmen.

Überprüfen Sie die Einstellungen im DMX-Mixer. MacroFX arbeitet u.a. mit einer Lautstärkeanhebung. Wenn Sie die Regler auf Maximum gestellt haben, kann die Karte die Lautstärke nicht weiter erhöhen.

# Seitdem ich meine Soundkarte an die Stereoanlage angeschlossen habe, hört man ein ständiges tiefes Brummen.

Das Brummen (50Hz) stammt aus dem 220V-Versorgungsnetz, es wird in eine sogenannte Masseschleife induziert. Diese Schleife entsteht, wenn man zwei Geräte. die über den Schutzleiter oder eine andere Leitung (z.B. Antennenkabel) geerdet sind, zusätzlich mit einem Audiokabel verbindet. Das Brummen verschwindet, wenn man die direkte leitende Verbindung auftrennt – entweder mit einem Mantelstromfilter, der in die Antennenleitung eingeschaltet wird (im Fachhandel, ca. DM 20,-), oder mit einem Audio-Übertrager, der die direkte Kopplung von Audioausgang (PC) und Eingang (HiFi-Verstärker) aufhebt (z.B. bei Conrad, Best.-Nr. 31 14 05 oder im Auto-HiFi-Handel). Wenn man das Antennenkabel vom Receiver/Tuner abzieht und das Brummen dadurch verschwindet, hilft der Mantelstromfilter. Ist das Brummen auch ohne Antennenkabel hörbar, wird der Fehler durch eine doppelte Schutzerdung über die Netzstecker hervorgerufen; dann hilft ein Trennübertrager.

### Ein an die Karte angeschlossenes MIDI-Keyboard bewirkt auf Tastendruck keine Reaktion.

- Überprüfen Sie in diesem Fall zuerst, ob der Treiber für die Kommunikation mit dem Keyboard installiert ist. Der zuständige Treiber für diese Karte heisst 'DMX MPU-401 Device' und sollte in der Systemsteuerung unter System im Gerätemanager zu finden sein. Ist dem nicht so, installieren Sie bitte die aktuellen Windows 95/98-Treiber erneut.
- Wenn der Treiber installiert ist, muss er in der jeweiligen Sequenzer-Software als MIDI-Eingabegerät selektiert werden. Bitte ziehen Sie für diesen Vorgang Ihr Sequenzer Handbuch zu Rate. Gewöhnlich finden Sie in den meisten Sequenzer- Programmen einen Menüpunkt Setup/MIDI Devices, wo Sie sowohl MIDI-Eingabe- als auch MIDI-Ausgabegeräte wählen können.
- Wenn diese beiden Bedingungen erfüllt sind und die Software auf Tastendruck immer noch nichts meldet, bzw. kein Ton zu hören ist, liegt das Problem mit großer Wahrscheinlichkeit am MIDI-Verbindungskabel. Die Erfahrung hat gezeigt, dass es eine Unmenge an verschiedensten MIDI-Verbindungskabeln gibt, die leider äußerlich alle identisch aussehen. In diesen Kabeln sollte sich ein sogenannter Optokoppler befinden, der auf die Pegel der Soundkarte abgestimmt ist. Da man dies von aussen leider nicht überprüfen kann, sollten Sie immer auf ein MIDI-Kabel des jeweiligen Soundkarten-Herstellers zurückgreifen. Ein solches Kabel befindet sich wegen dieser Problematik in unserer Produktpalette und kann über den Fachhandel oder direkt bei uns bezogen werden (siehe auch Seite [48\)](#page-47-0).

# Es kommen keine Feedbacksignale an meinem ForceFeedback-Joystick an.

Für die ForceFeedback-Übertragung werden zum Teil MIDI-Leitungen verwendet. Die DMX sollte sich den IRQ nicht mit einer anderen Steckkarte teilen müssen. Sie sollten auch unbedingt die aktuelle Treibersoftware von Microsoft verwenden, da es bei älteren Versionen zu Problemen kommen kann.

# Nach der Installation der ActiveRadio-Software erscheint die Meldung 'Error initializing Hardware'.

In diesem Fall besitzen Sie ein ältere Version der ActiveRadio-Software. Verwenden Sie nicht die Software die der Radiokarte beiliegt, sondern die Software von der DMX-CD. Aktuelle Versionen erhalten Sie online über unsere Internet-Seiten oder die Mailbox.

# Es gelingt mir nicht den MacroFX Effekt wahrzunehmen.

Überprüfen Sie die Einstellungen im DMX-Mixer. MacroFX arbeitet u.a. mit einer Lautstärkeanhebung. Wenn Sie die Regler auf Maximum gestellt haben, kann die Karte die Lautstärke nicht weiter erhöhen.

### **MESSDATEN**

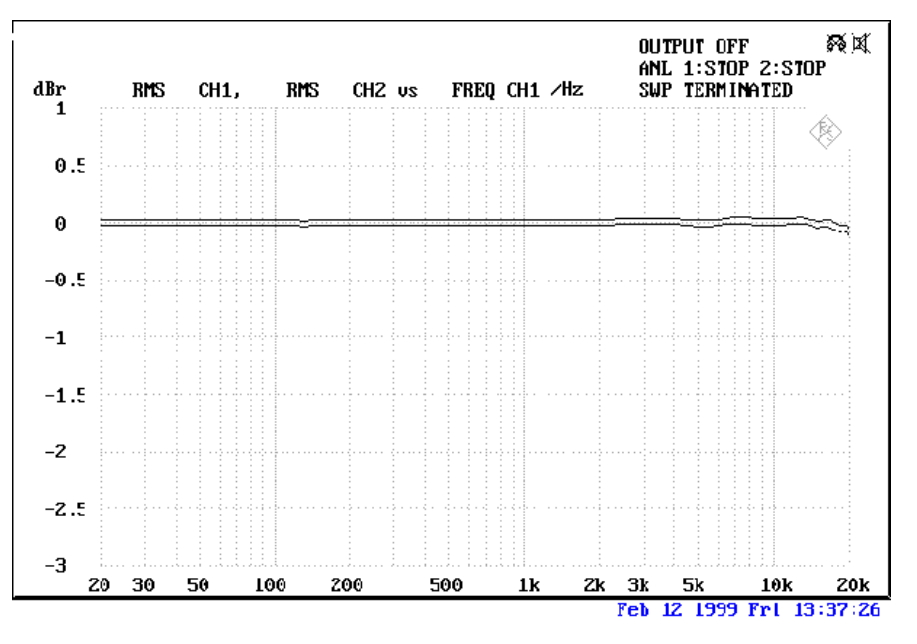

THD+N Line in to Line out (1kHz): -93dB(A)

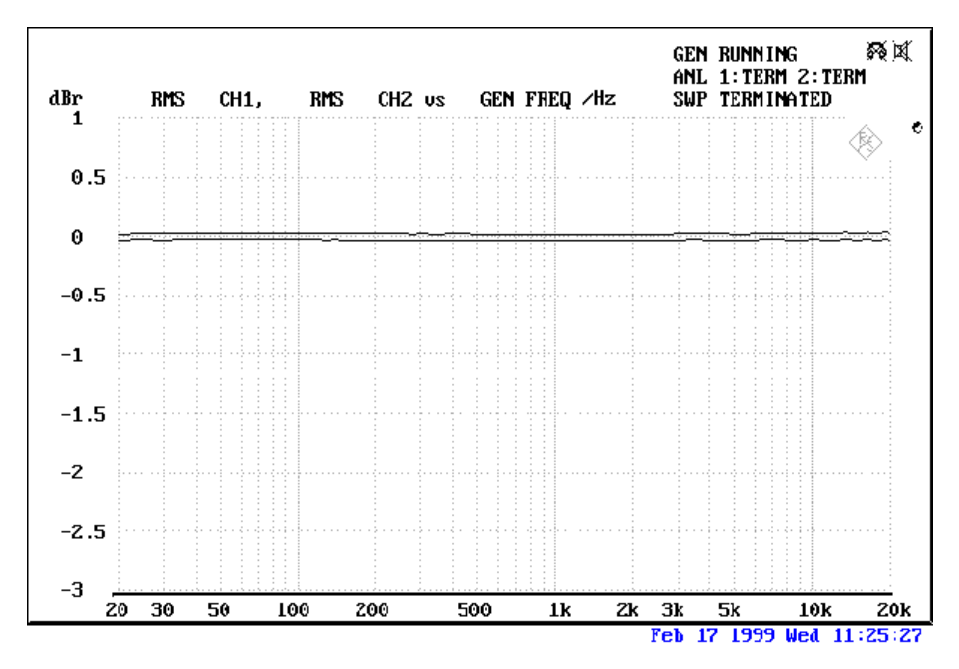

SN/R Line in to Line out (1 kHz): -97 dB(A)

### Input and Output Levels

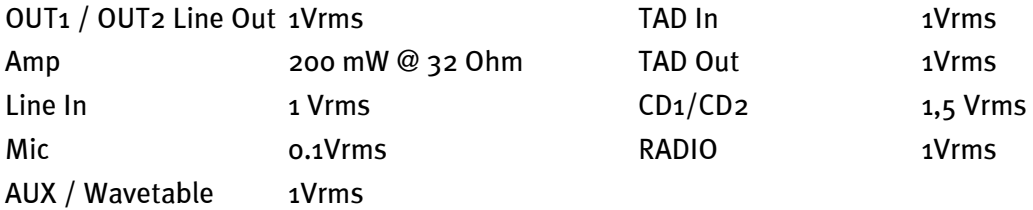

# Der Service bei TerraTec.

"Rien ne va plus – Nichts geht mehr" ist nicht schön, kann aber auch in den besten Systemen einmal vorkommen. In einem solchen Fall steht Ihnen das TerraTecTeam gerne mit Rat und Tat zur Seite.

# Hotline, Mailbox, Internet.

Im Falle eines schwerwiegenden Problems - bei dem Sie alleine oder mit fachkundiger Hilfe des vorliegenden Handbuchs, Ihres Nachbarn oder Händlers nicht mehr weiter kommen - kontaktieren Sie uns bitte direkt.

Der erste Weg führt dabei nach Möglichkeit ins Internet: auf den Seiten <http://www.terratec.de/dmx.htm> finden Sie stets aktuelle Antworten auf häufig gestellte Fragen (FAQ) sowie neueste Treiber. Das alles steht Ihnen ausserdem über unser Mailboxsystem zur Verfügung. Die Rufnummern lauten: (02157)8179-24 (Analog) und (02157)8179-42 (ISDN).

 Verfügen Sie über keine DFÜ-Möglichkeiten, schicken Sie bitte einen an Sie adressierten und mit DM 3,- frankierten Rückumschlag an die TerraTec Supportabteilung (Produktnamen und die Registrierungsnummer angeben). Bitte sehen Sie von schriftlichen Hilfegesuchen per Post, Telefax oder Brieftauben ab. Diese können aus organisatorischen Gründen nicht bearbeitet werden.

Helfen Ihnen die oben genannten Möglichkeiten nicht weiter, wenden Sie sich bitte an unsere telefonische Hotline. Sie erreichen sie montags bis freitags zwischen 13.00 und 20.00 Uhr unter der Rufnummer (02157) 817914 . Ausserdem können Sie sich online mit uns in Verbindung setzen. Rufen Sie dazu die Seite <http://www.terratec.net/support.htm> auf. In beiden Fällen halten Sie bitte folgende Informationen unbedingt bereit:

- Ihre Registrierungsnummer,
- diese Dokumentation,
- einen Ausdruck Ihrer Konfigurationsdateien,
- das Handbuch Ihres Motherboards,
- einen Bildschirmausdruck Ihrer BIOS -Konfiguration.

Weiterhin ist es für unsere Techniker von Vorteil, wenn Sie während eines Telefonats an Ihrem Rechner sitzen um einige Tricks und Kniffe direkt ausprobieren zu können. Bitte notieren Sie sich beim Kontakt mit unserem SupportTeam unbedingt den Namen des entsprechenden Mitarbeiters. Diesen brauchen Sie, falls ein Defekt vorliegt und Ihre Karte eingeschickt werden muss.

# Kaputt?!

Bevor Ihre Karte wieder bei uns landet, setzen Sie sich in jedem Fall mit uns in Verbindung, notieren Sie sich unbedingt den Namen des Support-Mitarbeiters und beachten Sie folgende Punkte:

- Füllen Sie den Servicebegleitschein der Ihrer Karte beiliegt bitte komplett und deutlich aus. Je detaillierter und prägnanter Sie den Fehler beschreiben, desto schneller kann die Bearbeitung erfolgen. Einsendungen ohne Fehlerbeschreibung können nicht bearbeitet werden und werden umgehend zu Ihren Lasten zurückgesandt.
- Legen Sie dem Paket unbedingt eine Kopie der Kaufrechnung bei (nicht das Original). Ist dies nicht der Fall, gehen wir davon aus, dass das Produkt außerhalb der Garantiezeit ist und berechnen die Reparatur.
- Bitte benutzen Sie eine ausreichend sichere und ausgepolsterte Verpackung. Unsere Erfahrung zeigt, daß sich die Original-Verpackung am besten eignet. Denken Sie daran, dass es sich um empfindliche elektronische Bauteile handelt.
- Frankieren Sie das Paket ausreichend wir tun dies für den Rückweg ebenso.

Alles wird gut. ;-)

# Allgemeine Servicebedingungen

1. Allgemein

Mit Kauf und Erhalt der Ware erkennen Sie unsere Allgemeinen Servicebedingungen an.

2. Garantienachweis

Zur Prüfung Ihres Garantienachweises ist die Kopie der Kaufrechnung/des Lieferscheins notwendig. Erbringen Sie diesen Garantienachweis nicht, reparieren wir die Ware kostenpflichtig.

3. Fehlerbeschreibung

Einsendungen, die keine oder nur eine unzureichende Fehlerbeschreibung enthalten ("defekt' oder ,zur Reparatur' ist nicht ausreichend), werden wir gegen eine Bearbeitungsgebühr zurückgeschickt, da der Reparaturaufwand dadurch vermeidbar erschwert wird.

4.Unberechtigte Beanstandungen

Im Falle unberechtigter Beanstandung (kein Fehler feststellbar, wahrscheinlich Bedienungsfehler) senden wir die Ware gegen eine Bearbeitungsgebühr zurück

# 5. Verpackung

Bitte benutzen Sie zur Rücklieferung nach Möglichkeit die Original-Verpackung. Bei unsachgemäßer Verpakkung ist der Garantieanspruch gefährdet. Für hieraus resultierende Transportschäden entfällt der Garantieanspruch.

# 6. Fremdprodukte

Geräte, die nicht von der TerraTec Electronic GmbH hergestellt oder vertrieben worden sind, werden gegen eine Bearbeitungsgebühr zurückgeschickt.

7. Kostenpflichtige Reparaturen

Reparaturen außerhalb der Garantiezeit sind kostenpflichtig.

# 8. Transportkosten

Die Kosten für Transport und Versicherung der Reparaturware an die TerraTec Electronic GmbH trägt der Absender. Die TerraTec Electronic GmbH übernimmt im Garantiefall die Transportkosten für die Rücksendung von Reparaturware. Bei unfreien Anlieferungen wird die Annahme aus organisatorischen Gründen grundsätzlich abgelehnt.

# 9. Schlußbestimmung

Die TerraTec Electronic GmbH behält sich vor, jederzeit diese Allgemeinen Servicebedingungen zu ändern oder zu ergänzen.

Im übrigen gelten die Allgemeinen Geschäftsbedingungen der Firma TerraTec Electronic GmbH als anerkannt.

# Stichwortverzeichnis.

### 2

2-Lautsprecher-Modus 58

### 3

3D-Audio – Die Hintergründe 71 3D-Demos, Die 68 3D-Fähigkeiten 62 3D-Player 62

#### 4

4-Lautsprecher-Modus 59

#### A

ActiveRadio 75 Adapter 37 Adapterkabel, MIDI 48 ADAT 41 AES/EBU 41 Algorithmix 35 Always on top-Funktion 53 Anschlüsse der Karte 14, 29 Anschlussmöglichkeiten 8 Athene 68 Audioeditor 64 Aufbau der Karte. 10 Aufnahme, Digital- 39 Aufnahmefenster, Das 57 Aussteuerungsanzeige 57 AUX, Einstellen der Lautstärke 56 AUX-Eingang 44

#### B

Backup, über das Digital-Interface 39 Basslautsprecher 32 BOOST-Schaltung (Mikrofon) 36 Buzz 65

### C

CD, Einstellen der Lautstärke 56 CD-Audio-Anschlüsse 14, 43 CD-Brenner 43 CD-Laufwerk 43 Crossfades, Audio 64

### D

Dartech 35 DAT 11, 38 Deinstallation der (Bundle-)Software 24 Deinstallation der Treiber unter Windows 95 und 98 24 DeviceManager, was ist der 27 DIG IN, Einstellen der Lautstärke 56 DIG OUT Frequency 38 DIG OUT Mode 39 Digital-Ausgang 38 Digital-Eingang 40 Digital-Erweiterung, Anschluss der 11 Digitalisieren, Audio 35 Digitalkabel 41 Digitalverstärker 38 Dimond Cut Productions 35 DirectInput, Microsoft-Standard 48 DirectMusic, Microsoft-Standard 45 DLS2-Soundformat 45 DMX Playback, wozu dient der Treiber 32 DMX-ControlPanel, Das 52 Dolby AC<sub>3</sub> 72 Dolby ProLogic 72 Donuts 68 DOS Games/FM Devices 27 Drop-Out, digitaler 38, 40 DS3D Game 69 Dynamikbearbeitung, Audio 64

### E

EAX 62 Effekte 58, 59 Einbau der Karte 13 Eingangsempfindlichkeit 34, 36, 57 Einstellungen 60 Entwicklungswerkzeug 68 Equalizer 64

#### $\overline{F}$

Fades, Audio 64 Flightsticks 48 ForceFeedback 48, 75

### G

GAME/MIDI-Port 48

Gamepads 48 Gameport Joystick 27 Gehör, Das 71 Gerätemanager 73 Gerätemanager nach der Treiberinstallation 27 Gesamtlautstärke, Einstellen der 56 GM, General MIDI 45 GS, Roland 45

### $H$

Headset, Anschluss eines 36 HiFi-Verstärker 30 Hotkeys, Steuerung des DMX-ControlPanels 54 HOTSTUFF.!!!-Verzeichniss, Das 70

### I

IN, der Eingang 34 Installation 9 Interne Abgriffe der Ausgangsbuchsen 33 Interne Abgriffe der Eingangsbuchse 35 Internet-Telefonie 36 IRQ 9, 73

# J

Joystick 75 Joystick-/MIDI-Interface 48 Jumper 31, 73

# K

Kabel, AUX 44 Kabel, CD-Audio 43 Kabel, Fiberglaskabel 41 Kabel, Glasfaserkabeln 41 Kabel, TAD 47 Kassettenspieler 34 Keyboard 74 Kommandozeile, Steuerung des DMX-ControlPanels 53 Kondensatormikrofon 36 Kopfhörer, Verwendung und Anschluss eines 31 Kopfhörerverstärker 31 Kopierschutz 41 Kopierschutz, Der 39 Kopierschutzkennung 39 Kunstkopf-Aufnahmen 71

# L

Laden von Mixersettings 53 Lichtleiter 41 LINE, Einstellen der Lautstärke 56 Line-Ausgänge 30 Line-Eingang 34 Loop-Funktion 64

### M

MacroFX 62, 73, 75 Mausbedienung des DMX-ControlPanels 53 MediaPlayer 61 Medienwiedergabe 46 MIC, Eingang 36 MIC, Einstellen der Lautstärke 56 MID, Dateiendung 61 MIDI, Einstellen der Lautstärke 56 MIDI-Einstellungen 28 MIDI-Geräte, Anschluss von 48 MIDI-Treiber 46 Mikrofon-Eingang 36 MiniDisk 11, 38 Mischpult, Anschluss eines 34 Mix, Aufnahmequelle 56, 57 Mixman Studio 67 MOD, Dateiendung 61 MP3, Dateiendung 61 MPU401 Devices 27 Multi-Device Enumerator 27 MUTE-Funktion 56

# O

OUT-1 30 OUT1, Digital-Mode 39 OUT-2 32 Output, Digital-Mode 38 OUT-Regler 56

# P

Panorama-Regler 56 Parametern, Steuerung des DMX-ControlPanels 53 PCdash 54 Pegelverlust 12, 44 Pfad, wo ist der Windows 95/98-Treiber? 16 Pfad, wo ist der Windows NT-Treiber? 26 Phantomspeisung 37 Phonoverstärker 35 Plattenspieler 34 Playroom 69 Postition der Lautsprecher für optimalen 3D-Sound 33 Probehören-Funktion 58 Programme, Einbinden eigener 57

### Q

Q-Sound 72 Quadrophonie 71

# $\overline{R}$

RADIO, Einstellen der Lautstärke 56 Radio-Anschluss 50 Radio-Modul, Installation 12 Rauschen 36, 39, 40 RCA 38, 40

### S

S/PDIF, Anschlussmöglichkeiten 30 Samplefrequenz 38 Samplerate 38 Sampleratenkonvertierung 64 Schallplattenspieler, Anschluss und Aufnahme eines 34 Schaltplan, Digital-Interfaces 41 Schaltplan, GAME-Port/MIDI 48 Schellack 34 Schneiden, Audio 35 SchnickSchnack 51 Schnitt, Audio 64 Sensaura 69 Sequenzerprogramme 46 Sicherheitshinweis 31, 34, 36, 66 Signalrauschabstand 7 Skin-Support 61 Software im Überblick, Die 51 Sonic Foundry 35 Spass 32 Speichern von Mixersettings 53 Spracherkennung 36 Steinberg 35 Stereo 71 Stereoanlage 74 Sub-Woofer 32 Surround 59, 72 Synthesizer 45 SystemExclusive 46 Systemresourcen 57

### T

TAD, Einstellen der Lautstärke 56 TAD-Eingang 47 Taskbar-Menü, DMX-ControlPanel als 52 TOS-Link 38, 40 Tracker 65 Treiber, Deinstallation unter Windows 95 und 98 24 Treiber, DMX MPU-401 46 Treiber, DMX Record 50, 57 Treiber, DMX WaveSynth 46 Treiber, Grundsätzliches zur Installation 14, 15 Treiber, Installation unter Windows 95A (OSR1) 16 Treiber, Installation unter Windows 95B (OSR2) 18 Treiber, Installation unter Windows 98 21 Treiber, Installation unter Windows NT 4.0 25 Treiber, WDM 45 TTM, Dateiendung 53

# Ü

Übertragungsprotokolle, digitale 41

# V

Videorecorder 34 Vobis RadioBooster 12 VOC, Dateiendung 61 Vordergrund, Immer im 53 Vorverstärkung des Mikrofon-Einganges 36 V-Space 72 VU-Meter 57

### W

WAV, Dateiendung 61 WAV, Einstellen der Lautstärke 56 WAV/MIDI, Digital-Mode 39 WaveLab 35, 64 Wavetable, Anschluss einer Tochterplatine 12 Wavetable-Anschluss, Verwendung 45 WDM-Treiber 45 Weichspüler 35 Wiedergabetreiber 32

# $\overline{\mathbf{x}}$

XLR-Stecker 37